# **KENWOO**

# **DNX9180DABS**

### NAVIGAČNÍ SYSTÉM GPS **NÁVOD K POUŽITÍ**

JVCKENWOOD Corporation

- Aktualizované informace (nejnovější Návod k použití, aktualizace systému, nové funkce atd.) najdete na
	- [<http://www.kenwood.com/cs/ce/>](http://www.kenwood.com/cs/ce/).
- Návod k použití podléhá změnám ve formě úprav specifikací atd. V případě jeho potřeby si vždy stáhněte nejnovější vydání návodu k použití.

[<http://manual.kenwood.com/edition/im396/>](http://manual.kenwood.com/edition/im396/)

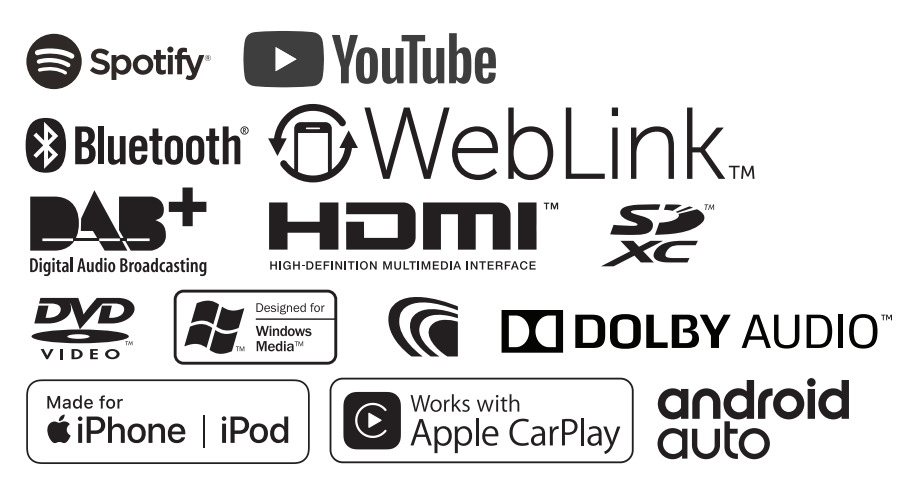

# **Obsah**

### **[Před použitím](#page-3-0) 4**

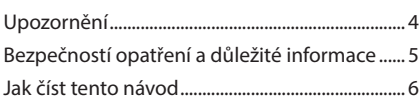

### **[Základní funkce](#page-6-0) 7**

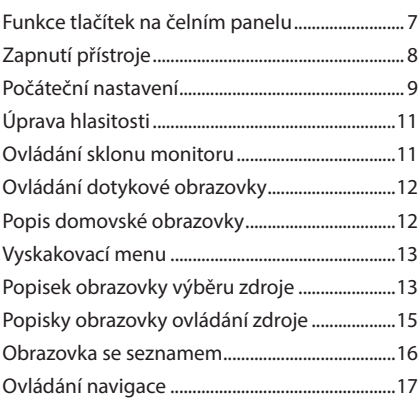

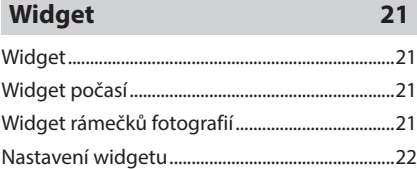

### **[Disk](#page-22-0) 23**

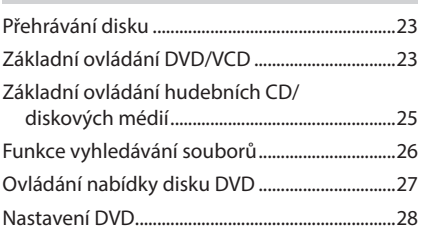

### **[APPS—Android Auto™/](#page-28-0)  [Apple CarPlay](#page-28-0) 29**

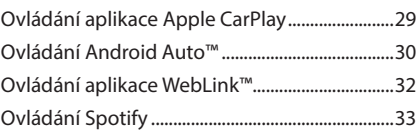

### **[USB/SD](#page-34-0) 35**

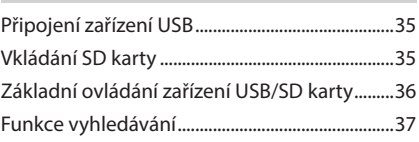

### **[iPod/iPhone](#page-37-0) 38**

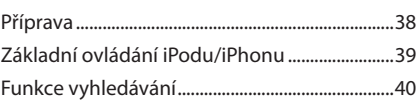

### **[Rádio](#page-41-0) 42**

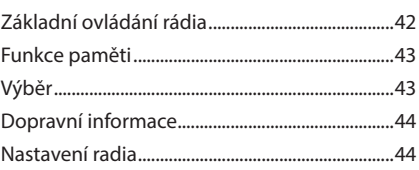

### **[DAB](#page-44-0) 45** [Základní ovládání DAB...........................................45](#page-44-0) [Ukládání služby do paměti předvoleb..............46](#page-45-0) [Výběr.............................................................................46](#page-45-0) [Informace o dopravní situaci](#page-46-0) ...............................47 [Opětovné přehrávání..............................................48](#page-47-0) [Nastavení DAB...........................................................48](#page-47-0)

### **[Ovládání Bluetooth](#page-49-0) 50**

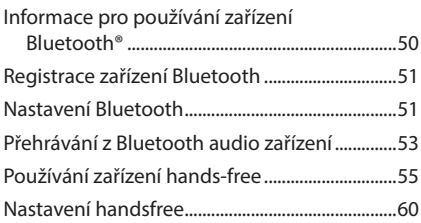

### **[Další externí komponenty](#page-60-0) 61**

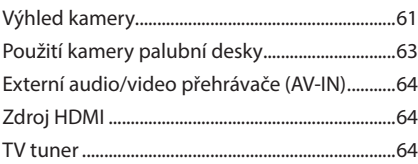

### **[Nastavení](#page-64-0) 65**

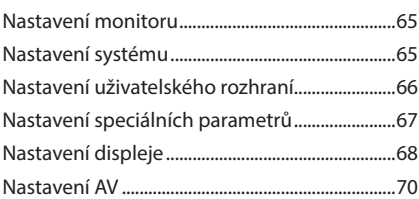

### **Ovládání zvuku 71**

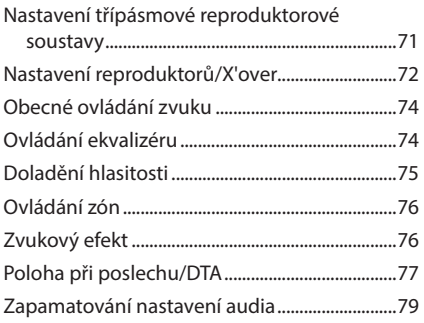

### **Dálkový ovladač 80** Vkládání baterie........................................................80 Funkce tlačítek dálkového ovládání ..................80

## **Připojení/montáž 83**

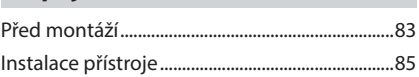

### **Řešení potíží 92**

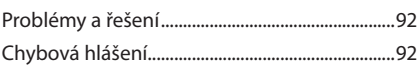

### **Příloha 94**

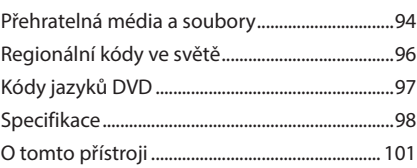

# <span id="page-3-0"></span>**Před použitím**

### **Upozornění**

### #**VAROVÁNÍ**

- Ñ **Abyste předešli úrazu nebo vzniku požáru, dodržujte následující pokyny:**
- Aby nedošlo ke zkratu, nevkládejte do přístroje ani v něm nenechávejte kovové předměty (např. mince nebo kovové nářadí).
- Při řízení se nedívejte dlouho na displej přístroje.
- Pokud při montáži přístroje nastanou obtíže, obraťte se na svého prodejce společnosti KENWOOD.

### Ñ **Upozornění k použití tohoto přístroje**

- Při nákupu volitelného příslušenství si zjistěte u svého prodejce KENWOOD, zda bude fungovat s vaším modelem a ve vaší oblasti.
- Můžete si zvolit jazyk, v němž se budou zobrazovat nabídky, popisky audio souborů atd. Viz *[Nastavení uživatelského rozhraní](#page-65-1)  [\(str.66\)](#page-65-1)*.
- Funkce Radio Data System nebo Radio Broadcast Data System nefungují v oblastech, kde tyto služby nejsou podporovány rozhlasovými stanicemi.

### **i** Ochrana monitoru

• Aby se zabránilo poškození monitoru, neovládejte monitor kuličkovým perem nebo podobným nástrojem s ostrou špičkou.

### Ñ **Čištění přístroje**

• Pokud je čelní panel znečištěn, otřete jej měkkou suchou látkou. Pokud je čelní panel silně znečištěn, otřete jej látkou navlhčenou v neutrálním čistidle a poté jej znovu důkladně otřete měkkou čistou a suchou látkou.

#### **POZNÁMKA**

• Použití spreje přímo na přístroj může způsobit poškození mechanických dílů. Čištění čelního panelu hrubou látkou nebo čistidly na bázi těkavých látek, ředidla nebo alkoholu může poškodit povrch panelu nebo smazat potisk.

### Ñ **Zamlžení optiky**

Pokud v chladném počasí zapnete ve vozidle topení, mohou se čočky přehrávače disků v důsledku kondenzace orosit nebo zamlžit. Tato kondenzace na čočkách (nazývaná také zamlžení čoček) může způsobit, že disk nebude možno přehrát. V takovém případě vyjměte disk a počkejte, až se orosení odpaří. Pokud ani po nějaké době zařízení nepracuje správně, obraťte se na prodejce společnosti KENWOOD.

### Ñ **Upozornění k manipulaci s disky**

- Nedotýkejte se záznamového povrchu disku.
- Na disk nic nenalepujte a pokud je disk polepený, nepoužívejte jej.
- Nepoužívejte příslušenství pro disky.
- Disk čistěte od středu směrem k jeho vnějšímu okraji.
- Při vyjímání disku z tohoto zařízení ho vyjímejte vodorovně.
- Pokud jsou u středního otvoru disku nebo na jeho vnějším okraji ostré hrany, je možné disk použít pouze po odstranění ostrých hran pomocí kuličkového pera atd.
- Není možné použít disky, které nejsou kulaté.

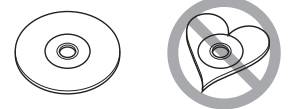

- Nelze použít disky o průměru 8 cm.
- Není možné použít disky, které jsou barvené na záznamové straně či disky znečištěné.
- Toto zařízení může přehrávat pouze následující

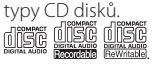

- Tento přístroj nemusí správně přehrávat disky, které nemají tuto značku.
- Nelze přehrávat disk, který nebyl zakončen. (Proces zakončování je popsán v programu tvorby disku a v návodu k použití Vaší zapisovací diskové jednotky.)

### <span id="page-4-0"></span>Ñ **Přijímání signálů GPS**

Když tento přístroj poprvé zapnete, musíte chvíli počkat, než systém přijme satelitní signály. Tato operace může trvat i několik minut. Zajistěte, aby byl automobil venku v otevřeném prostoru, kde nejsou vysoké budovy a stromy, příjem tak bude nejrychlejší.

Až systém poprvé získá data ze satelitů, bude každý následný příjem signálů rychlý.

### **I** Upozornění pro uživatele **chytrých telefonů**

Současné spouštění více aplikací na vašem chytrém telefonu během sdílení obrazovky výrazně zvyšuje nároky na mikroprocesor telefonu, což může mít vliv na komunikaci a výkonnost. Chcete-li dosáhnout co nejlepších výsledků při párování se svým přijímačem Kenwood, ujistěte se, že jste všechny nepoužívané aplikace zavřeli provedením následujících kroků:

Příklad s operačním systémem Android:

- Vypněte WiFi v nabídce nastavení telefonu.
- Před připojením pro použití v autě zavřete všechny otevřené aplikace. Pro zavření všech otevřených aplikací podržte tlačítko <Home> a vyberte možnost <Close all>.
- U telefonu se systémem Android před jeho připojením pro použití v autě vymažte paměť RAM. Podržte tlačítko <Home>, zvolte položku <Task Manager> a pak vyberte možnosti <RAM> a <Clear memory> pro vymazání procesů aktuálně probíhajících v paměti.

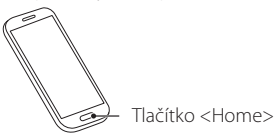

### **Bezpečností opatření a důležité informace**

Než začnete automobilový navigační systém KENWOOD používat, pečlivě si přečtěte tyto informace. Řiďte se pokyny v tomto návodu. KENWOOD ani Garmin nenesou odpovědnost za problémy nebo nehody, jež jsou výsledkem nedodržení pokynů v tomto návodu.

### # **VAROVÁNÍ**

Pokud nedokážete zabránit následujícím nebezpečným situacím, mohli byste způsobit nehodu nebo kolizi se smrtelným nebo vážným zraněním.

Když používáte navigaci, pečlivě porovnejte informace zobrazené v navigačním systému se všemi dostupným navigačními zdroji, včetně informací z dopravních značek, vizuálního značení a map. Než budete v navigování pokračovat, z důvodu bezpečnosti vždy nejprve vyřešte všechny rozpory nebo otázky.

S vozidlem jeďte vždy bezpečně.

Během řízení nesmí navigační systém odvádět vaši pozornost, vždy se plně soustřeďte na danou dopravní situaci a jízdní podmínky. Během jízdy minimalizujte čas strávený pozorováním obrazovky navigačního systému. Když je to možné, použijte hlasové pokyny.

Během řízení nezadávejte cíle trasy, neprovádějte změny nastavení nebo nepoužívejte funkce vyžadující déletrvající použití ovládacích prvků navigačního systému. Bezpečně a v souladu s dopravními předpisy zastavte vozidlo. Teprve poté provádějte takovéto operace.

Hlasitost systému udržujte na tak nízké úrovni, abyste během jízdy slyšeli zvuky z venku. Pokud tyto zvuky neslyšíte, nemůžete adekvátně reagovat na dopravní situaci. To může způsobit nehody. Navigační systém nezobrazí správnou aktuální polohu vozidla při prvním použití po zakoupení, nebo byl-li odpojen akumulátor vozidla. Satelitní signály GPS budou však záhy přijaty a zobrazí se správná poloha.

Dbejte na okolní teplotu. Použití navigačního systému při extrémních teplotách může vést k jeho nesprávné funkci nebo poškození. Přístroj také mohou poškodit silné vibrace a kovové předměty nebo voda, které vniknou do přístroje.

### <span id="page-5-0"></span>#**POZOR**

#### Pokud nedokážete zabránit následujícím nebezpečným situacím, můžete způsobit zranění nebo materiální škody.

Navigační systém je navržen tak, aby vám poskytoval návrhy k zadané trase. Nezohledňuje dopravní uzávěrky nebo stavy vozovky, povětrnostní podmínky nebo další faktory ovlivňující bezpečnost nebo časový plán během jízdy.

Používejte navigační systém pouze jako podporu či pomůcku. Nepokoušejte se používat navigační systém za účelem získání přesných údajů týkajících se směru, vzdálenosti, polohy a topografie. Systém GPS (Global Positioning System) spravuje vláda USA, jež výhradně zodpovídá za jeho přesnost a údržbu. Politický systém podléhá změnám, jež by mohly ovlivnit přesnost a výkon všech zařízení GPS včetně navigačního systému. Ačkoliv je navigační systém přesné navigační zařízení, může být každé takovéto zařízení nesprávně použito nebo vyhodnoceno, a tak se stát nebezpečným.

### **E** DŮLEŽITÉ INFORMACE

### *Ochrana akumulátoru vozidla*

Tento navigační systém je možné používat, když je klíč zapalování zapnutý nebo v poloze ACC. Chcete-li šetřit akumulátor, měl by se systém používat, když běží motor. Dlouhodobé použití navigačního systému při vypnutém motoru může způsobit vybití akumulátoru.

### *Informace o datech map*

Jedním z cílů firmy Garmin je poskytovat zákazníkům za dobrou cenu komplexní a přesná kartografická data, jež máme k dispozici. Používáme kombinaci vládních a soukromých datových zdrojů, jež uvádíme v literatuře k produktu a v hlášeních o autorských právech zobrazovaných zákazníkovi. Všechny datové zdroje obsahují nějaká nepřesná či neúplná data. V některých zemích buď nejsou komplexní a přesné kartografické informace k dispozici, nebo jsou velmi drahé.

### **Jak číst tento návod**

• Obrazovky a panely zobrazené v tomto návodu jsou příklady, jež mají uživateli jasně vysvětlit ovládání zařízení.

Z tohoto důvodu se mohou lišit od skutečných obrazovek nebo panelů na vašem zařízení, popř. se mohou lišit některé vzory.

• **Jazyk zobrazení**: Pro vysvětlení je použita angličtina jako příklad. Jazyk zobrazení můžete zvolit v nabídce SETUP. Viz *[Nastavení uživatelského rozhraní](#page-65-1)  [\(str.66\)](#page-65-1)*.

# <span id="page-6-0"></span>**Základní funkce**

### **Funkce tlačítek na čelním panelu**

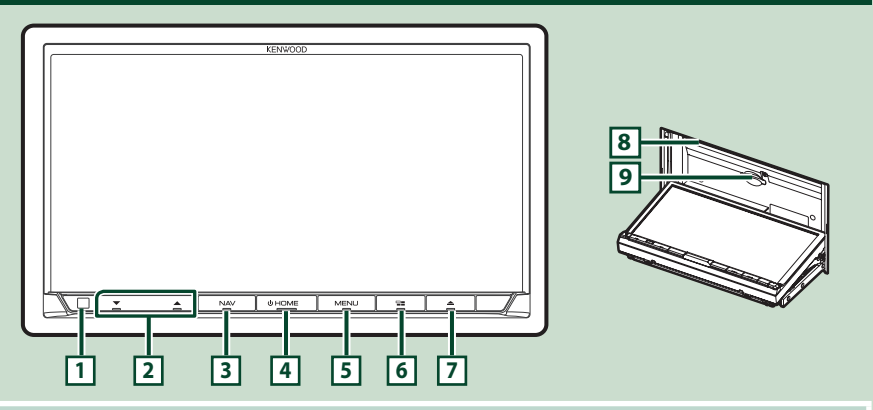

#### **POZNÁMKA**

• Panely zobrazené v tomto návodu jsou příklady, jež mají obsluze jasně vysvětlit ovládání zařízení. Proto se mohou lišit od skutečných panelů.

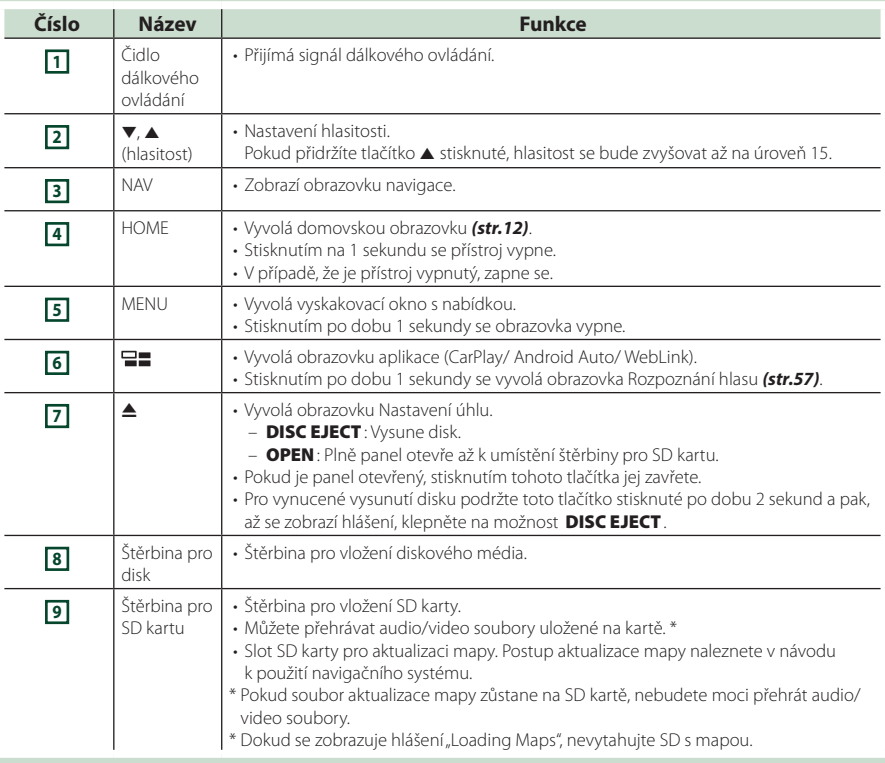

### <span id="page-7-0"></span>**Zapnutí přístroje**

Metoda zapínání se liší v závislosti na modelu.

**1 Stiskněte tlačítko** HOME**.**

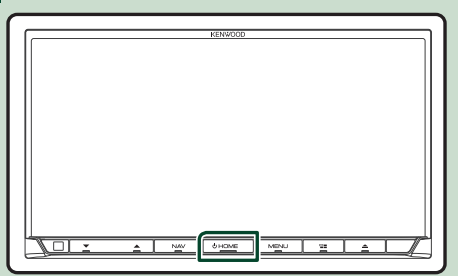

▶ Přístroj se zapne.

### ● **Pro vypnutí přístroje:**

**1 Na 1 sekundu stiskněte tlačítko** HOME**.**

#### **POZNÁMKA**

• Pokud přístroj zapínáte po instalaci poprvé, je nezbytné provést Prvotní nastavení *(str.9)*.

### **Počáteční nastavení**

### **Prvotní nastavení**

Toto nastavení proveďte před prvním použitím tohoto přístroje.

### **1 Jednotlivé položky nastavte následovně.**

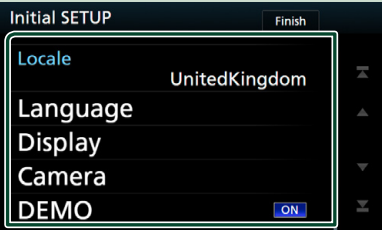

#### ■ Locale

Vyberte zemi navigačního systému. Nastaveny jsou položky: jazyk, jednotky vzdálenosti a jednotky množství paliva.

- 1 Klepněte na Locale.
- 2 Vyberte požadovanou zemi.

#### ■ Language

Zvolte jazyk použitý pro ovládací obrazovku a nastavování položek. Výchozí je "British English (en)" (Britská angličtina).

- 1 Klepněte na Language .
- 2 Klepněte na Language Select.
- 3 Vyberte požadovaný jazyk.
- $\overline{4}$  Klepněte na  $\overline{5}$ .

Podrobnosti o ovládání viz *[Nastavení](#page-65-1)  [uživatelského rozhraní \(str.66\)](#page-65-1)*.

#### ■ Display

Zde nastavte barvu podsvícení tlačítek.

Pokud se obraz na obrazovce obtížně sleduje, nastavte sledovací úhel.

- 1 Klepněte na Display .
- 2 Klepněte na Key Colour .
- 3 Vyberte požadovanou barvu.
- 4 Klepněte na **5**.
- 5 Klepněte na Viewing Angle .
- 6 Vyberte úhel.
- 7 Klepněte na 5.

Podrobné informace naleznete v části

#### *[Nastavení displeje \(str.68\)](#page-67-1)*.

#### ■ Camera

Nastavte parametry kamery.

- 1 Klepněte na **Camera**.
- 2 Nastavte jednotlivé položky a klepněte  $na$   $-1$

Podrobnosti najdete v části *[Nastavení](#page-60-1)  [kamery \(str.61\)](#page-60-1)*.

#### ■ DEMO

Nastavte demonstrační režim. Výchozí je "ON".

1) Klepněte na možnost DEMO a zapněte je nebo vypněte.

### **2 Klepněte na** Finish**.**

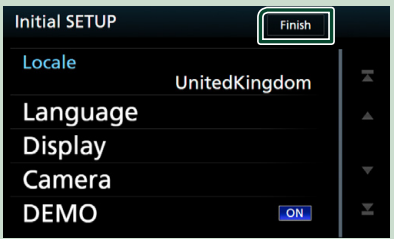

#### **POZNÁMKA**

• Tato nastavení je možné provést z nabídky SETUP. Viz *[Nastavení \(str.65\)](#page-64-1)*.

### **Nastavení zabezpečovacího kódu**

Na přístroji můžete nastavit bezpečnostní kód, který systém chrání před krádeží.

Když je aktivní funkce bezpečnostního kódu, kód nelze změnit a funkci nelze vypnout. Bezpečnostní kód může být nastaven jako čtyř až osmimístné číslo podle vaší volby.

### **1 Stiskněte tlačítko** MENU**.**

- ▶ Objeví se vyskakovací menu.
- **2 Klepněte na** SETUP**.**

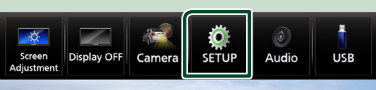

 $\blacktriangleright$  Zobrazí se obrazovka s nabídkou NASTAVENÍ.

#### **3 Klepněte na** Security **.**

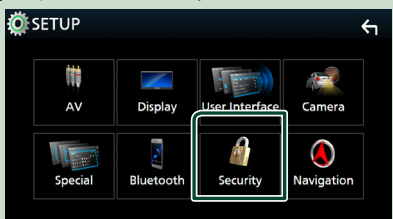

 $\blacktriangleright$  Zobrazí se obrazovka zabezpečení.

#### **4 Klepněte na položku** Security Code Set **na obrazovce zabezpečení.**

- $\triangleright$  Zobrazí se obrazovka nastavení zabezpečovacího kódu.
- **5 Zadejte bezpečnostní kód sestávající ze 4 až 8 číslic a klepněte na** Enter **.**

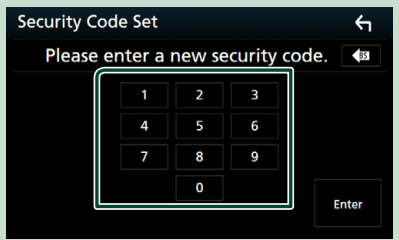

#### **6 Zadejte stejný kód ještě jednou a klepněte na** Enter **.**

Nyní je zabezpečovací kód zaregistrován.

### **POZNÁMKA**

- Klepnutím na BS vymažete poslední číslici.
- Pokud zadáte odlišný bezpečnostní kód, obrazovka se vrátí ke kroku 5 (k prvnímu zadání kódu).
- Pokud jste odpojili přístroj od akumulátoru, zadejte správný zabezpečovací kód, tentýž jako v kroku 5, a klepněte na Enter . Nyní můžete přístroj používat.

### *Změna bezpečnostního kódu:*

**1 Klepněte na** Security Code Change **na obrazovce zabezpečení a poté zopakujte kroky 5 a 6.**

### *Chcete-li vymazat zabezpečovací kód:*

**1 Klepněte na** Security Code Cancellation **na obrazovce zabezpečení a poté zopakujte krok 5.**

### <span id="page-10-0"></span>**Nastavení hodin/kalendáře**

#### **1 Stiskněte tlačítko** MENU**.** > Objeví se vyskakovací menu. **2 Klepněte na** SETUP**.** –<br>av OFF Came **SETUP** Audio LISR

 $\triangleright$  Zobrazí se obrazovka s nabídkou NASTAVENÍ.

### **3 Klepněte na** User Interface **.**

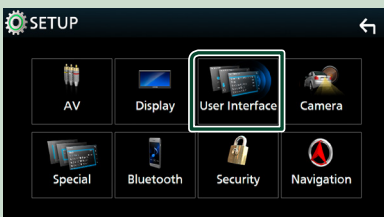

 $\blacktriangleright$  Zobrazí se obrazovka uživatelského rozhraní.

### **4 Jednotlivé položky nastavte následovně.**

Pro zobrazení skrytých položek posuňte obrazovku.

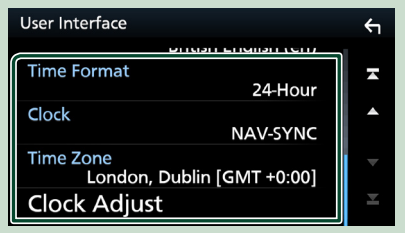

#### ■ Time Format

Zvolte formát zobrazení času.

12-Hour / 24-Hour (výchozí nastavení)

### ■ Clock

**NAV-SYNC** (výchozí): Synchronizuje čas na hodinách pomocí GPS dat navigace. **Manual** : Nastavte hodiny ručně.

#### ■ Time Zone

Pokud jste u položky Clock vybrali možnost Manual, vyberte časovou zónu.

#### ■ Clock Adjust

Pokud u položky Clock vyberete možnost Manual, nastavte datum a čas ručně. *[\(str.67\)](#page-66-1)*

#### **POZNÁMKA**

• Nastavte prosím datum a čas. Pokud nejsou nastaveny, může se stát, že některé funkce nebudou fungovat.

### **Úprava hlasitosti**

Chcete-li nastavit hlasitost (0 až 40), Stisknutím tlačítka A hlasitost zvýšíte a stisknutím **v** ji snížíte.

Podržením stisknutého tlačítka A se hlasitost plynule zvyšuje až na úroveň 15.

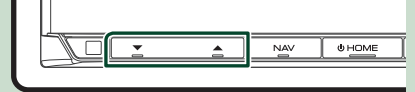

### **Ovládání sklonu monitoru**

Můžete upravit polohu monitoru.

- **1 Stiskněte tlačítko** G**.**
	- h Objeví se obrazovka pro nastavení úhlu.
- **2 Z níže uvedených čísel vyberte číslo, které představuje vámi požadované nastavení úhlu.**

Výchozí je "0".

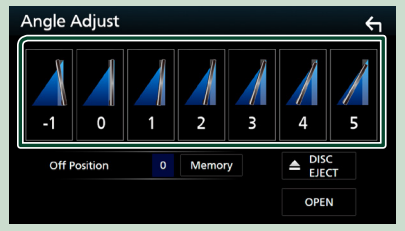

#### ■ Off Position

Současný úhel monitoru můžete uložit jako úhel během vypnutí. Po výběru požadovaného úhlu klepněte na Memory.

### <span id="page-11-0"></span>**Ovládání dotykové obrazovky**

Chcete-li na obrazovce vybrat položku, zobrazit obrazovku nabídky nastavení či změnit stránku atd., musíte klepnout, klepnout a přidržet, přejet nebo potáhnout příslušnou položku.

### ● **Dotknout**

Pro volbu položky na obrazovce se jemně dotkněte obrazovky.

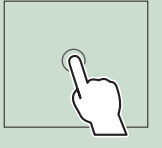

#### ● **Stisknout a přidržet**

Dotkněte se obrazovky a nechte prst na místě, dokud se nezmění displej nebo se nezobrazí zpráva.

### ● **Přejet**

Přejeďte prstem po obrazovce doleva nebo doprava pro změnu stránky. Přejetím po obrazovce

nahoru/dolů můžete posouvat seznam na obrazovce.

### ● **Potáhnout**

Přejeďte prstem po obrazovce nahoru či dolů pro posun obrazovky.

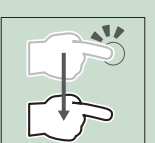

### **Popis domovské obrazovky**

Většinu funkcí lze provádět z domovské obrazovky.

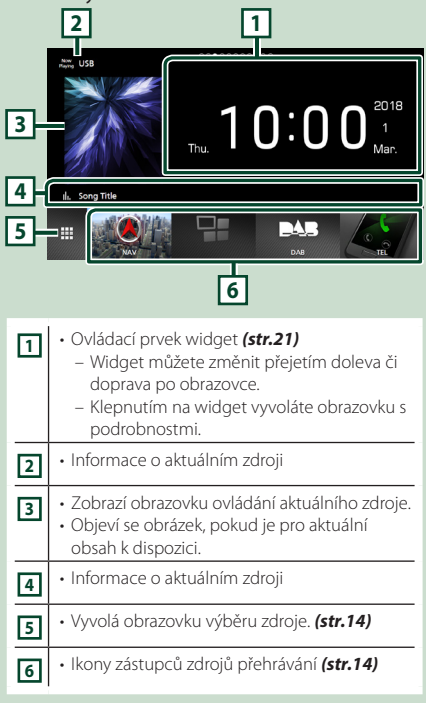

### **Zobrazení domovské obrazovky**

**1 Stiskněte tlačítko** HOME**.**

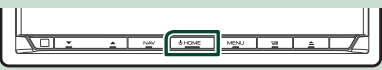

 $\blacktriangleright$  Objeví se domovská obrazovka.

### <span id="page-12-0"></span>**Vyskakovací menu**

### **1 Stiskněte tlačítko** MENU**.**

> Objeví se vyskakovací menu.

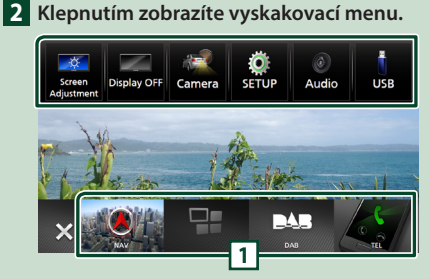

#### Nabídka obsahuje následující položky.

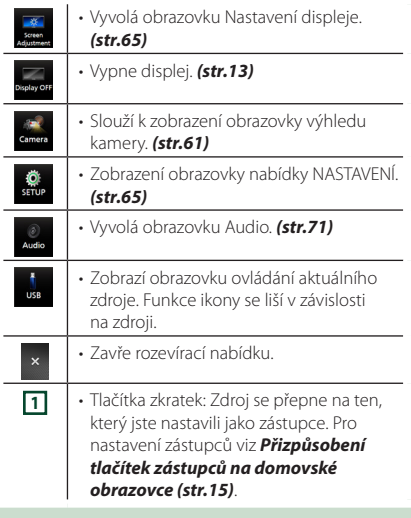

### **Vypnutí obrazovky**

**1 V nabídce vyskakovací nabídky vyberte možnost** Display OFF **.**

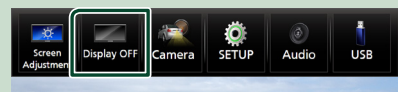

● **Zapnutí obrazovky**

**1 Klepněte na displej.**

### **Popisek obrazovky výběru zdroje**

Na obrazovce výběru zdroje můžete zobrazit ikony všech zdrojů přehrávání.

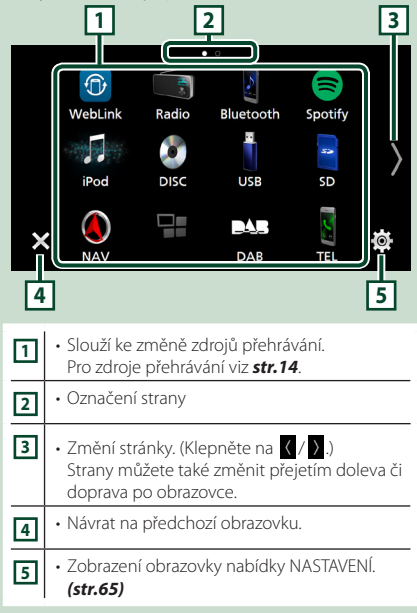

### **Výběr zdroje přehrávání**

### **1 Stiskněte tlačítko** HOME**.**

h Objeví se domovská obrazovka.

### **2** Klepněte na  $\mathbf{\ddot{\pm}}$ .

Z této obrazovky můžete vybírat následující zdroje a funkce.

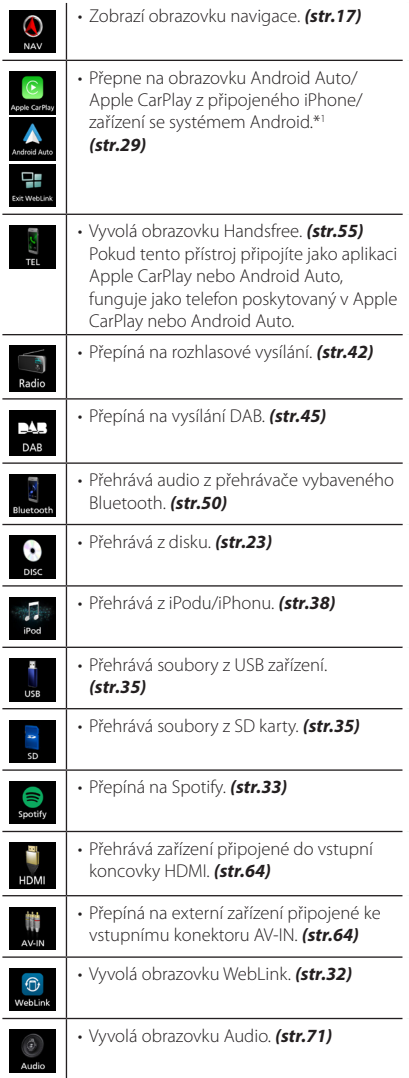

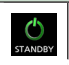

• Uvádí zařízení do pohotovostního režimu. *(str.15)*

\*1 Když je připojen iPhone kompatibilní s CarPlay, objeví se obrazovka Apple CarPlay . Je-li připojeno zařízení se systémem Android kompatibilní s Android Auto, zobrazí se Android Auto.

### *Chcete-li vybrat zdroj přehrávání na domovské obrazovce*

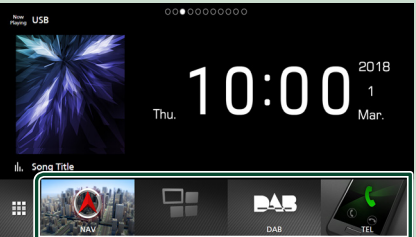

Všechny 4 položky zobrazované na obrazovce výběru zdroje velkými ikonami se rovněž zobrazují na domovské obrazovce.

Položky zobrazované v tomto prostoru můžete měnit úpravou obrazovky pro výběr zdroje. *(str.15)*

### *Chcete-li vybrat zdroj přehrávání na obrazovce ovládání zdroje*

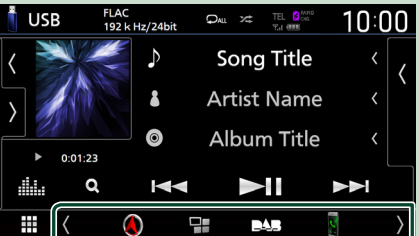

Dotykem (/) nebo přejetím doleva nebo doprava po obrazovce ovládání zdroje zobrazte tlačítka volby výběru a pak zvolte zdroj přehrávání.

### <span id="page-14-0"></span>**Uvedení jednotky do pohotovostního režimu**

- **1 Stiskněte tlačítko** HOME**.**
	- h Objeví se domovská obrazovka.
- **2** Klepněte na  $\mathbf{\mathbf{\pm}}$ .

### **3 Klepněte na** STANDBY**.**

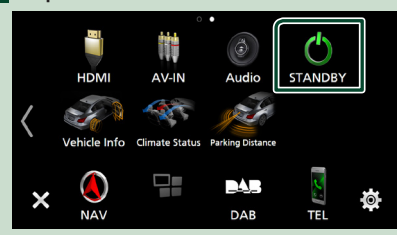

### **Přizpůsobení tlačítek zástupců na domovské obrazovce**

Pozice ikon zdroje můžete libovolně upravit.

- **1 Stiskněte tlačítko** HOME**.**
	- h Objeví se domovská obrazovka.
- **2** Klepněte na **...**
- **3 V režimu přizpůsobení klepněte a podržte ikonu, kterou chcete přesunout.**
- **4 Přetáhněte danou ikonu na požadované místo.**

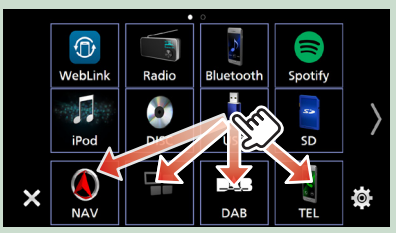

#### Přepíná stranu

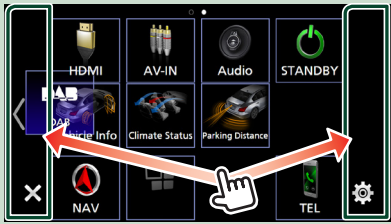

### **Popisky obrazovky ovládání zdroje**

Některé funkce je možné spustit a používat z většiny obrazovek.

#### Ukazatele

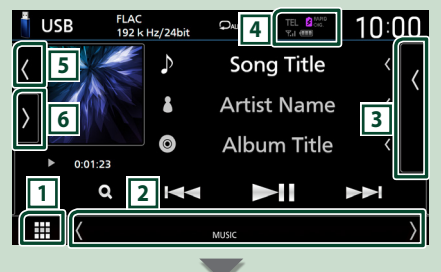

#### Navigační údaje

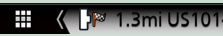

#### Tlačítka zkratek

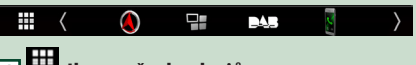

### **1 Ikona všech zdrojů**

Zobrazí všechny zdroje.

### **2 Vedlejší obrazovka**

- / : Sekundární obrazovka změní na jinou pokaždé, když na ní klepnete. Sekundární obrazovku můžete také změnit přejetím doleva či doprava po obrazovce.
- Ukazatelé: Zobrazuje stav aktuálního zdroje a podobně.
	- **ATT** : Útlumový prvek je aktivní.
- **DUAL** : Funkce duální zóny je aktivní.
- **MUTE** : Je aktivována funkce ztlumení.
- **LOUD**: Funkce ovládání hlasitosti je aktivní.
- Navigační údaje: Zobrazí aktuální polohu a směr. Když klepnete do tohoto prostoru, objeví se navigační obrazovka.
- Tlačítka zkratek: Zdroj se přepne na ten, který jste nastavili jako zástupce. Pro nastavení zástupců viz *Přizpůsobení tlačítek zástupců na domovské obrazovce (str.15)*.

### **3 Seznam obsahu**

Zobrazí seznam skladeb/souborů/stanic/kanálů.

#### <span id="page-15-0"></span>*Základní funkce*

### **4 FEL 2** CHG **7.1 (11)**

- Informace o připojeném Bluetooth zařízení.
- **Z** MARID : Rozsvítí se během rychlého nabíjení baterie připojeného iPodu/iPhonu/chytrého telefonu.

### **5 Obrázek & informace**

Můžete si vybrat, zda se mají zobrazit informace o a obrázek, skladbách nebo pouze podrobnější informace o skladbách.

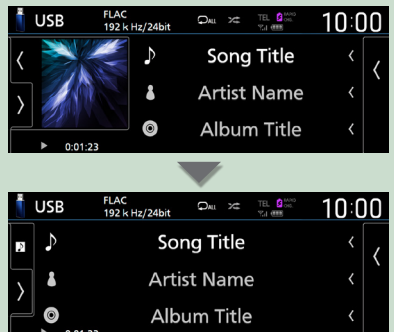

### **6 Panel funkcí**

Klepněte na levou stranu obrazovky, abyste zobrazili panel funkcí. Klepněte opět, abyste panel zavřeli.

### **Obrazovka se seznamem**

Na obrazovce se seznamem jsou zobrazena pro většinu zdrojů tlačítka běžných funkcí.

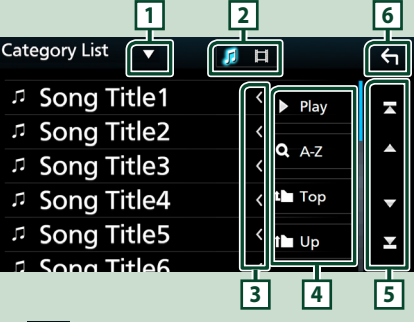

#### **1**  $\blacktriangledown$

Zobrazí okno výběru typu seznamu.

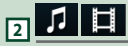

Zobrazuje seznam hudebních/filmových souborů.

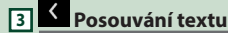

Posouvá zobrazený text.

### $\boxed{4}$  Play atd.

Zde se zobrazují tlačítka s různými funkcemi.

- Play: Přehrává všechny stopy z adresáře obsahujícího aktuálně přehrávanou stopu.
- **Q A-z** : Přeskočí na vámi zadané písmeno (hledání dle abecedy).
- **I** Top I Up : Přesune se na vyšší úroveň.

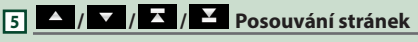

Stisknutím tlačítek **/ M** můžete stránku změnit tak, aby zobrazovala více položek.

• / : Zobrazí horní nebo dolní část stránky.

**6 Návrat**

Návrat na předchozí obrazovku.

#### **POZNÁMKA**

• Nezobrazují se tlačítka, která nelze aktivovat z obrazovky seznamu.

### <span id="page-16-0"></span>**Ovládání navigace**

Podrobnosti k funkci navigace naleznete v návodu k použití navigace.

### **Zobrazení obrazovky navigace**

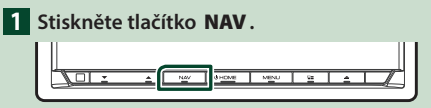

 $\blacktriangleright$  Zobrazí se obrazovka navigace.

### **2 Klepněte na .**

 $\triangleright$  Objeví se obrazovka s Hlavní nabídkou.

### **Jak používat navigační systém**

**1 Požadovanou funkci ovládáte z obrazovky hlavní nabídky.**

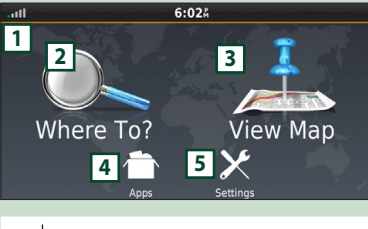

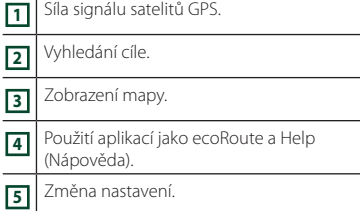

#### **POZNÁMKA**

• Další informace o používání navigačního systému můžete získat z nápovědy. Chcete-li zobrazit aplikaci Help, klepněte na Apps a poté klepněte na Help

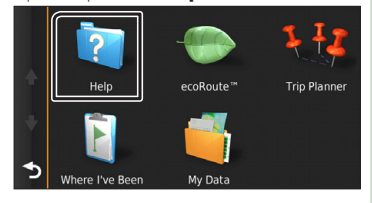

#### **POZNÁMKA**

• Další informace k navigačnímu systému najdete v aktuální verzi uživatelské příručky, kterou si můžete stáhnout z webu *[http://](http://manual.kenwood.com/edition/im396/) [manual.kenwood.com/edition/im396/](http://manual.kenwood.com/edition/im396/)*.

### **2 Zadejte cíl a spusťte navádění.**

Nalezení bodů zájmu (POI)

- 1) Klepněte na Where To?.
- 2 Zvolte kategorii a dílčí kategorii.
- 3 Zvolte cíl.
- 4 Klepněte na Go!.

#### **POZNÁMKA**

• Chcete-li zadávat písmena názvu, klepněte na lištu Search (Hledat) a zadejte znaky.

### **3 Jeďte podle navigace k cíli.**

#### **POZNÁMKA**

• Ikona omezení rychlosti je pouze informativní a nenahrazuje odpovědnost řidiče neustále sledovat dopravní značky omezující rychlost, řídit se jimi a dodržovat zásady bezpečné jízdy. Garmin a JVC KENWOOD nenesou zodpovědnost za jakékoli pokuty v dopravě nebo předvolání, které vám mohou být uděleny při nerespektování platných dopravních předpisů a dopravních značek.

Vaše trasa je označena purpurovou čarou. Během cesty vás navigační systém navádí k cíli hlasovými pokyny, šipkami na mapě a údaji o směru v horní části mapy. Pokud se odchýlíte od původní trasy, navigační systém přepočítá trasu.

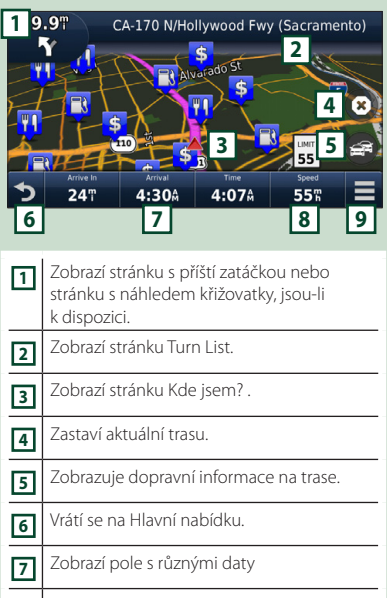

**8** Zobrazí se trasový počítač **9** Zobrazí více možností.

#### **POZNÁMKA**

- Klepnutím na mapu a přetažením zobrazíte jinou oblast mapy.
- Když jedete po hlavních dopravních tepnách, může se zobrazit ikona omezení rychlosti.

#### ● **Přidání zastávky**

- $1$  Během zadávání trasy klepněte na a poté klepněte na Where To?.
- 2 Vyhledejte zvláštní zastávky.
- 3 Klepněte na Go!.
- 4 Klepnutím na Add to Active Route přidáte tuto zastávku před cíl cesty.

#### ● **Použití objížď ky**

- 1 Během zadávání trasy klepněte na  $\equiv$ .
- $(2)$  Klepněte na  $\rightarrow$ .

■ Manuální vyhnutí se zvýšené dopravě

- 1 Na mapě klepněte na  $\mathbb{R}$ .
- 2 Klepněte na Traffic On Route .
- 3 Případně klepnutím na šipky zobrazte na své trase další dopravní zdržení.

 $4$  Klepněte na  $\equiv$  > Avoid.

### ■ Zobrazení mapy s dopravní situací

1 Mapa s dopravní situací zobrazí barevně rozlišenou hustotu dopravy a zdržení v blízkém okolí.

### ■ O dopravě

- Služba pro poskytování informací o silničním provozu není v některých oblastech či zemích k dispozici.
- Garmin a JVC KENWOOD nezodpovídají za přesnost a časový harmonogram dopravních informací.
- Propojením iPhonu nebo chytrého telefonu se systémem Android, ve kterém je nainstalována aplikace "KENWOOD INRIX Traffic" k této jednotce, můžete získávat dopravní informace INRIX a předpověď počasí. Pro podrobnosti viz aplikace "KENWOOD INRIX Traffic".
- Díky FM přijímači dopravního zpravodajství dokáže navigační systém přijmout a využít dopravní informace. Odběr dopravního zpravodajství FM se aktivuje automaticky, jakmile navigační systém zachytí satelitní signály a zároveň přijímá signály dopravního zpravodajství od poskytovatele této služby. Podrobnosti naleznete na stránce www.garmin.com/ kenwood.
- Během přijímání dopravních informací INRIX se nezobrazují dopravní informace FM.

#### ■ Aktualizace map

Aktualizovaná data můžete zakoupit od společnosti Garmin.

- 1 Přejděte na *[www.garmin.com/kenwood](http://www.garmin.com/kenwood/)*.
- 2 V oddílu Aktualizace map vyberte Aktualizovat
- 3 Postupujte dle pokynů na obrazovce.

### **Ovládání zvuku z obrazovky navigace**

Při zobrazené obrazovce navigace můžete ovládat zdroje zvuku.

Rovněž si informace navigace můžete zobrazit při zobrazené obrazovce ovládání zdroje. *(str.15)*

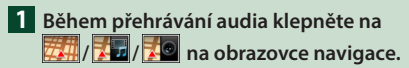

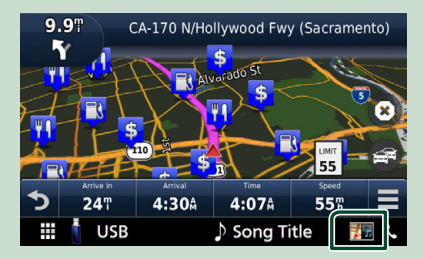

Po každém klepnutí na ikonu se obrazovka přepne následovně.

Zobrazí navigaci a ovládací tlačítka aktuálního zdroje.

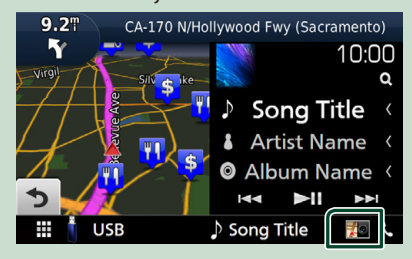

Zobrazí se displej navigace a přehrávání aktuálního videa.

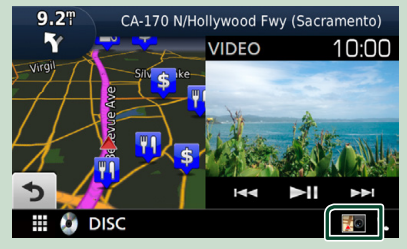

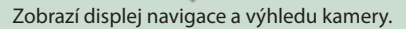

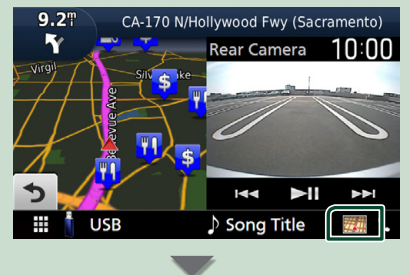

Vrátí se na úplnou obrazovku navigace.

### **POZNÁMKA**

- Podrobnosti k ovládacím tlačítkům naleznete v pokynech v jednotlivých oddílech.
- Klepnutím na ikonu zdroje ve spodní části obrazovky zobrazíte úplnou obrazovku ovládání zvuku. Pokud během přehrávání videa klepnete na oblast zobrazení, zobrazí se ovládací tlačítka.
- Klepnutím na oblast zobrazení během zobrazení výhledu kamery přepínáte mezi výhledem z přední kamery/výhledem z kamery na palubní desce a výhledem ze zadní kamery.

### **Nastavení Navigace**

### **1 Stiskněte tlačítko** MENU**.**

> Objeví se vyskakovací menu.

### **2 Klepněte na** SETUP**.**

 $\triangleright$  Zobrazí se obrazovka s nabídkou NASTAVENÍ.

#### **3 Klepněte na** Navigation**.**

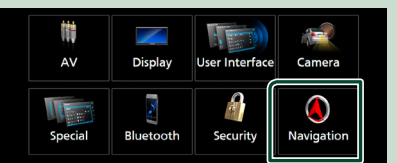

- ▶ Zobrazí se obrazovka NASTAVENÍ navigace.
- **4 Jednotlivé položky nastavte následovně.**

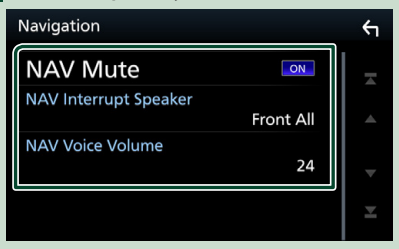

#### ■ NAV Mute

Během používání hlasových pokynů navigačního systému ztlumí zvuk zadních reproduktorů. Výchozí je "ON".

#### *Základní funkce*

#### ■ NAV Interrupt Speaker

Vybírá reproduktory použité pro hlasové pokyny navigačního systému.

- **Front L**: Pro hlasové pokyny používá levý přední reproduktor.
- **Front R**: Pro hlasové pokyny používá pravý přední reproduktor.
- **Front All** (výchozí): Pro hlasové pokyny používá oba přední reproduktory.

#### ■ NAV Voice Volume

Nastavuje hlasitost hlasových pokynů navigačního systému. Výchozí je "24".

### **KENWOOD Traffic Powered By INRIX**

Připojením iPhonu nebo chytrého telefonu se systémem Android, ve kterém je nainstalována aplikace "KENWOOD Traffic Powered By INRIX" k této jednotce, můžete získávat dopravní informace INRIX a předpověď počasí.

#### **Příprava**

- Nainstalujte si nejnovější verzi aplikace KENWOOD Traffic Powered By INRIX do svého iPhonu nebo chytrého telefonu s operačním systémem Android.
	- iPhone: V internetovém obchodě Apple App Store si vyhledejte položku "KENWOOD Traffic Powered By INRIX" a nainstaluite nejnovější verzi aplikace.
	- Android: V internetovém obchodě Google play si vyhledejte položku "KENWOOD Traffic Powered By INRIX" a nainstalujte nejnovější verzi aplikace.
- Pro podrobnosti viz aplikace "KENWOOD Traffic Powered by INRIX".

#### **1 Zaregistrujte chytrý telefon s operačním systémem Android.**

Chcete-li připojit chytrý telefon prostřednictvím Bluetooth, předem jej zaregistrujte jako Bluetooth zařízení a proveďte nastavení aplikace (SPP) profilu připojení. Viz kapitola *[Registrace zařízení](#page-50-1)  [Bluetooth \(str.51\)](#page-50-1)* a *[Připojení zařízení](#page-51-0)  [Bluetooth \(str.52\)](#page-51-0)*.

**2 Stiskněte tlačítko** NAV**.**

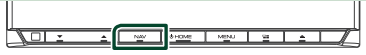

> Zobrazí se obrazovka navigace.

### **3 Klepněte na**  $\bullet$ .

 $\triangleright$  Objeví se obrazovka s Hlavní nabídkou. Na obrazovce Hlavní nabídky klepněte na položku **Apps** a poté na ikonu s požadovaným obsahem.

Podrobnosti viz návod k navigačnímu systému.

# <span id="page-20-0"></span>**Widget**

### **Widget**

- **1 Stiskněte tlačítko** HOME**.**
- **2 Widget můžete změnit přejetím doleva či doprava po obrazovce.**

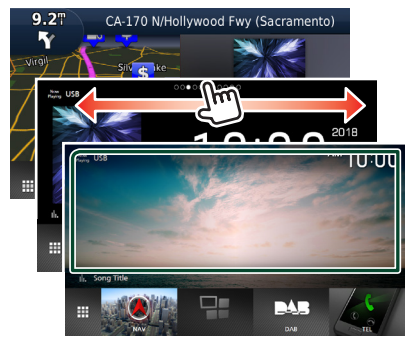

### *Seznam widgetů*

- Widget NAV
- Widget počasí \*1
- Widget hodin
- Widget kompasu
- Widget spektrálního analyzátoru
- Widget tlaku pneumatik \*2
- Widget podnebí \*2
- Multifunkční widget (spektrálního analyzátoru, hodin, informací o aktuálním zdroji)
- Widget rámečků fotografií
- \*1 Propojením iPhonu nebo chytrého telefonu se systémem Android, ve kterém je nainstalována aplikace "KENWOOD Traffic Powered by INRIX" k této jednotce, můžete získávat dopravní informace INRIX a předpověď počasí.
- \*2 Tuto možnost lze zvolit, pokud je připojen komerčně dostupný adaptér.

### **Widget počasí**

Na domovské obrazovce můžete zobrazit předpověď počasí pro aktuální polohu.

#### **Příprava**

- Viz *KENWOOD Traffic Powered By INRIX (str.20)*.
- Pro Widget počasí zvolte "ON". Viz *Nastavení widgetu (str.22)*.
- **1 Stiskněte tlačítko** HOME**.**
- **2 Přejetím doleva/doprava po oblasti widgetů zobrazíte widget počasí.**

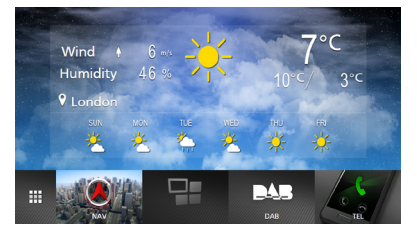

### **Widget rámečků fotografií**

Na domovské obrazovce můžete zobrazit prezentaci obrazových souborů uložených na paměťovém zařízení USB/ SD kartě.

### Ñ **Příprava**

• Pro widget rámečků fotografií zvolte "ON". Viz *Nastavení widgetu (str.22)*.

#### ● **Přehratelné obrazové soubory**

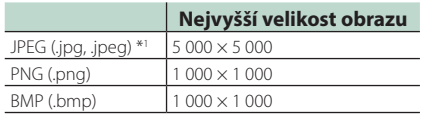

- Tento přístroj může přehrávat pouze soubory menší než 50 MB.
- Maximální počet souborů na zařízení je 500.
- Může se stát, že obrazové soubory nebude možné přehrát v závislosti na jejich stavu.
- \*1 Progresivní formát není podporován.

<span id="page-21-0"></span>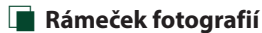

- **1 Stiskněte tlačítko** HOME**.**
- **2 Přejetím doleva/doprava po oblasti widgetů zobrazíte widget rámečků fotografií.**

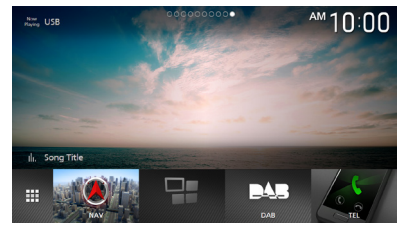

• Posunutím obrazovky zobrazíte její skrytou část.

### **Nastavení widgetu**

Nastavuje widgety na domovské obrazovce.

- **1 Stiskněte tlačítko** MENU**.**
	- > Objeví se vyskakovací menu.
- **2 Klepněte na** SETUP**.**
	- $\triangleright$  Objeví se obrazovka NASTAVENÍ.
- **3 Klepněte na** User Interface **.**

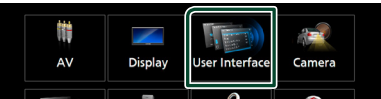

- hh Zobrazí se obrazovka uživatelského rozhraní.
- **4 Na obrazovce uživatelského rozhraní klepněte na položku** Widget SETUP**.**
- **5 Jednotlivé položky nastavte následovně.**

#### ■ Weather Widget

Určete, zda chcete použít widget počasí. "ON" (výchozí)/ "OFF"

#### ■ Photo Frame Widget

Určete, zda chcete použít widget rámečků fotografií.

"ON" (výchozí)/ "OFF"

### ■ Photo Frame SETUP

Proveďte nastavení týkající se zobrazení widgetu rámečků fotografií.

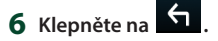

### *Nastavení rámečků fotografií*

Proveďte nastavení týkající se zobrazení widgetu rámečků fotografií.

- **1 Na obrazovce nastavení widgetů klepněte na možnost** Photo Frame SETUP**.**
- **2 Jednotlivé položky nastavte následovně.**

#### ■ Sort Order

Určete kritérium třídění souborů.

"By Name(Ascending)"/ "By Name(Descending)"/"By Date (Newest First)" (výchozí)/"By Date(Oldest First)"

#### ■ Slide Show Interval

Určete interval prezentace.

"5" (výchozí nastavení) až "30" sekund

#### ■ Photo Frame is • • • • •

Zobrazte témata nápovědy o rámečcích fotografií.

**3 Klepněte na .**

# <span id="page-22-0"></span>**Disk**

### **Přehrávání disku** Ñ **Vložení disku**

**1 Stiskněte tlačítko** G**.**

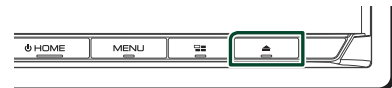

- **2 Klepněte na** DISC EJECT**.**
	- $\triangleright$  Otevře se panel.
- **3 Vložte disk do štěrbiny.**

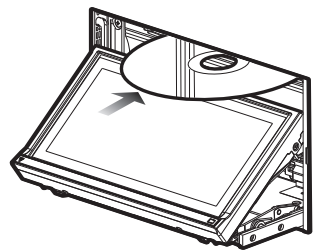

> Panel se zavře automaticky. Přístroj načte disk a začne přehrávání.

### **L** Vysunutí disku

- **1 Stiskněte tlačítko** G**.**
- **2 Klepněte na** DISC EJECT**.** Při vyjímání disků ze zařízení je vytahujte vodorovně.
- **3** Stiskněte tlačítko ▲.

### **Základní ovládání DVD/VCD**

Většinu funkcí je možné ovládat z obrazovky ovládání zdroje a obrazovky přehrávání.

### **POZNÁMKA**

- Před zahájením provozu DVD a VCD přepněte přepínač režimu dálkového ovládání na režim DVD, viz kapitola *[Přepnutí provozního režimu](#page-79-0)  [\(str.80\)](#page-79-0)*.
- Snímek obrazovky níže je pro DVD. Může se lišit od snímku pro VCD.
- **1 Pokud se na obrazovce nezobrazují ovládací tlačítka, klepněte na oblast 7 .**

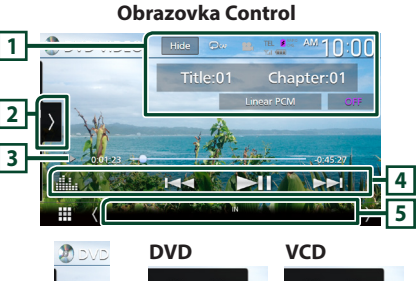

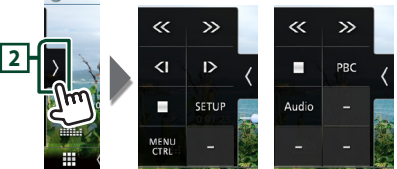

### **Obrazovka Video**

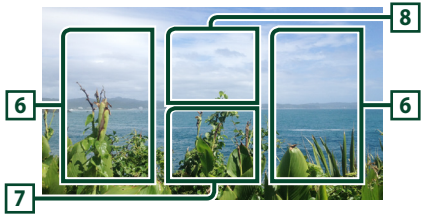

### **1 Oblast zobrazení informací**

Zobrazuje následující informace.

- **Název #**, **Kapitola #**: Název DVD a číslo kapitoly
- **Stopa #**/**Scéna #:** Číslo VCD stopy nebo scény. Scéna # se zobrazí jen při aktivním ovládání přehrávání (PBC).
- **Lineární PCM atd.**: Formát zvuku
- **OFF/Zoom2 4** (DVD)/ **Zoom2** (VCD): Zobrazuje poměr zvětšení.
- Hide: Skryje se obrazovka ovládání.
- $\bullet$ : Opakuje aktuální obsah. Po každém klepnutí na toto tlačítko se přepne režim opakování v následujícím pořadí; **DVD**: opakování titulu (**Qm**), opakování kapitoly ( $\mathbf{Q}$ av), opakování vypnuto ( $\mathbf{Q}$ ) **VCD** (PBC zap.): Bez opakování **VCD** (PBC vyp.): opakování stopy ( opakování vypnuto (D)

### **2 Panel funkcí**

Klepněte na levou stranu obrazovky, abyste zobrazili panel funkcí. Klepněte opět, abyste panel zavřeli.

- I: Zastaví přehrávání. Pokud klepnete dvakrát, disk při příštím přehrávání spustí od začátku.
- $\cdot$   $\left\langle \cdot \right\rangle$ : Rychlý posun disku vpřed nebo vzad. Každým klepnutím na toto tlačítko změníte rychlost. 2 krát, 10 krát.
- (pouze DVD): Přehrává zpomaleně vpřed nebo vzad.
- SETUP (pouze DVD): Klepnutím vyvoláte obrazovku nastavení DVD. Viz *Nastavení DVD (str.28)*.
- MENU CTRL (pouze DVD): Klepnutím se vyvolá obrazovka ovládání nabídky DVD-VIDEO disku. Viz *Ovládání nabídky disku DVD (str.27)*.
- PBC (pouze VCD): Klepnutím vypnete či zapnete Ovládání přehrávání (PBC).
- **Audio** (pouze VCD): Klepnutím změníte výstup zvukových kanálů.

### **3 Ukazatel režimu přehrávání/Čas přehrávání**

•  $\blacktriangleright$ ,  $\blacktriangleright$ ,  $\blacksquare$ , atd.: Ukazatel aktuálního režimu přehrávání

Významy těchto ikon jsou následující:  $\blacktriangleright$ (přehrávání),  $\blacktriangleright$  (rychlý posun vpřed), < (rychlý posun zpět), I (zastavení) **R** (opětovné spuštění), II (pozastavení),  $\rightharpoonup$  (pomalé přehrávání), <l (pomalé přehrávání vzad).

• Pro potvrzení aktuální pozice přehrávání. Přetažením kolečka doleva nebo doprava můžete změnit pozici přehrávání.

> $200123 - 1110$  $-0.45.27$

### **4 Ovládací tlačítka**

- $\blacktriangleright\blacktriangleright\blacktriangleright\blacktriangleright$ : Vyhledá předchozí/následující obsah.
- Klepnutím a podržením tlačítka provedete rychlý posun disku vpřed či vzad. (Zruší se automaticky po uplynutí zhruba 50 sekund.)
- **>II** : Zahájí nebo pozastaví přehrávání.
- **III.** : Vyvolá obrazovku Grafický ekvalizér. *[\(str.74\)](#page-73-0)*

### **5 Jednotlivé ukazatele**

• **IN**: Stav vkládání disku. Bílý: Disk v jednotce. Oranžový: Porucha přehrávače disků.

#### VCD

- **1chLL/2chLL** : Identifikuje levý výstup zvuku kanálu 1 nebo 2.
- **1chLR/2chLR**: Identifikuje mono výstup zvuku kanálu 1 nebo 2.
- **1chRR/2chRR**: Identifikuje pravý výstup zvuku kanálu 1 nebo 2.
- **1chST/2chST** : Identifikuje stereo výstup zvuku kanálu 1 nebo 2.
- **LL** : Identifikuje levý výstup zvuku.
- **LR**: Identifikuje mono výstup zvuku.
- **RR**: Identifikuje pravý výstup zvuku.
- **ST** : Identifikuje stereo výstup zvuku.
- **PBC**: Funkce PBC je zapnutá.
- **VER1** : Verze VCD je 1.
- **VER2** : Verze VCD je 2.

### **6 Oblast vyhledávání**

Klepnutím do této oblasti vyhledáte následující/ předchozí obsah.

### **7 Oblast zobrazení tlačítka**

Klepnutím vyvolejte zobrazení ovládání.

### **8** MENU CTRL **(pouze DVD)**

Klepnutím se vyvolá obrazovka ovládání nabídky DVD-VIDEO disku. Viz *Ovládání nabídky disku DVD (str.27)*.

#### **POZNÁMKA**

- Pokud není po dobu 5 sekund proveden jakýkoli úkon, obrazovka ovládání zmizí.
- Jestliže používáte dálkové ovládání, můžete přejít zadáním čísla kapitoly, čísla scény, doby přehrávání atd. přímo na požadovaný obraz *[\(str.80\)](#page-79-1)*.

### <span id="page-24-0"></span>**Základní ovládání hudebních CD/ diskových médií**

Většinu funkcí je možné ovládat z obrazovky ovládání zdroje a obrazovky přehrávání.

#### **POZNÁMKA**

- Před zahájením provozu přepněte v případě hudebních CD a audio souborů přepínač režimu dálkového ovládání na režim AUD, viz *[Přepnutí](#page-79-0)  [provozního režimu \(str.80\)](#page-79-0)*.
- V tomto návodu termín "Music CD" označuje běžné CD obsahující hudební skladby či stopy. "Disc media" označují disky CD/DVD obsahující audio nebo video soubory.
- Snímek obrazovky níže se týká diskových médií. Může se lišit od obrazovky týkající se CD.

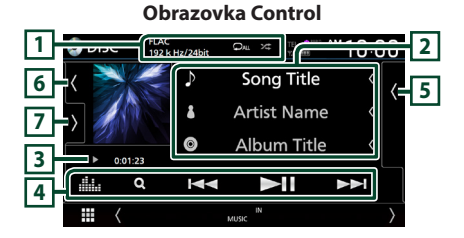

**Otevřete zásuvku** o disc  $10:00$ Ŀ. *n* Song Title **5** *n* Song Title **7** *n* Song Title k *n* Song Title ₩

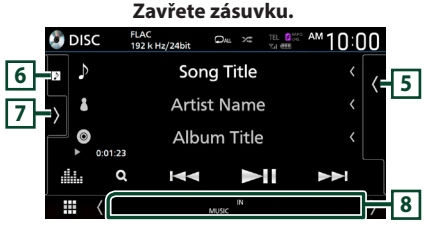

### **1 KODEK / /**

- Při přehrávání zdroje s vysokou rozlišovací schopností se zobrazuje informace o jeho formátu. (pouze disková média)
- $\bullet$  : Znovu přehrává aktuální stopu/složku. Po každém klepnutí na tlačítko se přepne režim opakování v následujícím pořadí; opětovné přehrání stopy/souboru ( $\Box$ 0).

opětovné přehrání složky ( $\overline{Q}$ ) (pouze disková média), opětovné přehrání všeho ( $\Box$ Au)

•  $\overline{\mathbf{z}}$ : Náhodně se přehrávají všechny stopy aktuální složky/disku. Po každém klepnutí na tlačítko se přepne režim náhodného přehrávání v následujícím pořadí;

Náhodné přehrání stopy (**\*\*\*** ) (pouze hudební CD), náhodné přehrání složky (<sup>24</sup>1) (pouze disková média), náhodné přehrávání vypnuto  $($   $\mathbb{Z}$ 

### **2 Informace ke stopě**

Zobrazuje informace o aktuální stopě/souboru. Pokud není k dispozici žádný popisek, zobrazují se pouze název souboru a složky. (pouze disková média)

### **3 Ukazatel režimu přehrávání/Čas přehrávání**

• D apod.: Ukazatel aktuálního režimu přehrávání

.<br>Významy těchto ikon jsou následující: ▶ (přehrávání),  $\blacktriangleright$  (rychlý posun vpřed),  $\blacktriangleleft$ (rychlý posun vzad), H (pozastavení).

• Pro potvrzení aktuální pozice přehrávání. Přetažením kolečka doleva nebo doprava můžete změnit pozici přehrávání. (Pouze video soubor)

 $20.01.23 + 0$ 

### **4 Ovládací tlačítka**

• **Q** (pouze disková média): Vyhledává soubory. Podrobnosti o funkci vyhledávání viz *Funkce vyhledávání souborů* 

### *(pouze disková média) (str.26)*.

- E F : Vyhledá předchozí/následující obsah.
- Klepnutím a podržením tlačítka provedete rychlý posun disku vpřed či vzad. (Zruší se automaticky po uplynutí zhruba 50 sekund.)
- **>II** : Zahájí nebo pozastaví přehrávání.
- : Vyvolá obrazovku Grafický ekvalizér. *[\(str.74\)](#page-73-0)*

### **5 Seznam obsahu**

- Klepnutím na pravou stranu obrazovky zobrazíte Seznam obsahu. Opětovným klepnutím jej zavřete.
- Zobrazí seznam přehrávání. Když klepnete na název stopy/souboru na seznamu, spustí se přehrávání.

### **6 Obrázek/ Analogový měřič**

- Zobrazí/skryje oblast obrázků.
- Zobrazuje se obal aktuálně přehrávaného souboru. (pouze disková média)
- Klepnutím přepnete z obrázku na analogový měřič.

### <span id="page-25-0"></span>**7 Panel funkcí (pouze disková média)**

Klepněte na levou stranu obrazovky, abyste zobrazili panel funkcí. Klepněte opět, abyste panel zavřeli.

 $\overline{I}$   $\Box$   $\overline{I}$ : Vyhledá předchozí/následující složku.

### **8 Jednotlivé ukazatele**

- **IN**: Stav vkládání disku. Bílý: Disk v jednotce. Oranžový: Porucha přehrávače disků.
- **VIDEO**: Identifikuje video soubor.
- **MUSIC**: Identifikuje hudební soubor.

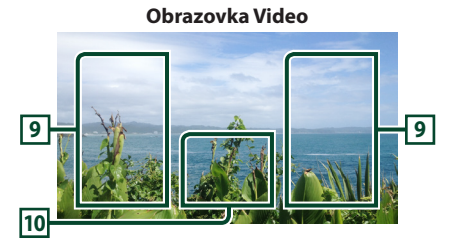

### **9 Oblast vyhledávání souborů (pouze soubory videa)**

Klepnutím spustíte vyhledávání následujícího/ předchozího souboru.

#### **10 Oblast zobrazování tlačítek (pouze soubory videa)**

Klepnutím vyvolejte zobrazení ovládání.

### **Funkce vyhledávání souborů (pouze disková média)**

Soubor lze vyhledat dle hierarchie složek.

#### **POZNÁMKA**

• Pro ovládání na obrazovce seznamu kategorií viz *Obrazovka se seznamem (str.16)*.

### **1** Klepněte na Q.

 $\triangleright$  Objeví se obrazovka seznamu složek.

**2 Klepněte na požadovanou složku.**

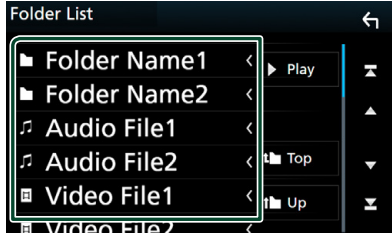

hh Po klepnutí na složku se zobrazí její obsah.

**3 Klepněte na požadovanou položku v seznamu obsahu.**

 $\blacktriangleright$  Zahájí se přehrávání.

### <span id="page-26-0"></span>**Ovládání nabídky disku DVD**

Některé funkce můžete nastavit v nabídce disku DVD-VIDEO.

**1 Během přehrávání klepněte na oblast v rámečku.**

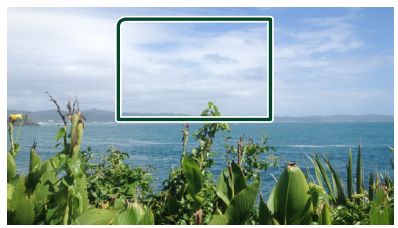

- > Zobrazí se obrazovka Menu Control.
- **2 Proveďte Vámi požadovanou funkci, jak je popsáno níže.**

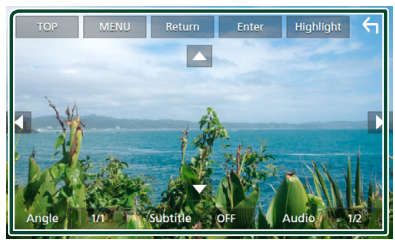

■ **Pro zobrazení hlavní nabídky** Klepněte na TOP.\*

■ **Pro zobrazení nabídky** Klepněte na MENU.\*

■ **Pro zobrazení předchozí nabídky** Klepněte na Return.\*

■ **Chcete-li zadat vybranou položku** Klepněte na **Enter**.

■ **Pro povolení přímého ovládání** Klepnutím na **Highlight** přejdete do režimu ovládání zvýraznění *(str.27)*.

■ **Pro přesun kurzoru** Klepněte na ▲, ▼, ◀, ▶.

■ **Pro přepínání mezi jazyky titulků** Klepněte na **Subtitle**. Každým klepnutím na toto tlačítko přepnete jazyk titulků.

■ **Pro přepínání mezi jazyky audií** Klepněte na **Audio**. Každým klepnutím na toto tlačítko přepnete jazyk audia.

- **Pro přepínání mezi úhly obrazu** Klepněte na **Angle**. Každým klepnutím na toto tlačítko přepnete úhly obrazů.
- \* Tato tlačítka nemusejí v závislosti na disku fungovat.

### **E** Funkce zvýraznění

Funkce zvýraznění vám umožňuje ovládat nabídku DVD klepnutím na tlačítko nabídky přímo na obrazovce.

- **1 Na obrazovce ovládání nabídky klepněte na** Highlight**.**
- **2 Na této obrazovce klepněte na Vámi požadovanou položku.**

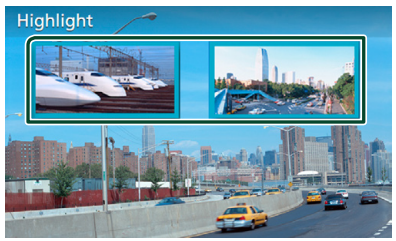

### **POZNÁMKA**

• Funkce ovládání zvýraznění se automaticky zruší, pokud po předem určenou dobu neprovedete žádný úkon.

### <span id="page-27-0"></span>**Nastavení DVD**

Můžete nastavit funkce přehrávání DVD.

**1 Během přehrávání klepněte na oblast v rámečku.**

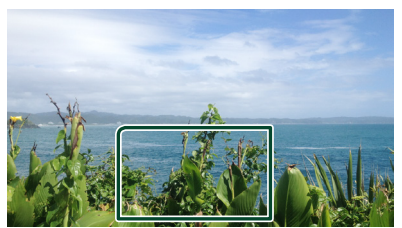

**2** Klepněte na **na levé straně obrazovky. Klepněte na** SETUP**.**

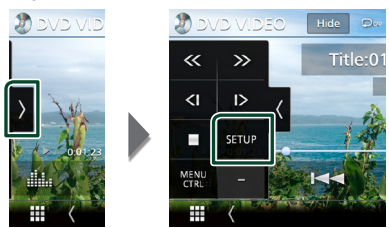

- $\triangleright$  Zobrazí se obrazovka DVD NASTAVENÍ.
- **3 Jednotlivé funkce nastavte následovně.**

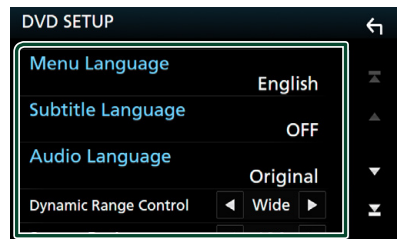

#### ■ Menu Language / Subtitle Language **/** Audio Language

Viz *Nastavení jazyka (str.28)*.

#### ■ Dynamic Range Control

Slouží k nastavení dynamického rozsahu. **Wide** : Dynamický rozsah je široký. **Normal** : Dynamický rozsah je normální. **Dialog** (výchozí): V porovnání s ostatními režimy zvýší celkovou hlasitost zvuku. Účinné pouze tehdy, když používáte software Dolby Digital.

#### ■ Screen Ratio

Nastavuje režim zobrazení obrazovky.

- **16:9** (výchozí nastavení): Zobrazuje obraz v širokoúhlém formátu.
- **4:3 LB**: Zobrazuje širokoúhlý obraz ve formátu Letter Box (s černým pruhem nad a pod obrazem).
- **4:3 PS** : Zobrazuje širokoúhlý obraz ve formátu Pan & Scan (pravá a levá část obrazu je oříznutá).

### Ñ **Nastavení jazyka**

Toto nastavení se týká jazyků používaných v nabídce, titulcích a v hlasových funkcích.

- **1 Klepněte na požadovanou položku:**  Menu Language **,** Subtitle Language **,**  Audio Language **.**
	- > Zobrazí se obrazovka Language Set.
- **2 Vyberte jazyk.**

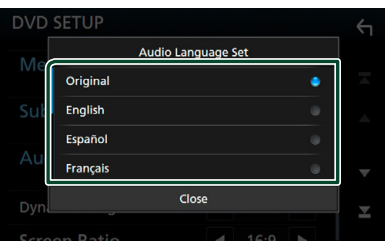

#### Kódy jazyků jsou uvedeny v kapitole *[Kódy](#page-96-0)  [jazyků DVD \(str.97\)](#page-96-0)*.

Klepnutím na tlačítko Close nastavíte zadaný jazyk a vrátíte se na obrazovku nastavení DVD.

#### **POZNÁMKA**

• Klepnutím na **Original** nastavíte jazyk audia na původní jazyk přehrávaného DVD.

## <span id="page-28-1"></span><span id="page-28-0"></span>**APPS—Android Auto™/Apple CarPlay**

### **Ovládání aplikace Apple CarPlay**

CarPlay představuje chytřejší a bezpečnější způsob používání svého iPhone v autě. CarPlay přebírá veškeré úkony, které chcete provádět se svým iPhonem během řízení, a zobrazuje je na obrazovce přístroje. Můžete s ním ze svého iPhonu během řízení přijímat pokyny navigace, volat, posílat a přijímat SMS a poslouchat hudbu. Rovněž můžete ke snazšímu ovládání iPhonu využívat hlasové ovládání Siri.

Pro podrobnosti o aplikaci CarPlay navštivte *https://ssl.apple.com/ios/carplay/*.

### *Kompatibilní iPhone zařízení*

Aplikaci CarPlay můžete používat na následujících modelech iPhone.

- iPhone 7 Plus
- iPhone 6 Plus • iPhone 6
- iPhone 7 • iPhone SE
- iPhone 5s
- iPhone 6s Plus

• iPhone 6s

• iPhone 5c • iPhone 5

### **LE Připojení zařízení iPhone**

**1 Za použití kabelu KCA-iP103 připojte svůj iPhone pomocí konektoru USB (černého).**  *[\(str.90\)](#page-89-0)*

Při zapojení iPhonu kompatibilního s CarPlay do konektoru USB (černého) se aktuálně připojený Bluetooth handsfree telefon odpojí.

**2 Odemkněte svůj iPhone.**

#### ● **Přepnutí aktuálního zdroje na zdroj Apple CarPlay při připojení iPhone**

Je-li již dříve použitý iPhone znovu připojen, objeví se ověřovací zpráva s dotazem, zda opravdu chcete spustit zdroj CarPlay.

- **1 Za použití kabelu KCA-iP103 připojte iPhone pomocí konektoru USB (černého).**
- **2 Odemkněte svůj iPhone.**
- **3 Klepněte na zprávu o připojení v dolní části obrazovky.**

**Aktuální zdroj je připojen ke zdroji CarPlay.**

#### Apple CarPlay is connected

**Zpráva o připojení se zobrazí přibližně na 5 sekund.**

#### **POZNÁMKA**

• Pokud tato zpráva zmizí, vyberte na obrazovce výběru zdroje zdroj CarPlay. *(str.14)*

### Ñ **Ovládací tlačítka a dostupné aplikace na domovské obrazovce CarPlay**

Aplikace můžete používat na připojeném iPhonu.

Zobrazené položky a jazyk obrazovky se liší podle připojených zařízení.

Pro přepnutí do režimu CarPlay klepněte na ikonu **Apple CarPlay** na obrazovce výběru zdroje. *(str.14)*

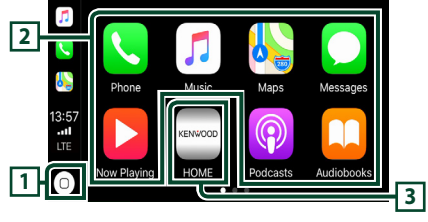

### $\overline{1}$

- Zobrazí se domovská obrazovka CarPlay.
- Klepnutím a podržením spustíte Siri.

### **2 Tlačítka aplikací**

Aplikace se spustí.

### **3** HOME

Opustí obrazovku CarPlay a vyvolá domovskou obrazovku.

### *Opuštění obrazovky CarPlay*

**1 Stiskněte tlačítko** HOME**.**

### <span id="page-29-0"></span>Ñ **Použití Siri**

Siri můžete spustit sami.

**1 Stiskněte tlačítko po dobu 1 sekundy.**

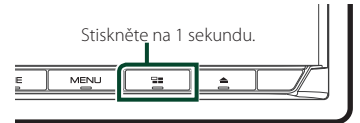

**2 Promluvte na Siri.**

### *Vypnutí Siri*

**1 Stiskněte tlačítko .**

**E** Přepnutí na Apple CarPlay při **poslechu jiného zdroje**

**1 Stiskněte tlačítko .**

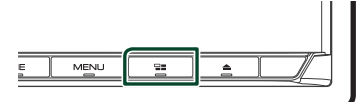

### **POZNÁMKA**

• Při poslechu jiného zdroje se zobrazenou obrazovkou Apple CarPlay se přehrávání hudby v režimu Apple CarPlay přepne z aktuálního zdroje na zdroj Apple CarPlay.

### **Ovládání Android Auto™**

Aplikace Android Auto vám umožní používat funkce svého zařízení s operačním systémem Android pohodlně během řízení. Můžete snadno používat navigaci, volat, poslouchat hudbu a využívat užitečné funkce na zařízení s operačním systémem Android během řízení.

Pro podrobnosti o aplikaci Android Auto navštivte webové stránky *https://www.android. com/auto/* a *https://support.google.com/ androidauto*.

### *Kompatibilní zařízení s operačním systémem Android*

Aplikaci Android Auto můžete používat na zařízeních s Androidem verze 5.0 (Lollipop) nebo novějším.

#### **POZNÁMKA**

• Aplikace Android Auto nemusí být k dispozici na všech zařízeních a nemusí být dostupná ve všech zemích či oblastech.

### Ñ **Připojení zařízení Android**

**1 Zařízení s operačním systémem Android připojte pomocí konektoru USB.** *[\(str.91\)](#page-90-0)* Pro použití funkce hands-free připojte zařízení s operačním systémem Android prostřednictvím Bluetooth.

Pokud je zařízení s operačním systémem Android kompatibilní s aplikací Android Auto připojeno do USB konektoru, zařízení se připojí automaticky pomocí Bluetooth a handsfree telefon aktuálně připojený k Bluetooth se odpojí.

**2 Odemkněte své zařízení s operačním systémem Android.**

### Ñ **Ovládací tlačítka a dostupné aplikace na obrazovce Android Auto**

Aplikace připojeného zařízení s operačním systémem Android můžete ovládat z tohoto přístroje.

Položky zobrazené na obrazovce se liší podle připojených zařízení s operačním systémem Android.

Pro přepnutí do režimu Android Auto klepněte na ikonu **Android Auto** na obrazovce výběru zdroje. *(str.14)*

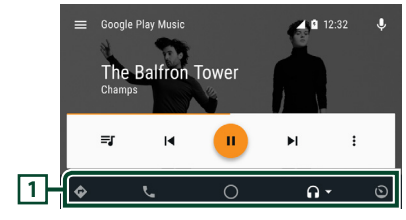

### **1 Tlačítka aplikací/informací**

Spustí aplikaci nebo zobrazí informace.

### *Opuštění obrazovky Android Auto*

**1 Stiskněte tlačítko** HOME**.**

- Ñ **Použití ovládání hlasem**
- 1 Stiskněte tlačítko **==** po dobu 1 sekundy.

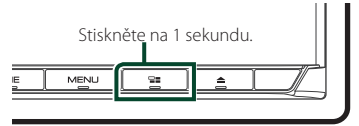

### *Zrušení ovládání hlasem*

**1 Stiskněte tlačítko .**

### **L** Přepnutí na obrazovku Android **Auto při poslechu jiného zdroje**

**1 Stiskněte tlačítko .**

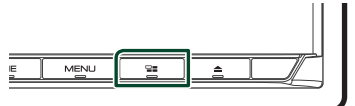

### **POZNÁMKA**

• Při poslechu jiného zdroje se zobrazenou obrazovkou Android Auto se přehrávání hudby v režimu Android Auto přepne z aktuálního zdroje na zdroj Android Auto.

### <span id="page-31-1"></span><span id="page-31-0"></span>**Ovládání aplikace WebLink™**

Aplikaci si můžete zobrazit a ovládat ji, pokud je váš chytrý telefon zapojen do USB konektoru.

#### **Příprava**

• Nainstalujte nejnovější verzi WebLink aplikace "WebLink for KENWOOD" do svého telefonu iPhone nebo telefonu s operačním systémem Android.

iPhone: V internetovém obchodě Apple App Store vyhledejte položku "WebLink for KENWOOD" a nainstalujte nejnovější verzi aplikace. Android: Vyhledejte nejnovější verzi aplikace "WebLink for KENWOOD" v obchodě Google play a nainstalujte ji.

### **E** Dostupné aplikace

Na tomto přístroji můžete používat následující aplikace. Aplikace si do svého chytrého telefonu nainstalujte předem.

#### *WebLink™*

WebLink™ vám umožní na přístroji používat následující aplikace.

- Media player
- Yelp
- YouTube
- Počasí

### **E** Připojení chytrého telefonu

- **1 Stiskněte tlačítko** HOME**.**
- $2$  Klepněte na  $\mathbf{H}$ .
- **3 Klepněte na** WebLink**.** *(str.14)*
- **4 Připojení chytrého telefonu**
	- Zařízení s operačním systémem Android připojte pomocí konektoru USB. *[\(str.91\)](#page-90-0)*
	- Za použití kabelu KCA-iP103 připojte svůj iPhone pomocí konektoru USB (černého). *[\(str.90\)](#page-89-0)*
	- Když se Váš chytrý telefon připojí k jednotce, zobrazí se na chytrém telefonu potvrzovací zpráva o vzájemné komunikaci. Klepněte na Allow / OK pro navázání připojení, nebo na Ignore / Cancel pro jeho zrušení.
	- Stav připojení můžete zkontrolovat na obrazovce WebLink™ svého chytrého telefonu.

### <span id="page-32-0"></span>Ñ **Ovládací tlačítka a dostupné aplikace na obrazovce aplikací**

#### *Obrazovka WebLink zdroje*

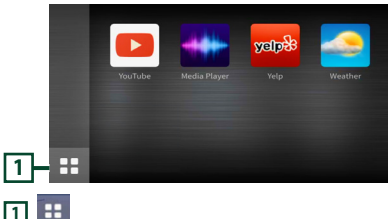

Zobrazí hlavní nabídku obrazovky "WebLink" zdroje.

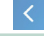

Návrat na předchozí obrazovku.

#### **1 Úkony provádějte na chytrém telefonu.**

• Když jste vyzváni k zahájení komunikace mezi chytrým telefonem a přístrojem, klepněte pro pokračování na Allow.

### **E** Přepnutí na obrazovku aplikací **při poslechu jiného zdroje**

 $1$  **Stiskněte tlačítko**  $\Xi$ 

#### **POZNÁMKA**

• Při poslechu jiného zdroje se zobrazenou obrazovkou WebLink se přehrávání hudby v režimu WebLink přepne z aktuálního zdroje na zdroj WebLink.

### <span id="page-32-1"></span>**Ovládání Spotify**

Toto zařízení můžete použít pro poslech aplikace Spotify. Stačí v mobilním telefonu iPhone nebo s operačním systémem Android použít nainstalovanou aplikaci.

#### Pro výběr zdroje Spotify klepněte na ikonu Spotify na obrazovce výběru zdroje. *(str.14)*

#### **Příprava**

• Nainstalujte nejnovější verzi aplikace "Spotify" do svého telefonu iPhone nebo s operačním systémem Android.

iPhone: V internetovém obchodě Apple App Store vyhledejte položku "Spotify" a nainstalujte nejnovější verzi aplikace.

- Android: Vyhledejte nejnovější verzi aplikace "Spotify" v obchodě Google play a nainstalujte ji.
- Telefony iPhone se připojí jak pomocí USB, tak Bluetooth.
- Zařízení s operačním systémem Android se připojí pomocí Bluetooth.
- Chcete-li připojit chytrý telefon prostřednictvím Bluetooth, předem jej zaregistrujte jako Bluetooth zařízení a proveďte nastavení profilu aplikace (SPP) pro připojení. Viz kapitola *[Registrace](#page-50-1)*

*[zařízení Bluetooth \(str.51\)](#page-50-1)* a *[Připojení](#page-51-0)  [zařízení Bluetooth \(str.52\)](#page-51-0)*.

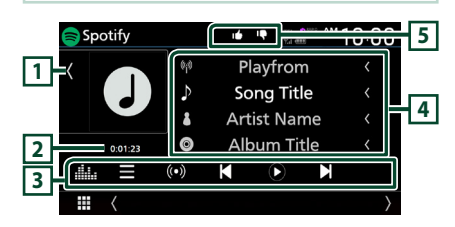

#### **Zavřete zásuvku.**

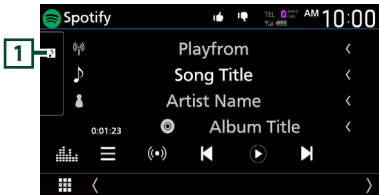

### **1 Obrázky**

- Zobrazí/skryje oblast obrázků.
- Zobrazí se obrázek, bude-li v aktuálním obsahu.

### **2 Čas přehrávání**

• Pro ověření času přehrávání.

### **3 Ovládací tlačítka**

- : Zobrazí obrazovku nabídky
- (O) : Vybere se nová rozhlasová stanice, která je spojená s umělcem, jehož skladba je právě přehrávána, a spustí se její přehrávání.
- $\cdot$   $\blacksquare$   $\blacksquare$  : Přeskočí aktuální píseň.
- $\mathbf{0}$  : Přehraje nebo pozastaví obsah aktuálně vybrané stanice.
- $\blacksquare$ : Uloží aktuálně přehrávanou skladbu do složky Má hudba.
- **[1]** : Vyvolá obrazovku Grafický ekvalizér. *[\(str.74\)](#page-73-0)***)**

#### **4 Informace o obsahu**

Zobrazuje informace o aktuálně přehrávaném obsahu.

**5 Q** / *D* / **2** / **2** 

- $\Gamma$ : Přidá záporné hodnocení aktuálního obsahu a přeskočí na následující obsah.
- <sup>1</sup>: Zaregistruje aktuální obsah jako oblíbený.
- **•** : Zopakuje aktuální skladbu.
- $\overline{\mathbf{z}}$  : Náhodně přehrává všechny skladby z aktuálního seznamu skladeb.

### Ñ **Výběr stopy**

#### **1 Klepněte na .**

- $\triangleright$  Objeví se obrazovka nabídky.
- **2 Vyberte typ seznamu a poté vyberte požadovanou položku.**

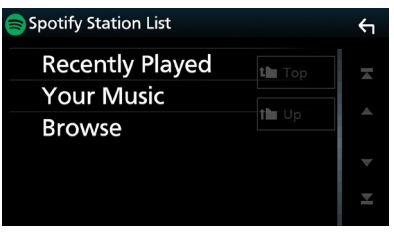

#### ■ **Slouží k výběru kategorie a stanice**

Klepněte na kategorii a název stanice v seznamu.

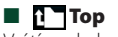

Vrátí se do horní části seznamu.

### $\blacksquare$   $\blacksquare$   $\blacksquare$

Vrátí vás do předchozího seznamu.

#### **O Spotify®**

#### **Poznámka**

- Ujistěte se, že jste v aplikaci na svém chytrém telefonu přihlášeni. Pokud nemáte účet Spotify, můžete si jej vytvořit zadarmo ze svého chytrého telefonu nebo na stránkách www.spotify.com.
- Služba Spotify je poskytována jinou společností, proto se mohou technické údaje změnit bez předchozího upozornění. Zároveň může dojít ke změně v kompatibilitě nebo mohou být některé, či všechny, služby nedostupné.
- Některé funkce aplikace Spotify nelze obsluhovat pomocí tohoto zařízení.
- Pokud budete při používání aplikace mít jakékoli problémy, kontaktujte Spotify na stránkách www. spotify.com.
- Ustanovte internetové připojení.

# <span id="page-34-0"></span>**USB/SD**

### **Připojení zařízení USB**

**1 Připojte USB zařízení USB kabelem.** 

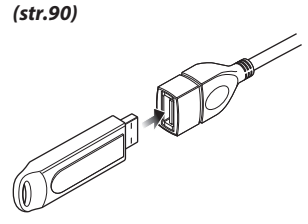

- **2 Stiskněte tlačítko** HOME**.**
- **3 Klepněte na .**
- **4 Klepněte na** USB**.** *(str.14)*

### **I** Odpojte USB zařízení

- **1 Stiskněte tlačítko** HOME**.**
- **2 Klepněte na jiný zdroj než** USB**.**
- **3 Odpojte USB zařízení.**

### Ñ **Použitelné zařízení USB**

V tomto přístroji můžete používat velkokapacitní úložné zařízení USB.

Termín "USB device" používaný v tomto návodu označuje zařízení s flash pamětí.

#### ● **O systému souborů**

Systém souborů by měl být jeden z následujících systémů.

• FAT16 • FAT32 • exFAT • NTFS

#### **POZNÁMKA**

- Zařízení USB instalujte na místo, kde nebude mít vliv na bezpečné řízení.
- USB zařízení nemůžete připojit prostřednictvím USB rozbočovače a Multi Card Reader.
- Pořiďte si záložní kopie audio souborů použitých v tomto přístroji. V závislosti na provozních podmínkách zařízení USB se mohou soubory smazat.

Neručíme za škody způsobené vymazáním dat.

### **Vkládání SD karty**

**1 Stiskněte tlačítko** G**.**

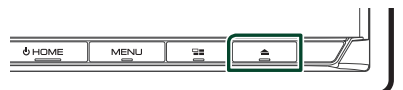

- **2 Dotykem tlačítka** OPEN **se panel zcela otevře.**
- **3 Zasouvejte SD kartu do štěrbiny, dokud nezaklapne.**

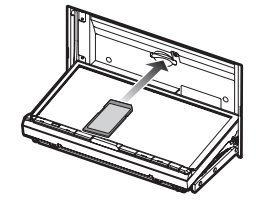

- **4** Stiskněte tlačítko ▲.
- **5 Stiskněte tlačítko** HOME**.**
- **6** Klepněte na **...**
- **7 Klepněte na** SD**.** *(str.14)*

### Ñ **Vyjmutí SD karty**

- **1** Stiskněte tlačítko ▲.
- **2 Dotykem tlačítka** OPEN **se panel zcela otevře.**
- **3 Zatlačte na SD kartu, dokud necvakne, a potom sejměte prst z karty. Karta se vysune tak, aby ji bylo možné vyjmout prsty.**
- **4** Stiskněte tlačítko ▲.

### **E** Použitelné SD karty.

Toto zařízení umí přehrávat obsah paměťových karet SD/SDHC/SDXC odpovídajících standardu SD, SDHC nebo SDXC. Pro použití karet miniSD, miniSDHC, microSD, microSDHC nebo microSDXC je nutný speciální adaptér.

Kartu MultiMedia Card (MMC) nelze použít.

### <span id="page-35-0"></span>**Základní ovládání zařízení USB/ SD karty**

Většinu funkcí je možné ovládat z obrazovky ovládání zdroje a obrazovky přehrávání.

#### **POZNÁMKA**

• Před zahájením provozu nastavte přepínač režimu dálkového ovládání na režim AUD, viz *[Přepnutí](#page-79-0)  [provozního režimu \(str.80\)](#page-79-0)*.

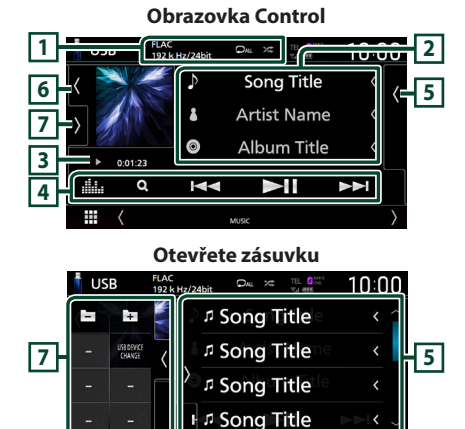

#### **Zavřete zásuvku.**

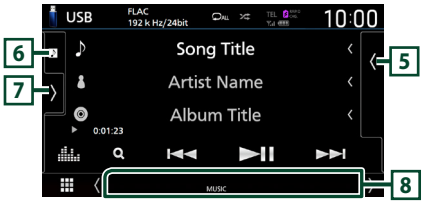

### **1** KODEK / **/**

- Při přehrávání zdroje s vysokou rozlišovací schopností se zobrazuje informace o jeho formátu.
- $\bullet$ : Znovu přehrává aktuální stopu/složku. Po každém klepnutí na toto tlačítko se přepne režim opakování v následujícím pořadí: opakování souboru ( $\Box$ 0), opakování složky (**Q)**, opakování vypnuto (**QAL**)
- $\overline{\mathbf{z}}$  : Náhodně se přehrávají všechny stopy aktuální složky. Po každém klepnutí na toto tlačítko se přepnou režimy náhodného přehrávání v následujícím pořadí: náhodný soubor (\*1), náhodné přehrání vypnuto  $($   $\mathbf{z}$  $)$

### **2 Informace ke stopě**

Zobrazuje informace o aktuálním souboru. Pokud není k dispozici žádný popisek, zobrazují se pouze název souboru a složky.

#### **3 Ukazatel režimu přehrávání/Čas přehrávání**

•  $\rightarrow$   $\rightarrow$ , apod.: Ukazatel aktuálního režimu přehrávání

Významy jednotlivých ikon jsou následující:  $\triangleright$  (přehrávání),  $\triangleright$  (rychlý posun vpřed),  $\blacktriangleleft$ (rychlý posun zpět), H (pozastavení).

• Pro potvrzení aktuální pozice přehrávání. Přetažením kolečka doleva nebo doprava můžete změnit pozici přehrávání. (Pouze video soubor)

 $200123 - 9$  $-0.45.27$ 

### **4 Ovládací tlačítka**

- Q: Vyhledá stopu/soubor. Podrobnosti k funkci vyhledávání viz *Funkce vyhledávání (str.37)*.
- ·  $\leftarrow \leftarrow$  : Vyhledá předchozí/následující stopu/ soubor.

Klepnutím a podržením prstu provedete rychlý posun vpřed či vzad. (Zruší se automaticky po uplynutí zhruba 50 sekund.)

- **>II** : Zahájí nebo pozastaví přehrávání.
- : Vyvolá obrazovku Grafický ekvalizér. *[\(str.74\)](#page-73-0)*

### **5 Seznam obsahu**

- Klepnutím na pravou stranu obrazovky zobrazíte Seznam obsahu. Opětovným klepnutím jej zavřete.
- Zobrazí seznam přehrávání. Když klepnete na název stopy/souboru na seznamu, spustí se přehrávání.

### **6 Obrázek/ Analogový měřič**

- Zobrazí/skryje oblast obrázků.
- Zobrazuje se obal aktuálně přehrávaného souboru.
- Klepnutím přepnete z obrázku na analogový měřič.

### **7 Panel funkcí**

Klepněte na levou stranu obrazovky, abyste zobrazili panel funkcí. Klepněte opět, abyste panel zavřeli.

- $\overline{\cdot}$   $\Box$   $\overline{\cdot}$  : Vyhledá předchozí/následující složku.
- USB DEVICE CHANGE:

Přepíná na druhé zařízení USB, pokud jsou připojená dvě zařízení USB.
# **8 Jednotlivé ukazatele**

- **VIDEO**: Identifikuje video soubor.
- **MUSIC**: Identifikuje hudební soubor.

# **Obrazovka Video 10 9 9**

# **9 Oblast vyhledávání souborů (pouze soubory videa)**

Klepnutím spustíte vyhledávání následujícího/ předchozího souboru.

## **10 Oblast zobrazování tlačítek (pouze soubory videa)**

Klepnutím vyvolejte zobrazení ovládání.

# **Funkce vyhledávání**

Hudební nebo video soubory můžete vyhledávat následujícími způsoby.

- **1** Klepněte na  $Q$ .
- **2** Klepněte na ▼.

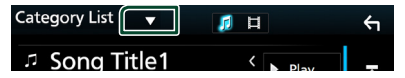

**3 Vyberte druh seznamu.**

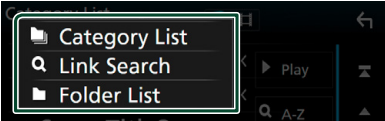

#### **POZNÁMKA**

• Pro ovládání na obrazovce seznamu viz *Obrazovka se seznamem (str.16)*.

# **Hledání podle kategorie**

Soubor můžete vyhledat zvolením kategorie.

- **1 Klepněte na** Category List**.**
- **2 Vyberte, zda chcete hledat audio soubory**  *f* nebo video soubory **ii**.
- **3 Klepněte na požadovanou kategorii.**

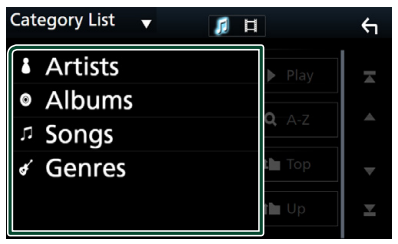

- $\blacktriangleright$  Zobrazí se seznam odpovídající vašemu výběru.
- **4 Klepnutím zvolte požadovanou položku seznamu. Tento krok opakujte, dokud nenaleznete požadovaný soubor.**

# **Hledání podle odkazu**

Můžete vyhledat soubor téhož umělce/alba/ žánru, jehož stopa se aktuálně přehrává.

- **1 Klepněte** Link Search**.**
- **2 Klepněte na požadovaný druh popisku. Můžete si vybrat z umělců, alb a žánrů.**

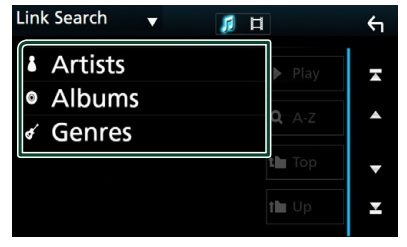

- $\blacktriangleright$  Zobrazí se seznam odpovídající vašemu výběru.
- **3 Klepněte na požadovanou položku v seznamu obsahu.**

# **Hledání podle složky**

Soubor lze vyhledat dle hierarchie složek.

- **1 Klepněte na** Folder List**.**
- **2 Klepněte na požadovanou složku.**

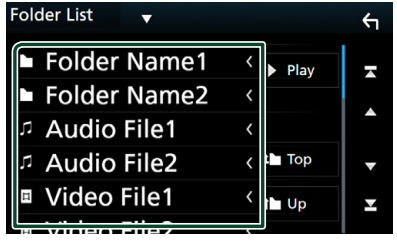

Po klepnutí na složku se zobrazí její obsah.

**3 Klepnutím zvolte Vámi požadovanou položku seznamu. Tento krok opakujte, dokud nenaleznete požadovaný soubor.**

# **iPod/iPhone**

# **Příprava**

# **F** Připojitelný iPod/iPhone

K tomuto přístroji je možné připojit následující modely.

Vyrobeno pro

- iPhone 7 Plus
- iPhone 7
- iPhone SE
- iPhone 6s Plus
- iPhone 6s
- iPhone 6 Plus
- iPhone 6
- 

• iPhone 5s • iPhone 5c

- generace)
- **POZNÁMKA**
- Nejnovější seznam kompatibilních iPodů/iPhonů. Pro podrobnosti viz adresa *[www.kenwood.com/](http://www.kenwood.com/cs/ce/ipod/) [cs/ce/ipod/](http://www.kenwood.com/cs/ce/ipod/)*.
- Připojíte-li svůj iPod/iPhone k tomuto zařízení volitelným propojovacím kabelem KCA-iP103 pro iPod (volitelné příslušenství), můžete iPod/iPhone při přehrávání hudby napájet a zároveň nabíjet. Uvědomte si, že toto zařízení musí být zapnuto.
- Pokud po připojení zařízení iPod znovu spustíte přehrávání, jsou nejprve přehrány písně ze zařízení iPod.

# **E** Připoite iPod/iPhone

# *Kabelové připojení*

# **Příprava**

- Připojte iPod/iPhone kabelem KCA-iP103 (volitelné příslušenství), pokud není připojen pomocí CarPlay.
- U iPhone schopného používat CarPlay nejprve tuto aplikaci vypněte v jeho funkčním nastavení a pak teprve připojte iPhone. Pro získání vice informací o způsobu nastavení se obraťte na výrobce zařízení.
- Zařízení iPod/iPhone připojte do šedého USB konektoru pomocí kabelu KCA-iP103 (volitelné příslušenství).
- Lze připojit pouze jeden iPod/iPhone.
- iPhone 5 • iPod touch (6.
- generace) • iPod touch (5.
- **1 Připojte iPod/iPhone pomocí KCA-iP103.**  *[\(str.90\)](#page-89-0)*
- **2 Stiskněte tlačítko** HOME**.**
- **3 Klepněte na .**
- **4 Klepněte na** iPod**.** *(str.14)*
- **Postup odpojení zařízení iPod/iPhone připojeného kabelem:**
- **1 Odpojte iPod/iPhone.**

# *Připojení pomocí Bluetooth*

#### Spárujte iPhone pomocí Bluetooth.

#### **Příprava**

- Chcete-li připojit iPhone pomocí Bluetooth, předem jej zaregistrujte jako Bluetooth zařízení a proveďte nastavení profilu připojení. Viz kapitola *[Registrace zařízení Bluetooth \(str.51\)](#page-50-0)* a *[Připojení zařízení Bluetooth \(str.52\)](#page-51-0)*.
- Připojte iPhone pomocí Bluetooth, pokud nejsou CarPlay ani iPod/iPhone připojeny pomocí USB.

# <span id="page-38-0"></span>● **Volba způsobu připojení pro výstup zvuku ze zdroje iPod.**

- **1 Stiskněte tlačítko** MENU**.**
	- $\blacktriangleright$  Objeví se vyskakovací menu.
- **2 Klepněte na** SETUP**.**
	- ▶ Objeví se obrazovka NASTAVENÍ.

# **3 Klepněte na** AV**.**

- $\triangleright$  Objeví se obrazovka audiovizuálních zdrojů.
- **4 Klepněte na** iPod Bluetooth Connection**.**

**Bluetooth** (výchozí): Výstup zvuku pomocí zařízení Bluetooth.

#### **Bluetooth+HDMI** : Výstup zvuku

prostřednictvím zařízení HDMI a provádění výběru hudby apod. pomocí zařízení Bluetooth.

# **Základní ovládání iPodu/iPhonu**

#### **POZNÁMKA**

• Před zahájením provozu nastavte přepínač režimu dálkového ovládání na režim AUD, viz *[Přepnutí](#page-79-0)  [provozního režimu \(str.80\)](#page-79-0)*.

#### **Obrazovka Control**

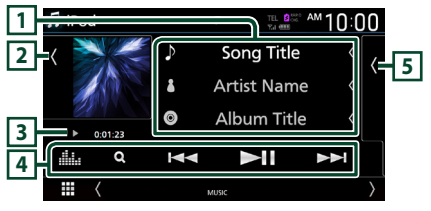

**Otevřete zásuvku**

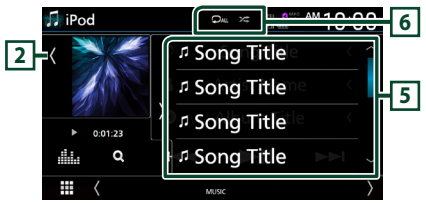

#### **Zavřete zásuvku.**

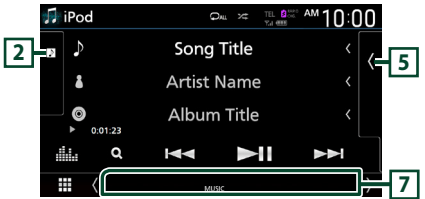

# **1 Informace ke stopě**

- Zobrazuje informace o aktuálním souboru.
- Klepnutím se vyvolá obrazovka seznamu kategorií. Viz kapitola *Hledání podle kategorie (str.40)*.

# **2 Obrázek/ Analogový měřič**

- Zobrazí/skryje oblast obrázků.
- Zobrazuje se obal aktuálně přehrávaného souboru.
- Klepnutím přepnete z obrázku na analogový měřič.

# **3 Ukazatel režimu přehrávání/Čas přehrávání**

•  $\rightarrow$   $\rightarrow$  apod.: Ukazatel aktuálního režimu přehrávání

Významy jednotlivých ikon jsou následující:

 $\blacktriangleright$  (přehrávání),  $\blacktriangleright$  (rychlý posun vpřed),  $\blacktriangleleft$ (rychlý posun vzad), H (pozastavení).

# **4 Ovládací tlačítka**

- Q: Vyhledává stopu/soubor. Podrobnosti k funkci vyhledávání viz *Funkce vyhledávání (str.40)*.
- $\blacktriangleleft$   $\blacktriangleright$   $\blacktriangleright$  : Vyhledá předchozí/následující stopu/ soubor.

Klepnutím a podržením prstu provedete rychlý posun vpřed či vzad. (Zruší se automaticky po uplynutí zhruba 50 sekund.)

- **>II** : Zahájí nebo pozastaví přehrávání.
- **1988**: Vyvolá obrazovku Grafický ekvalizér. *[\(str.74\)](#page-73-0)*

# **5 Seznam obsahu**

- Klepnutím na pravou stranu obrazovky zobrazíte Seznam obsahu. Opětovným klepnutím jej zavřete.
- Zobrazí seznam přehrávání. Když klepnete na název stopy/souboru na seznamu, spustí se přehrávání.

# $\boxed{6}$   $\boxed{9}$  /  $\approx$

- : Opakovaně přehrává aktuální stopu/ album. Po každém klepnutí na toto tlačítko se přepne režim opakování v následujícím pořadí: Opakování skladby (**O0**), opakování všech skladeb ( $\Box$ Au), opakování vypnuto ( $\Box$ )
- $\overline{\mathbf{z}}$  : Náhodně se přehrávají všechny stopy v aktuálním albu. Po každém klepnutí na toto tlačítko se přepnou režimy náhodného přehrávání v následujícím pořadí: náhodná skladba (**24)**), náhodné přehrání vypnuto (24)

# **7 Jednotlivé ukazatele**

• **MUSIC**: Identifikuje hudební soubor.

# **Funkce vyhledávání**

Hudební soubory můžete vyhledávat následujícími způsoby.

- **1** Klepněte na  $Q$ .
- **2** Klepněte na ▼.

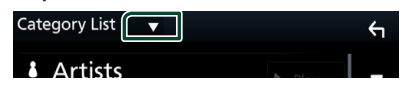

**3 Vyberte druh seznamu.**

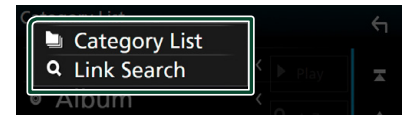

#### **POZNÁMKA**

• Pro ovládání na obrazovce seznamu viz *Obrazovka se seznamem (str.16)*.

# **Hledání podle kategorie**

Soubor můžete vyhledat zvolením kategorie.

- **1 Klepněte na** Category List**.**
- **2 Klepněte na požadovanou kategorii.**

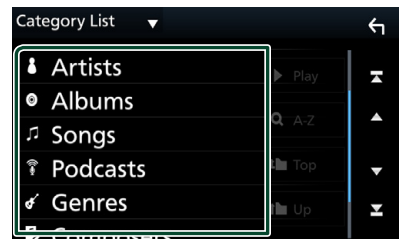

- $\blacktriangleright$  Zobrazí se seznam odpovídající vašemu výběru.
- **3 Klepnutím zvolte požadovanou položku seznamu. Tento krok opakujte, dokud nenaleznete požadovaný soubor.**

# Ñ **Hledání podle odkazu**

Můžete vyhledat soubor téhož umělce/alba/ žánru/skladatele, jehož stopa se aktuálně přehrává.

- **1 Klepněte** Link Search**.**
- **2 Klepněte na požadovaný druh popisku. Můžete vybírat z umělců, alb, žánrů a skladatelů.**

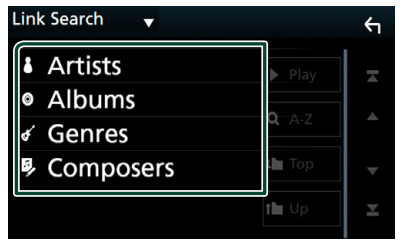

- $\blacktriangleright$  Zobrazí se seznam odpovídající vašemu výběru.
- **3 Klepněte na požadovanou položku v seznamu obsahu.**

# **Rádio**

# **Základní ovládání rádia**

Většinu funkcí lze provádět z obrazovky ovládání zdroje.

Pro poslech rozhlasového zdroje klepněte na ikonu Radio na obrazovce výběru zdroje. *(str.14)*

# **POZNÁMKA**

• Před zahájením provozu nastavte přepínač režimu dálkového ovládání na režim AUD, viz *[Přepnutí](#page-79-0)  [provozního režimu \(str.80\)](#page-79-0)*.

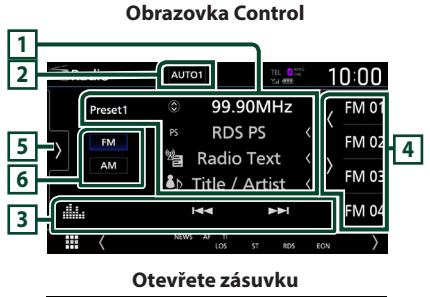

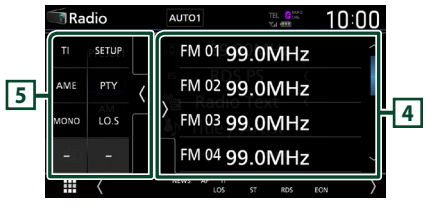

# **Zavřete zásuvku.**

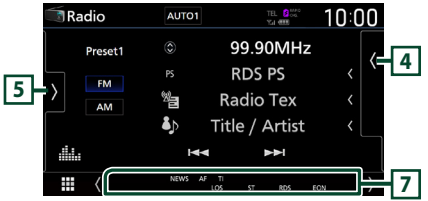

# **1 Zobrazení informací**

Zobrazuje informace o aktuální stanici: Frekvence

Klepnutí na  $\circled{c}$  vám umožní přepínat mezi obsahem A a obsahem B.

Obsah A: Název programové služby, rádio text, skladba a umělec

Obsah B: PTY žánr, rádio text plus

**Předvolba#**: Číslo předvolby

# **2 Režim vyhledávání**

Klepnutím přepnete režimy vyhledávání

v následujícím pořadí: AUTO1, AUTO2, MANUAL .

- **AUTO1**: Automaticky naladí stanici s kvalitním příjmem.
- **AUTO2**: Postupně jednu po druhé naladí stanice uložené v paměti.
- MANUAL: Manuálně přepíná na následující frekvenci.

# **3 Ovládací tlačítka**

- $\blacktriangleright \blacktriangleright$  : Naladí stanici. Způsob přepínání frekvencí lze změnit (viz **2** Režim vyhledávání).
- **Elle** : Vyvolá obrazovku Grafický ekvalizér. *[\(str.74\)](#page-73-0)*

# **4 Seznam předvoleb**

- Klepnutí na tlačítko (/ ) Vám umožní změnit velikost zobrazení.
- Vyvolá uložené stanice.
- Klepnutím na 2 sekundy uložíte právě přijímanou stanici do paměti.

# **5 Panel funkcí**

Klepněte na levou stranu obrazovky, abyste zobrazili panel funkcí. Klepněte opět, abyste panel zavřeli.

- TI (pouze FM): Zvolí režim informací o dopravní situaci. Podrobné informace naleznete v části *[Dopravní informace \(str.44\)](#page-43-0)*.
- **SETUP** (pouze FM): Zobrazí obrazovku NASTAVENÍ radia. Podrobné informace naleznete v části *[Nastavení radia \(str.44\)](#page-43-1)*.
- AME: Předvolí stanice automaticky. Podrobnosti viz *[Automatická paměť \(str.43\)](#page-42-0)*.
- PTY (pouze FM): Vyhledá daný program podle typu programu. Podrobnosti viz *[Vyhledávání](#page-42-1)  [podle typu programu \(str.43\)](#page-42-1)*.
- MONO (pouze FM): Zvolí režim monofonního příjmu.
- LO.S (pouze FM): Zapne nebo vypne funkci Místní hledání.

# **6 Tlačítka pásem**

Přepíná pásma (mezi FM a AM).

# **7 Jednotlivé ukazatele**

- **ST** : Je přijímáno stereo vysílání.
- **MONO**: Nucená mono funkce je zapnutá.
- **AF** : Funkce vyhledávání AF je zapnutá.
- **EON**: Stanice Radio Data System vysílá EON (Enhanced Other Network).
- **LOS** : Funkce vyhledávání místních stanic je zapnutá.
- **NEWS** : Probíhá přerušení kvůli zpravodajství.
- **RDS** : Označuje stav stanice Radio Data System, když je zapnutá funkce AF. Bílý: Je přijímán Radio Data System. Oranžový: Není přijímán Radio Data System.
- **TI** : Označuje stav příjmu dopravních informací. Bílý: TP je přijímáno. Oranžový: TP není přijímáno.

# **Funkce paměti**

# <span id="page-42-0"></span>Ñ **Automatická paměť**

Stanice s dobrým příjmem můžete automaticky uložit do paměti.

#### **1 Klepněte na tlačítko požadovaného pásma.**

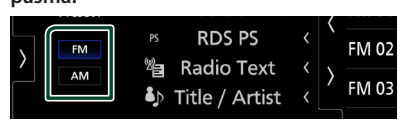

**2** Klepněte na **na levé straně obrazovky. Klepněte na** AME**.**

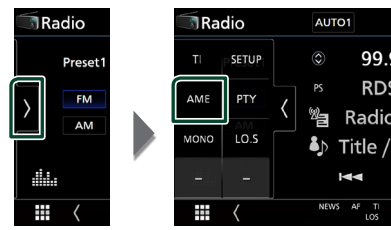

**3 Stiskněte** Yes **.**

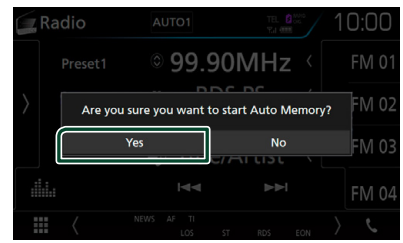

**> Automatická paměť se spustí.** 

# Ñ **Manuální paměť**

Aktuálně přijímanou stanici můžete uložit do paměti.

- **1 Vyberte stanici, kterou chcete uložit do paměti.**
- **2 Po dobu 2 sekund klepněte na předvolbu**  FM# **(#:1-15) nebo** AM# **(#:1-5), pod kterou chcete stanici uložit, dokud se neozve pípnutí.**

# **Výběr**

# <span id="page-42-1"></span>Ñ **Vyhledávání podle typu programu (pouze FM)**

Při poslechu FM můžete naladit stanici vysílající zadaný typ programu.

**1 Klepněte na na levé straně obrazovky. Klepněte na** PTY**.**

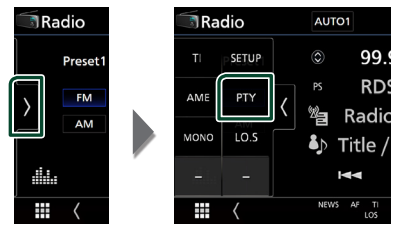

- > Zobrazí se obrazovka PTY Search.
- **2 V seznamu zvolte typ programu.**
- **3 Klepněte na** Search**.**

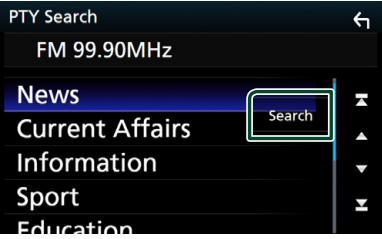

Můžete vyhledat stanici vysílající vybraný typ programu.

# <span id="page-43-0"></span>**Dopravní informace (pouze FM)**

Když začne vysílání dopravního zpravodajství, můžete si automaticky poslechnout nebo sledovat informace k dopravě. Tato funkce však vyžaduje systém Radio Broadcast Data System obsahující dopravní informace.

**1 Klepněte na na levé straně obrazovky. Klepněte na** TI**.**

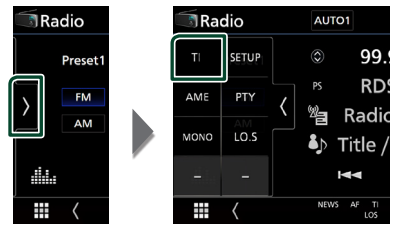

**> Nastaví se režim Informace o dopravní** situaci.

# Ñ **Když začne dopravní zpravodajství**

Automaticky se objeví obrazovka informací o dopravní situaci.

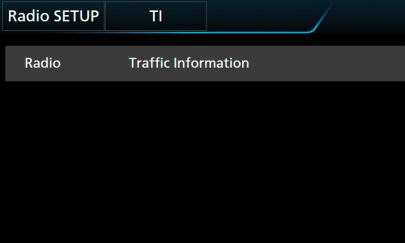

#### **POZNÁMKA**

- Aby se obrazovka informací o dopravní situaci objevila automaticky, musíte mít zapnutou funkci informací o dopravní situaci.
- Nastavení hlasitosti provedená během příjmu informací o dopravní situaci se automaticky uloží. Až budete příště tyto informace o dopravní situaci přijímat, přístroj automaticky obnoví nastavenou hlasitost.

# <span id="page-43-1"></span>**Nastavení radia**

Můžete nastavit parametry související s tunerem.

**1 Klepněte na na levé straně obrazovky. Klepněte na** SETUP**.**

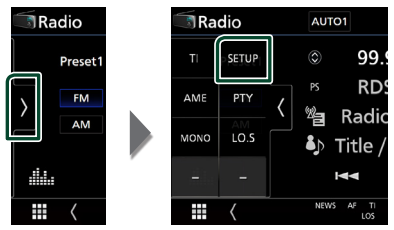

 $\blacktriangleright$  Objeví se obrazovka nastavení rádia.

### **2 Jednotlivé funkce nastavte následovně.**

### ■ NEWS

Nastavuje čas přerušení kvůli zpravodajství. Výchozí je "OFF".

#### ■ AF

Jakmile je příjem stanice slabý, automaticky přepíná na stanici, která vysílá stejný program ve stejné Radio Data System síti. Výchozí je "ON".

#### ■ Regional

Nastavuje volbu přepnutí na stanici pouze v určitém regionu pomocí řízení "AF". Výchozí ie "ON".

#### ■ Auto TP Seek

Jestliže je příjem stanice s dopravními informacemi slabý, pak přístroj automaticky hledá stanici, která má lepší příjem. Výchozí je "ON".

#### ■ Language Select

Vybírá jazyk informací pro funkci PTY.

# **DAB**

# **Základní ovládání DAB**

Většinu funkcí lze provádět z obrazovky ovládání zdroje.

Chcete-li poslouchat zdroj DAB, klepněte na ikonu DAB na obrazovce výběru zdroje. *(str.14)*

# **POZNÁMKA**

• Před zahájením provozu nastavte přepínač režimu dálkového ovládání na režim AUD, viz *[Přepnutí](#page-79-0)  [provozního režimu \(str.80\)](#page-79-0)*.

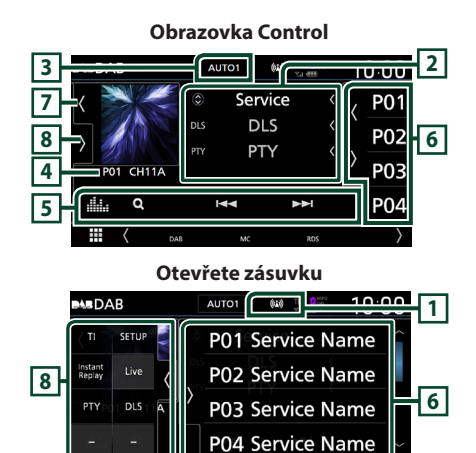

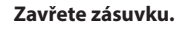

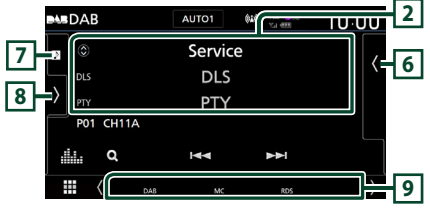

# **1 Zobrazení ukazatele**

Zobrazuje ukazatel síly signálu.

# **2 Zobrazení informací**

Zobrazuje informace o aktuální stanici: Název služby

Klepnutí na  $\circled{c}$  vám umožní přepínat mezi obsahem A, obsahem B a obsahem C.

Obsah A: DLS, PTY Žánr

Obsah B: Název skladby, jméno interpreta, název souboru

Obsah C: Nyní hraje, následující pořad, kvalita audia

Klepnutím se přepíná mezi obrazovkou ovládání a informací.

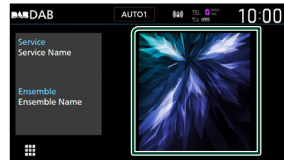

# **3 Režim vyhledávání**

Klepnutím přepnete režimy vyhledávání

# v následujícím pořadí: AUTO1, AUTO2,

# MANUAL .

- AUTO1: Automaticky naladí vysílání s kvalitním příjmem.
- **AUTO2**: Postupně jeden po druhém naladí ansámbly uložené v paměti.
- **MANUAL**: Manuální přepnutí na následující vysílání.

# **4 Zobrazení ukazatele**

**P#**: Číslo předvolby **CH#**: Zobrazení kanálu

# **5 Ovládací tlačítka**

- Q : Vyvolává obrazovku seznamu služeb. Podrobnosti k funkci vyhledávání viz *[Vyhledávání služby \(str.47\)](#page-46-0)*.
- $\blacktriangleright\blacktriangleright\blacktriangleright$ : Naladí vysílání, službu a součást. Přepínání režimu posunu lze změnit. (viz **3** Režim vyhledávání).
- **ikk** : Vyvolá obrazovku Grafický ekvalizér. *[\(str.74\)](#page-73-0)*

# **6 Seznam předvoleb**

- Klepnutí na tlačítko (/ ) Vám umožní změnit velikost zobrazení.
- Vyvolá uložené služby.
- Klepnutím na 2 sekundy uložíte právě přijímanou službu do paměti.

# **7 Oblast obrázků/ Analogový měřič**

- Zobrazí/skryje oblast obrázků.
- Zobrazí se obrázek, bude-li v aktuálním obsahu.
- Klepnutím přepnete z obrázku na analogový měřič.

# **8 Panel funkcí**

Klepněte na levou stranu obrazovky, abyste zobrazili panel funkcí. Klepněte opět, abyste panel zavřeli.

- TI: Zvolí režim informací o dopravní situaci. Podrobné informace naleznete v části *[Informace o dopravní situaci \(str.47\)](#page-46-1)*.
- **SETUP** · Zobrazí obrazovku nastavení DAB. Podrobné informace naleznete v části *[Nastavení DAB \(str.48\)](#page-47-0)*.
- Instant Replay (pouze v režimu živého přehrávání): Změnit režim přehrávání. Viz *[Opětovné přehrávání \(str.48\)](#page-47-1)*.
- Live (pouze v režimu opětovného přehrávání): Změna režimu živého přehrávání Live.
- PTY (pouze v režimu živého přehrávání): Vyhledá daný program podle typu programu. Podrobnosti viz *[Vyhledávání podle typu](#page-45-0)  [programu \(str.46\)](#page-45-0)*.
- **DLS**: Vyvolat zobrazení Dynamic Label Segment.

# **9 Jednotlivé ukazatele**

- **DAB**: Probíhá příjem digitálního rádia.
- **RDS** : Je přijímán Radio Data System.
- **MC**: Je zobrazena přijímaná služba. Bílý: Je přijímána primární součást. Oranžový: Je přijímána sekundární součást.
- **TI** : Označuje stav příjmu dopravních informací. Bílý: TP je přijímáno. Oranžový: TP není přijímáno.

# <span id="page-45-1"></span>**Ukládání služby do paměti předvoleb**

Do paměti můžete uložit aktuálně přijímanou stanici.

- **1 Vyberete službu, kterou chcete uložit do paměti.**
- **2** Klepněte na **k** na pravé straně **obrazovky.**

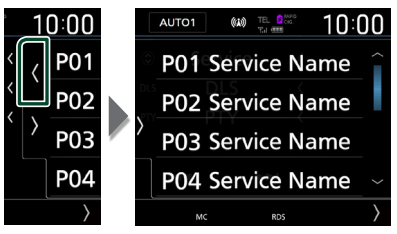

**3 Po dobu 2 sekund klepněte na položku**  P# **(#:1-15), pod kterou chcete stanici uložit, dokud se neozve pípnutí.**

# **Výběr**

# <span id="page-45-0"></span>**Wyhledávání podle typu programu**

Při poslechu digitálního rádia můžete naladit stanici vysílající zadaný typ programu.

**1 Klepněte na na levé straně obrazovky. Klepněte na** PTY**.**

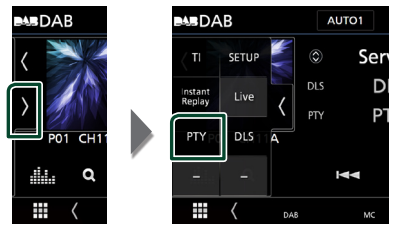

- > Zobrazí se obrazovka PTY Search.
- **2 V seznamu zvolte typ programu.**

**3 Klepněte na** Search**.**

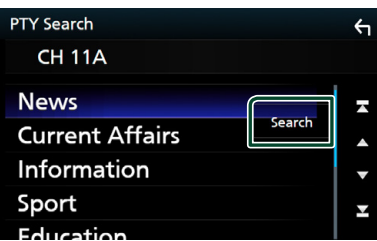

Můžete vyhledat stanici vysílající vybraný typ programu.

# <span id="page-46-0"></span>Ñ **Vyhledávání služby**

Můžete si vybrat službu ze seznamu přijímaných služeb.

**1 Klepněte na**  $Q$ .

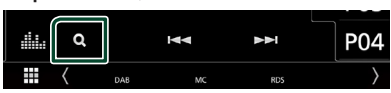

**2 V seznamu zvolte požadovaný obsah.**

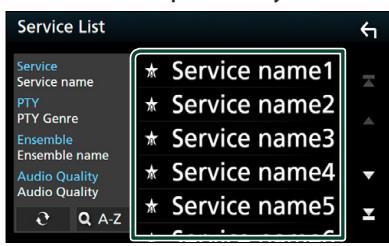

# $\Box$   $\mathfrak{S}$

Klepněte a podržte pro vyhledání posledního seznamu služeb.

# $\blacksquare$   $\Omega$  A-Z

Vyvolá obrazovku klávesnice.

Přeskočí na vámi zadané písmeno (hledání dle abecedy).

# <span id="page-46-1"></span>**Informace o dopravní situaci**

Když začne vysílání dopravního zpravodajství, můžete si automaticky poslechnout nebo sledovat informace k dopravě. Tato funkce však vyžaduje systém digitálního rádia obsahující dopravní informace.

**1 Klepněte na na levé straně obrazovky. Klepněte na** TI**.**

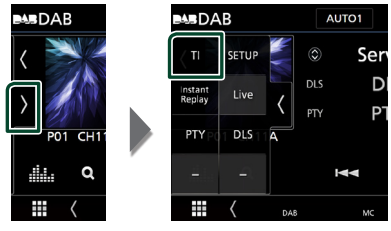

 $\triangleright$  Nastaví se režim Informace o dopravní situaci.

# Ñ **Když začne dopravní zpravodajství**

Automaticky se objeví obrazovka informací o dopravní situaci.

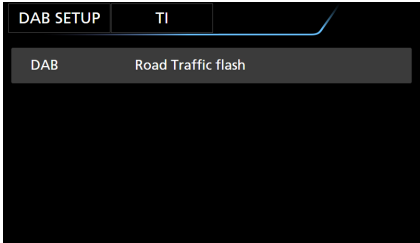

# **POZNÁMKA**

- Aby se obrazovka informací o dopravní situaci objevila automaticky, musíte mít zapnutou funkci informací o dopravní situaci.
- Nastavení hlasitosti provedená během příjmu informací o dopravní situaci se automaticky uloží. Až budete příště tyto informace o dopravní situaci přijímat, přístroj automaticky obnoví nastavenou hlasitost.

# <span id="page-47-1"></span>**Opětovné přehrávání**

Můžete opakovaně přehrát posledních 30 minut aktuální stanice.

**1 Klepněte na na levé straně obrazovky. Klepněte na** Instant Replay **.**

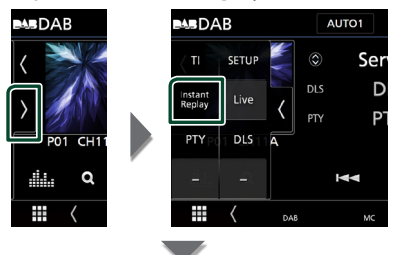

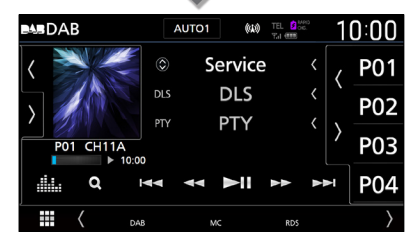

#### $\blacksquare$   $\blacksquare$

Dotykem přejde o 15 sekund vpřed/vzad.

#### $\blacksquare$  44 BB

Při podržení se rychle převíjí vpřed/vzad. (Zruší se automaticky po uplynutí zhruba 50 sekund.)

#### $\blacksquare$

Zahájí nebo pozastaví přehrávání.

#### ■ **Časová lišta přehrávání**

Zobrazuje kapacitu zásobníku

# *Návrat do živého vysílání*

- **1 Klepněte na na levé straně obrazovky.**
- **2 Klepněte na položku** Live **.**

#### **POZNÁMKA**

- Během příjmu programu se spustí sledování PTY a nelze použít funkci přehrávání.
- Během přehrávání aktuálně vybrané stanice nelze tuto stanici uložit pomocí *[Ukládání služby do](#page-45-1)  [paměti předvoleb \(str.46\)](#page-45-1)*.

# <span id="page-47-0"></span>**Nastavení DAB**

Můžete nastavit parametry digitálního rádia.

**1 Klepněte na na levé straně obrazovky. Klepněte na** SETUP**.**

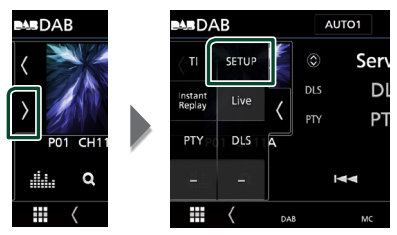

- $\blacktriangleright$  Zobrazí se obrazovka nastavení DAB.
- **2 Jednotlivé funkce nastavte následovně.**

# ■ Priority

Jestliže je během příjmu Radio Data System stejná služba poskytována digitálním rádiem, automaticky se přepne na digitální rádio. Jestliže je v době, kdy se zhorší příjem této služby prostřednictvím digitálního rádia, stejná služba poskytována systémem Radio Data System, přepne se automaticky na Radio Data System.

#### ■ PTY Watch

Jestliže tato služba nastaveného typu programu začne s příjmem daného souboru, přepne se pro příjem služby z libovolného zdroje na digitální rádio.

# ■ Announcement Select

Přepne na nastavenou službu oznámení. Podrobné informace naleznete v části *[Nastavení oznámení \(str.49\)](#page-48-0)*.

#### ■ Seamless Blend

Zabraňuje přerušení přehrávání zvuku při přepínání

z digitálního rádia na analogové. Výchozí je "ON".

#### ■ Antenna Power

Nastavuje příkon antény pro digitální příjem. Nastavte na "ON" (ZAP), pokud je používaná digitální anténa vybavena předzesilovačem. Výchozí je "ON".

# ■ Related Service

Pokud zvolíte "ON" (ZAP), přepne se jednotka na související službu (pokud existuje) při nedostupnosti sítě služby DAB. Výchozí je "OFF".

#### ■ Language Select

<span id="page-48-0"></span>Vybírá jazyk informací pro funkci PTY.

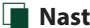

# Ñ **Nastavení oznámení**

Když je spuštěna služba, pro kterou je nastavena hodnota ON, dojde k přepnutí z libovolného zdroje na oznámení.

**1 Klepněte na** Announcement Select **na obrazovce NASTAVENÍ DAB.**

 $\blacktriangleright$  Zobrazí se obrazovka výběru oznámení.

**2 Dotkněte se jednotlivých seznamů oznámení a zapněte je nebo vypněte.**

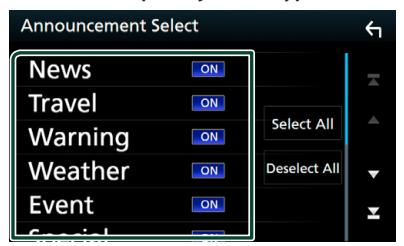

#### ■ Select All

Zapne všechna oznámení.

#### ■ Deselect All

Vypne všechna oznámení.

#### **POZNÁMKA**

• Nastavení hlasitosti během příjmu služby oznámení se automaticky uloží. Až budete příště službu oznámení přijímat, přístroj automaticky obnoví nastavenou hlasitost.

# **Ovládání Bluetooth**

Použití funkce Bluetooth vám umožní používat různé funkce, jako je poslech zvukového souboru a uskutečňování odchozích/příchozích hovorů.

# **Informace pro používání zařízení Bluetooth®**

# **& Bluetooth**

Bluetooth je vysokofrekvenční komunikační technologie s krátkým dosahem pro mobilní zařízení, jako jsou mobilní telefony, přenosné počítače a další zařízení.

Zařízení s technologií Bluetooth je možné propojit bez kabelů tak, aby spolu vzájemně komunikovala.

# **POZNÁMKA**

- Během řízení neprovádějte komplikované činnosti, jako je vytáčení čísel, používání telefonního seznamu atd. Při provádění těchto činností své auto zastavte na bezpečném místě.
- Některá zařízení Bluetooth nelze k této jednotce připojit v závislosti na verzi Bluetooth zařízení.
- Tato jednotka nemůže pracovat s některými zařízeními Bluetooth.
- Podmínky připojování se mohou lišit v závislosti na okolnostech okolo vás.
- Některá zařízení Bluetooth jsou při vypnutí tohoto zařízení odpojena.

# Ñ **O mobilním telefonu a audio přehrávači Bluetooth**

Tento přístroj vyhovuje následujícím specifikacím Bluetooth:

#### $V = 5$

Bluetooth verze 4.1

# Profily

Mobilní telefon: HFP (V1.7) (profil handsfree) SPP (Serial Port Profile) PBAP (Phonebook Access Profile)

#### Audio přehrávač :

A2DP (Advanced Audio Distribution Profile) AVRCP (V1.6) (Audio/Video Remote Control Profile)

#### Zvukový kodek

SBC, AAC

#### **POZNÁMKA**

- Přístroje podporující funkci Bluetooth jsou certifikovány pro shodu se standardem Bluetooth podle postupu předepsaného Bluetooth SIG.
- Nicméně takové přístroje nemusí komunikovat s vaším mobilním telefonem v závislosti na jeho typu.

# <span id="page-50-0"></span>**Registrace zařízení Bluetooth**

Před použitím funkce Bluetooth je nutné registrovat audio přehrávač nebo mobilní telefon Bluetooth u tohoto přístroje. Můžete registrovat až 10 zařízení Bluetooth.

#### **POZNÁMKA**

- Lze zaregistrovat až 10 zařízení Bluetooth. Pokud se pokusíte zaregistrovat jedenácté zařízení Bluetooth, zařízení připojené jako první se vymaže, aby bylo to jedenácté možné zaregistrovat.
- Tato jednotka je kompatibilní s funkcí snadného párování Apple Easy Pairing. Když je k této jednotce připojeno zařízení iPod touch nebo iPhone, zobrazí se dialogové okno pro ověření. Provedením operace ověření na této jednotce nebo smartphonu s iOS se registruje smartphone jako zařízení Bluetooth.

# **1 Vyhledejte jednotku ("DNX9180DABS") na svém chytrém/mobilním telefonu.**

Dokončete kroky 1 až 4 během 30 sekund.

- **2 Používejte a ovládejte svůj chytrý/ mobilní telefon v souladu se zobrazenými zprávami.**
	- **Potvrďte požadavek na chytrém i mobilním telefonu.**

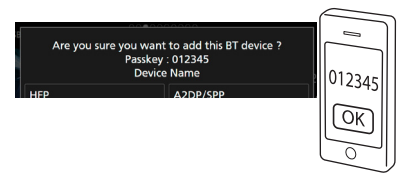

#### ● **Na chytrém/mobilním telefonu zadejte kód PIN.**

PIN kód je ve výchozí konfiguraci nastaven na "0000".

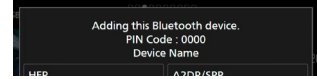

**3 Vyberte funkci, kterou chcete použít.**

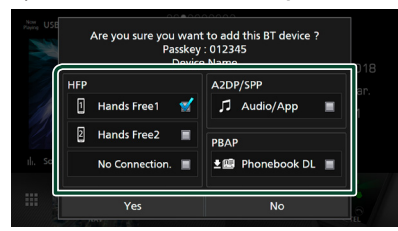

#### ■ **HFP** Hands Free1**/** Hands Free2**/** No Connection.

Vyberte hands-free číslo k připojení.

# ■ **A2DP/SPP** Audio/App

Vyberte, zda na svém chytrém telefonu chcete používat aplikaci audio přehrávače prostřednictvím protokolu A2DP a ostatní aplikace prostřednictvím protokolu SPP.

#### ■ **PBAP** Phonebook DL

Vyberte, zda chcete přenést data ze svého telefonního seznamu.

# **4 Stiskněte** Yes **.**

Když je přenos dat a připojování dokončeno, objeví se na obrazovce ikona Bluetooth připojení.

# <span id="page-50-1"></span>**Nastavení Bluetooth**

# **1 Stiskněte tlačítko** MENU**.**

> Objeví se vyskakovací menu.

# **2 Klepněte na** SETUP**.**

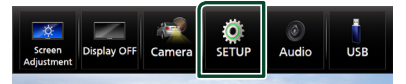

 $\triangleright$  Zobrazí se obrazovka s nabídkou **NASTAVENÍ** 

# **3 Klepněte na** Bluetooth**.**

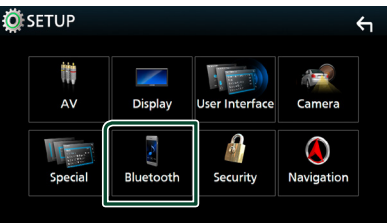

 $\triangleright$  Zobrazí se obrazovka NASTAVENÍ Bluetooth.

Jednotlivá nastavení viz následující oddíl.

- Připojení zařízení Bluetooth *[\(str.52\)](#page-51-0)*
- Změna PIN kódu *[\(str.53\)](#page-52-0)*
- Změna názvu zařízení *[\(str.53\)](#page-52-1)*

<span id="page-51-0"></span>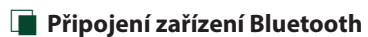

**1 Klepněte na** Select Device **na obrazovce NASTAVENÍ Bluetooth.**

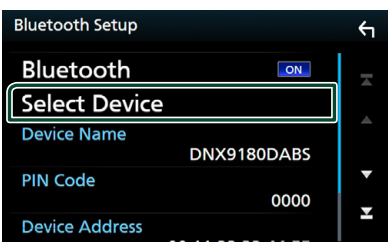

**2 Klepněte na název zařízení, které chcete připojit.**

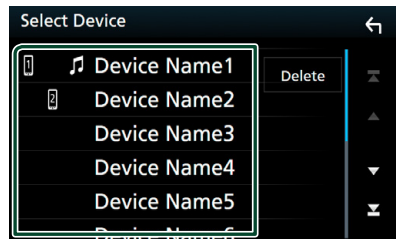

 $\triangleright$  Objeví se zobrazení pro volbu profilu.

# **POZNÁMKA**

• Svítí-li ikona, znamená to, že přístroj bude používat toto zařízení.

# **3 Jednotlivé profily nastavte následovně.**

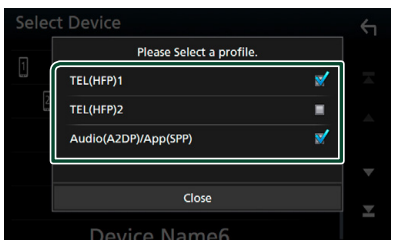

# ■ TEL (HFP) 1**,** TEL (HFP) 2

Vyberte, když je zařízení k přístroji připojeno jako hands-free telefon 1 či 2.

# ■ Audio (A2DP)/App (SPP)

Vyberte komunikaci propojených systémů s aplikací nainstalovanou v chytrém telefonu nebo použití jako audio přehrávače.

# **4 Klepněte na** Close **.**

# *Pro vymazání registrovaného zařízení Bluetooth*

**1 Klepněte na** Delete **.**

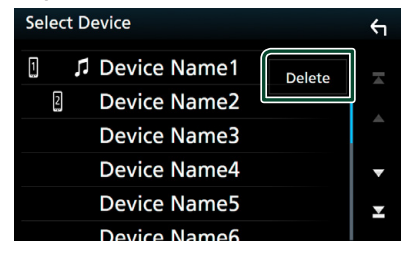

**2 Klepněte na název zařízení, které chcete zaškrtnout.**

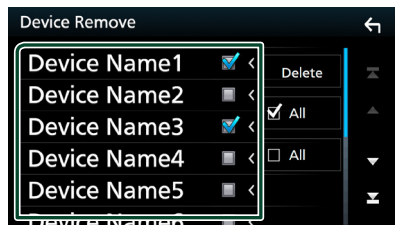

# ■ þ All

- Vybere všechna zařízení Bluetooth.
- $\blacksquare$   $\Box$  All

Odstraní všechna zaškrtnutí.

- **3 Klepněte na** Delete **.**
	- ▶ Objeví se potvrzující hlášení.
- **4 Stiskněte** Yes **.**

# <span id="page-52-0"></span>Ñ **Změna PIN kódu**

# **1 Klepněte na** PIN Code **na obrazovce NASTAVENÍ Bluetooth.**

 $\triangleright$  Objeví se obrazovka změny kódu PIN.

- **2 Stisknout a přidržet .**
- **3 Zadejte PIN kód.**

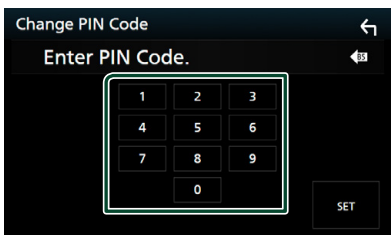

**4 Klepněte na** SET**.**

# <span id="page-52-1"></span>Ñ **Změna názvu zařízení**

- **1 Klepněte na** Device Name **na obrazovce NASTAVENÍ Bluetooth.**
	- hh Objeví se obrazovka změny názvu zařízení.
- **2 Stisknout a přidržet .**
- **3 Zadejte název zařízení.**

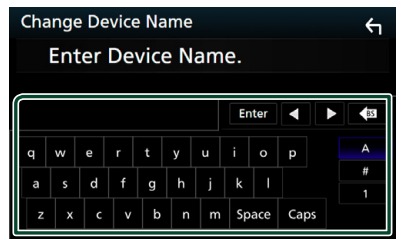

**4 Klepněte na** Enter **.**

# **Přehrávání z Bluetooth audio zařízení**

Většinu funkcí lze ovládat z obrazovky ovládání zdroje.

Pro zadání zdroje Bluetooth klepněte na ikonu Bluetooth na obrazovce výběru zdroje. *(str.14)*

# Ñ **Základní ovládání Bluetooth**

# **Obrazovka Control**

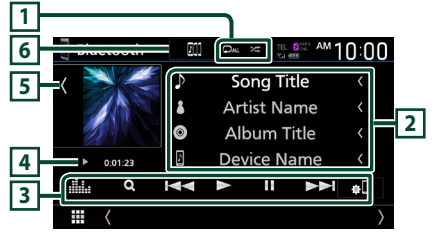

# $\overline{1}$   $\overline{2}$  /  $\overline{2}$   $\overline{*}$

• : Znovu přehrává aktuální stopu/složku. Po každém klepnutí na toto tlačítko se přepne režim opakování v následujícím pořadí:

Opakování souboru (**OD**), Opakování složky ( <sup>21</sup>), opakování všech skladeb (<sup>241</sup>), opakování vypnuto  $\left( \right. \right. \rightleftharpoons$ 

• : Náhodně se přehrávají všechny stopy aktuální složky. Po každém klepnutí na toto tlačítko se přepnou režimy náhodného přehrávání v následujícím pořadí: Náhodné přehrávání složky (\*1), náhodné přehrávání všeho (\*\*...), náhodné přehrávání vypnuto  $($   $\ast$ 

# **2 Zobrazení informací \***

- Zobrazuje název z informací o skladbě.
- Název připojeného zařízení.

# **3 Ovládací tlačítka \***

- 1: Vyhledává soubor. Viz kapitola *[Vyhledávání](#page-54-0)  [souboru \(str.55\)](#page-54-0)*.
- ·  $\leftarrow \leftarrow \leftarrow$  : Vyhledá předchozí/následující obsah. Klepnutím a podržením prstu provedete rychlý posun vpřed či vzad. (Zruší se automaticky po uplynutí zhruba 50 sekund.)
- > : Přehrává se.
- H: Pozastavení
- **31** : Zobrazí obrazovku NASTAVENÍ Bluetooth.
- **ika** : Vyvolá obrazovku Grafického ekvalizéru. *[\(str.74\)](#page-73-0)*

# **4 Ukazatel režimu přehrávání/Čas přehrávání**

D, H: Ukazatel aktuálního režimu přehrávání Významy jednotlivých ikon jsou následující:

 $\triangleright$  (přehrávání),  $\triangleright$  (rychlý posun vpřed),  $\blacktriangleleft$ (rychlý posun zpět), II (pozastavení), ■ (zastavení).

# **5 Obrázek/ Analogový měřič**

- Zobrazí/skryje oblast obrázků.
- Klepnutím přepnete z obrázku na analogový měřič.

# **6 KENWOOD Music Mix**

Audio zařízení Bluetooth lze snadno přepnout na přehrávání hudby. Viz *[KENWOOD Music Mix](#page-53-0)  [\(str.54\)](#page-53-0)*.

\* Tyto položky se zobrazují, pouze když je připojený audio přehrávač, který podporuje profil AVRCP.

# **POZNÁMKA**

- Ovládací tlačítka, označení a informace zobrazené na obrazovce se liší v závislosti na připojeném zařízení.
- Když se ovládací tlačítka nezobrazí, použijte k ovládání ovládací prvky přehrávače.
- V závislosti na vašem mobilním telefonu nebo audio přehrávači může být možné slyšet a ovládat zvuk, avšak textové informace se nezobrazují.
- Pokud je hlasitost příliš nízká, zvyšte ji ve vašem mobilním telefonu nebo zvukovém přehrávači.

# <span id="page-53-0"></span>Ñ **KENWOOD Music Mix**

Až pět zvukových zařízení Bluetooth lze připojit a snadno přepnout na přehrávání hudby.

# **1** Klepněte na **DI**

- > Zobrazí se seznam registrovaných zařízení.
- **2 Klepněte na u názvu zařízení, které chcete připojit.**
	- $\cdot$  Klepnutím na  $\blacksquare$  zobrazíte obrazovku nastavení připojení Bluetooth. *[\(str.52\)](#page-51-0)*
	- $\cdot$  Klepnutím na  $\blacksquare$  vlevo od připojeného zařízení ( $\Box$ ) se toto zařízení odpojí.

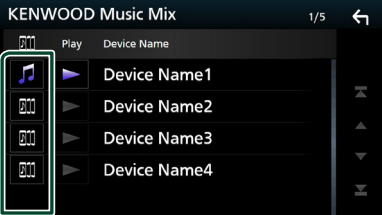

- **•** : Zařízení se používá normálně.
- **In dema** : Zařízení použité pro Kenwood MusicMix
- **3** Klepněte na symbol  $\geq$  (bílý) vlevo od **názvu zařízení, které chcete přehrávat.**

Symbol  $\geq$  (bílý) se změní na  $\geq$  (fialový) a spustí se přehrávání.

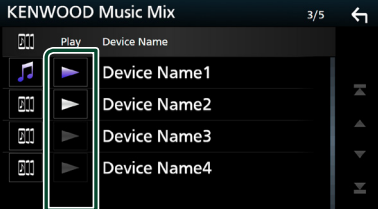

- $\blacktriangleright$  (Šedý): Nepřipojeno.
- (Bílý): Připojeno.
- (Fialový): Během přehrávání.

**4 Klepněte na .**

#### **POZNÁMKA**

- Je-li k přehrávání hudby používáno připojené zvukové zařízení s rozhraním Bluetooth, propojení se přepnou.
- Pokud je zdroj Bluetooth přepnut na jiný zdroj, jeho nastavení se vymažou a připojení se obnoví na stejné připojení, jako před přepnutím zdroje.

# <span id="page-54-0"></span>Ñ **Vyhledávání souboru**

- **1** Klepněte na  $Q$ .
- **2 Klepněte na požadovaný soubor nebo složku.**

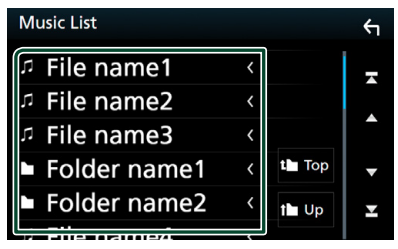

Po klepnutí na složku se zobrazí její obsah.

- **3 Klepněte na požadovanou položku v seznamu obsahu.**
	- > Zahájí se přehrávání.

#### **POZNÁMKA**

• Pro ovládání na obrazovce seznamu kategorií viz *Obrazovka se seznamem (str.16)*.

# **Používání zařízení hands-free**

Můžete používat funkci telefonu připojením telefonu Bluetooth k tomuto přístroji.

#### **POZNÁMKA**

- Pokud často používáte funkci hands-free, přesuňte tlačítko jejího zástupce TEL (ikonu) na domovskou obrazovku. *(str.15)*
- Pokud je připojeno Apple CarPlay nebo Android Auto, funkci Bluetooth handsfree a propojení dvou zařízení Bluetooth nelze použít. Lze použít pouze funkce Apple CarPlay nebo Android Auto Hands-Free.
- **Provedení hovoru**
- **1 Stiskněte tlačítko** HOME**.**
- $2$  Klepněte na  $\mathbf{\boxplus}$ .
- **3 Klepněte na** TEL **.**

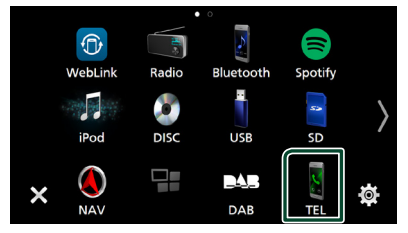

hh Zobrazí se obrazovka Hands Free.

#### **POZNÁMKA**

- Pokud váš mobilní telefon podporuje PBAP, můžete po jeho připojení na obrazovce dotykového panelu zobrazit telefonní seznam a seznamy hovorů.
	- Telefonní seznam: až 1 000 záznamů
	- Až 50 záznamů o hovorech zahrnujících odchozí hovory, přijaté hovory a zmeškané hovory

**4 Vyberte způsob vytáčení.**

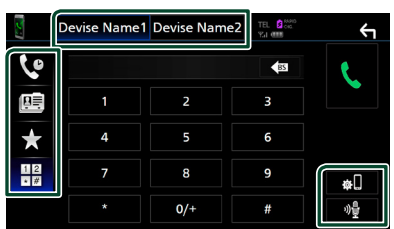

- $\mathbf{\mathcal{C}}$  : Volání podle záznamů hovorů
- **B**: Volání s využitím telefonního seznamu
- **\*** : Volání přednastaveného tel. čísla
- $\cdot$   $\frac{12}{10}$ : Volání po zadání telefonního čísla

# ● **Vyberte mobilní telefon, který chcete použít.**

# Pro připojení dvou mobilních telefonů

1) Klepnutím na **Device namel Device namez** vyberete telefon, který chcete použít.

# ● **Nastavení Bluetooth**

1) Klepněte na . Zobrazí se obrazovka NASTAVENÍ Bluetooth.

# ● **Rozpoznávání hlasu**

1) Klepněte na . *[\(str.57\)](#page-56-0)*

# **POZNÁMKA**

- Zobrazené stavové ikony jako například ikony akumulátoru a antény se mohou lišit od ikon zobrazených na mobilním telefonu.
- Přepnutí mobilního telefonu do soukromého režimu může zakázat funkci hands-free.

# *Telefonování pomocí záznamů hovorů*

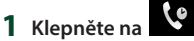

**2 V seznamu zvolte telefonní číslo.**

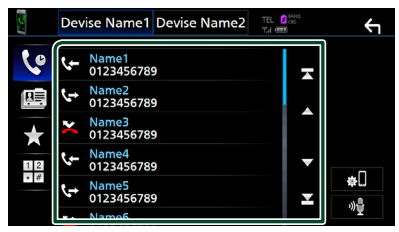

# <span id="page-55-0"></span>*Volání po zadání telefonního čísla*

- **1 Klepněte na .**
- **2 Zadejte numerickými tlačítky telefonní číslo.**

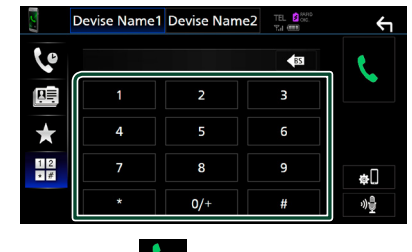

**3 Klepněte na .**

# *Volání přednastaveného tel. čísla*

- **1 Klepněte na .**
- **2 Klepněte na jméno nebo telefonní číslo.**

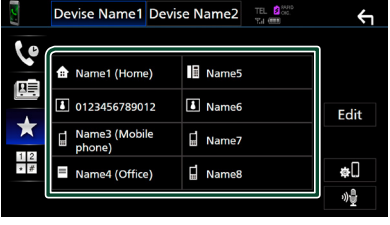

# <span id="page-56-1"></span>*Volání s použitím kontaktů*

- **1 Klepněte na .**
- **2** Klepněte na **AZ**.
- **3 Vyberte úvodní písmeno.**

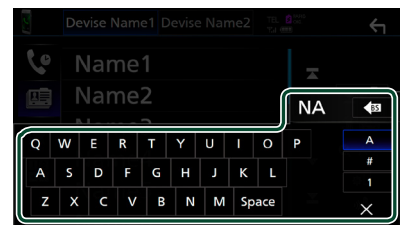

- Znaky, kterým neodpovídá žádné jméno, se nezobrazí.
- První znak s diakritickým znaménkem, například "ü", lze vyhledávat prostřednictvím znaku u" bez diakritického znaménka. Podle znaku s diakritickým znaménkem vyskytujícího se někde ve větě nelze hledat.
- **4 Ze seznamu vyberte osobu, které chcete volat.**

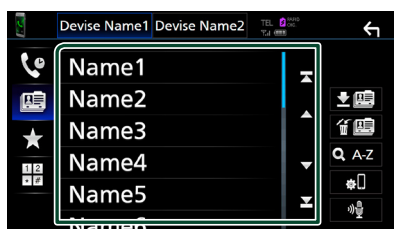

**5 V seznamu zvolte telefonní číslo.**

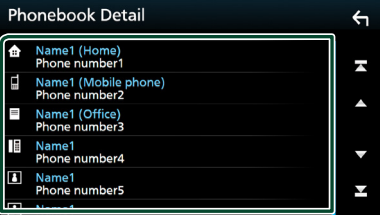

#### **POZNÁMKA**

• Telefonní čísla v seznamu můžete třídit podle příjmení nebo jména. Blíže viz *[Nastavení](#page-59-0)  [handsfree \(str.60\)](#page-59-0)*.

# <span id="page-56-0"></span>Ñ **Rozpoznávání hlasu**

Můžete používat funkci rozpoznávání hlasu v mobilním telefonu připojeném k této jednotce. Telefonní seznam mobilního telefonu můžete prohledávat pomocí hlasových povelů. (Tato funkce závisí na mobilním telefonu.)

# **1 Stiskněte tlačítko po dobu 1 sekundy.**

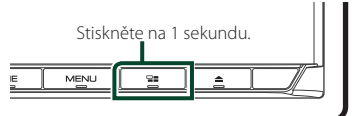

- $\triangleright$  Objeví se zobrazení pro rozpoznávání hlasu.
- **2 Řekněte příkaz.**

# **POZNÁMKA**

• Funkci rozpoznávání hlasu můžete použít klepnutím na <sup>ng</sup> na obrazovce Hands Free.

# Ñ **Přijímání hovoru**

**1** Klepnutím na **v** přijmete hovor,  **klepnutím na příchozí hovor odmítnete.**

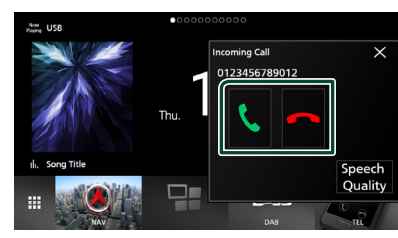

#### **POZNÁMKA**

• Během sledování obrazu z výhledu kamery se tato obrazovka neobjeví ani při příchozím volání.

# *Ukončení hovoru*

**1 Během hovoru klepněte na .**

# Ñ **Činnosti během hovoru**

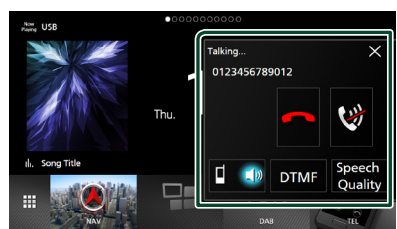

# ● **Nastavení hlasitosti svého hlasu**

- 1) Klepněte na Speech Quality.
- 2) Klepněte na ikony ◀ nebo ▶ u položky Microphone Level.

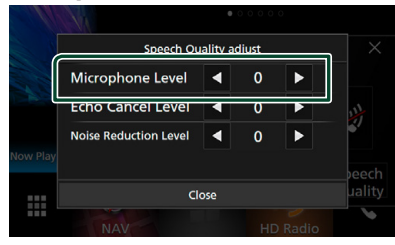

# ● **Nastavení hlasitosti přijímače**

Stiskněte tlačítko ▼ nebo ▲.

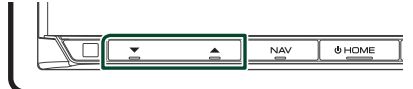

# ● **Ztišení svého hlasu**

Klepnutím na ikonu **za ztište nebo vra**ťte na původní úroveň hlasitost svého hlasu.

#### ● **Výstup vytáčecího tónu**

Klepnutím na DTMF zobrazíte obrazovku pro zadání tónů.

Můžete odesílat tóny klepnutím na požadovaná tlačítka na obrazovce.

#### ● **Přepínání mezi cílovými hlasovými výstupy**

Při každém klepnutí na  $\Box$  Se přepnou cílové hlasové výstupy mezi mobilním telefonem a reproduktorem.

#### ● **Podržení hovoru**

Pokud obdržíte hovor během probíhajícího hovoru, můžete odpovědět na nově přijatý hovor klepnutím na položku . Aktuální hovor je podržen.

Při každém klepnutí na položku **od** dojde ke přepnutí z jednoho volajícího na toho druhého. Pokud klepnete na položku **po** bude aktuální hovor ukončen a dojde k přepnutí na čekající podržený hovor.

#### ● **Zavření vyskakovacího okna handsfree**

Klepnutím na  $\times$  se vyskakovací okno handsfree zavře.

#### *Pro jeho opětovné vyvolání*

- 1 Stiskněte tlačítko HOME.
- $\circled{2}$  Klepněte na  $\blacksquare$
- 3 Klepněte na TEL .

# Ñ **Přednastavení telefonního čísla**

V tomto přístroji si můžete přednastavit často používaná čísla.

- **1 Klepněte na .**
- **2 Klepněte na** Edit**.**

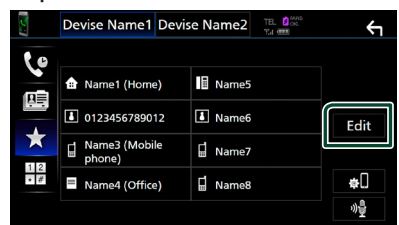

**3 Vyberte, které předvolbě telefonní číslo přiřadit.**

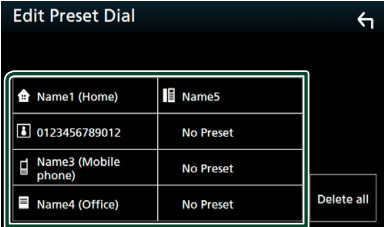

# ■ Delete all

Pro vymazání všech předvoleb čísla klepněte na Delete all a poté klepněte na OK na potvrzující obrazovce.

# **4 Vyberte, jak předvolbu přiřadit.**

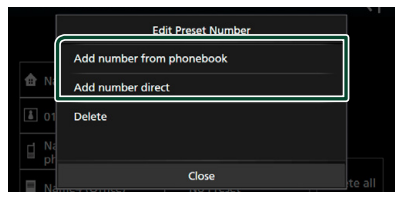

# ■ Add number from phonebook

Z telefonního seznamu vyberte číslo, které chcete předvolit. Viz kapitola *[Volání](#page-56-1)  [s použitím kontaktů \(str.57\)](#page-56-1)*.

#### ■ Add number direct

Zadejte telefonní číslo přímo a klepněte na SET. Viz kapitola *[Volání po zadání](#page-55-0)  [telefonního čísla \(str.56\)](#page-55-0)*.

#### ■ Delete

Pro vymazání předvolby čísla klepněte na **Delete** a poté klepněte na OK na potvrzující obrazovce.

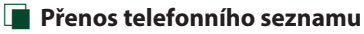

Telefonní seznam ze svého chytrého telefonu vybaveného Bluetooth můžete přenášet pomocí funkce PBAP.

- **1 Klepněte na .**
- **2 Klepněte na .**

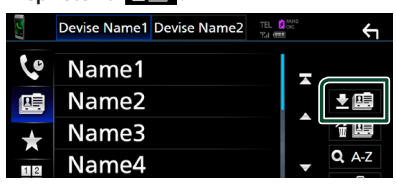

hh Přenos dat z telefonního seznamu začne.

#### **POZNÁMKA**

- Pokud telefonní seznam obsahuje více než 1 000 položek, data telefonního seznamu nelze přenést.
- Pokud nebyl stažen žádný telefonní seznam, klepnutím na Download Phonebook Now se zahájí stahování telefonního seznamu.

# *Vymazání telefonního seznamu*

- 1 Klepněte na <del>伯</del>国.
- **2 Klepněte na jméno, které chcete zaškrtnout.**

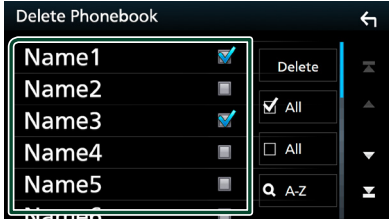

# ■ þ All

Zaškrtne všechna políčka.

### $\blacksquare$   $\Box$  All

Odstraní všechna zaškrtnutí.

- **3 Klepněte na** Delete **.**
	- ▶ Objeví se potvrzující hlášení.
- **4 Stiskněte** OK**.**

# <span id="page-59-0"></span>**Nastavení handsfree**

Pro funkci Hands-free lze provést různá nastavení.

#### **1 Stiskněte tlačítko** MENU**.**

> Objeví se vyskakovací menu.

#### **2 Klepněte na** SETUP**.**

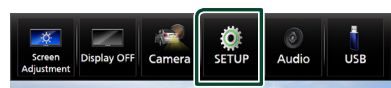

 $\triangleright$  Zobrazí se obrazovka s nabídkou **NASTAVENÍ** 

# **3 Klepněte na** Bluetooth**.**

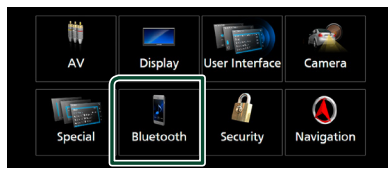

▶ Zobrazí se obrazovka NASTAVENÍ Bluetooth.

#### **4 Klepněte na** TEL SETUP**.**

- $\triangleright$  Objeví se obrazovka nastavení telefonu.
- **5 Jednotlivé funkce nastavte následovně.**

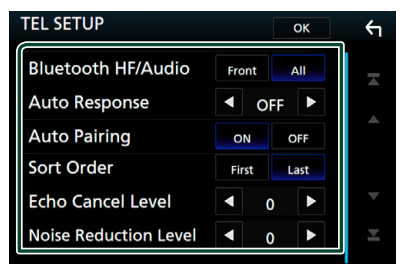

#### ■ Bluetooth HF/Audio

Slouží k výběru reproduktorů pro výstup zvuku z mobilního telefonu (například hlasu volání nebo vyzváněcího tónu) a zvuku audio přehrávače Bluetooth.

**Front**: Výstup zvuku z předních reproduktorů.

**All** (výchozí nastavení): Výstupy zvuku ze všech reproduktorů.

#### ■ Auto Response **\***

Nastavení času automatického přijmutí příchozího volání.

- **OFF** (výchozí): Vypne funkci automatického přijetí.
- **1** / **5** / **10** / **15** / **20** / **25** / **30** : Nastavuje čas vyzvánění (sekundy).

#### ■ Auto Pairing

Když je nastaveno na "ON" (ZAP), bude zapnutá funkce automatického párování Apple, kterou se automaticky registruje iPod touch nebo telefon iPhone připojený k této iednotce.

- **ON** (výchozí): Zapne funkci Apple Auto Pairing.
- **OFF** : Vypne funkci Apple Auto Pairing.

#### ■ Sort Order

Nastavte způsob třídění dat v telefonním seznamu mobilního telefonu.

**First**: Třídí data podle jména.

**Last** (výchozí nastavení): Třídí data podle příjmení.

#### ■ Echo Cancel Level

Nastavení úrovně potlačení echa. Výchozí je "0".

### ■ Noise Reduction Level

Potlačení šumu z okolního prostředí bez změny hlasitosti mikrofonu. Tuto funkci použijte, když hlas volajícího není čistý. Výchozí je "0".

\* Z intervalů pro automatické přijetí volání nastavených na tomto přístroji a na mobilním telefonu platí ten interval, který je kratší.

# **6 Stiskněte** OK**.**

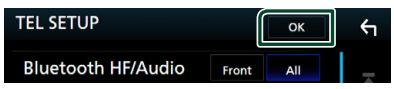

# **Další externí komponenty**

# **Výhled kamery**

# **POZNÁMKA**

- Připojení kamery viz *str.[89](#page-88-0)*.
- K používání zadní náhledové kamery je zapotřebí připojení ZPĚTNÉHO vedení. *[\(str.88\)](#page-87-0)*
- Pokud je aktivována položka Rear Camera Interruption a zařadíte zpátečku (R), zobrazí se obrazovka kamery.

# **Zobrazení obrazovky kamery**

#### **1 Stiskněte tlačítko** MENU**.**

▶ Objeví se vyskakovací menu.

#### **2 Klepněte na** Camera**.**

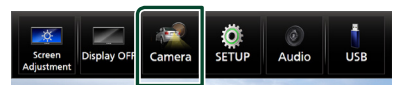

 $\triangleright$  Objeví se obrazovka výhledu kamery.

#### **3 Jednotlivé položky nastavte následovně.** Pro zavření výstražného hlášení klepněte na obrazovku.

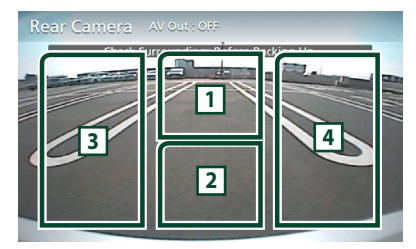

# **1 Přepínání výhledu kamer \*1**

Klepnutím změníte výhled z přední kamery nebo z kamery palubní desky a ze zadní kamery.

# **2 Vypnutí kamery**

Klepnutím obrazovku výhledu kamery vypnete.

# **3 Přepínání vodicích čar \*2**

Každým klepnutím vypnete nebo zapnete vodicí čáry.

# **4 Přepnutí úhlu kamery \*2**

Každým klepnutím změníte úhly kamery:

- \*1 Pokud je k tomuto přístroji připojena přední kamera nebo kamera palubní desky a zadní kamera.
- \*2 Pokud je k tomuto zařízení připojena kamera série CMOS-3xx.

# <span id="page-60-0"></span>**Nastavení kamery**

#### **1 Stiskněte tlačítko** MENU**.**

▶ Objeví se vyskakovací menu.

#### **2 Klepněte na** SETUP**.**

 $\triangleright$  Zobrazí se obrazovka s nabídkou NASTAVENÍ.

# **3 Klepněte na** Camera**.**

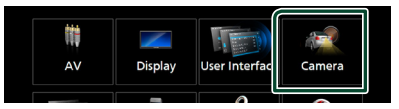

- $\triangleright$  Objeví se obrazovka kamery.
- **4 Jednotlivé položky nastavte následovně.**

#### ■ Rear Camera Interruption

**ON**: Při zařazení zpětného rychlostního stupně (R) se objeví obraz ze zadní kamery.

**OFF** (výchozí): Tuto možnost vyberte, pokud není připojena žádná kamera.

#### ■ Rear Camera for Car interface

**ON**: Toto zvolte, pokud jste připojili externí zařízení. Nezobrazí se ani tlačítka ani názvy.

**OFF** (výchozí): Zvolte, pokud připojíte zadní kameru.

# ■ Rear Camera Settings \* **<sup>1</sup>**

Přizpůsobuje kameru série CMOS-3xx nastavení kamery ID 1 ("Rear Camera"). Podrobnosti najdete v návodu k použití vaší kamery.

# ■ Parking Guidelines

Můžete zobrazit vodicí čáry k usnadnění parkování za situace, kdy zařadíte zpátečku (R).

Výchozí je "ON".

# ■ Guidelines SETUP

Pokud pro Parking Guidelines vyberete ON, můžete nastavit vodicí čáry pro parkování. Viz *[Seřízení vodicích čar pro](#page-61-0)  [parkování \(str.62\)](#page-61-0)*.

#### ■ Front Camera

- **ON**: Tuto možnost vyberte, pokud je připojena přední kamera.
- **OFF** (výchozí): Tuto možnost vyberte, pokud není připojena žádná kamera.

## ■ Front Camera Settings \* **<sup>1</sup>**

Přizpůsobuje kameru série CMOS-3xx nastavení kamery ID 2 ("Front Camera"). Podrobnosti najdete v návodu k použití vaší kamery.

■ Front Camera Interruption<sup>\*2</sup> **10 sec** / **15 sec** (výchozí nastavení)/ **20 sec** : Obrazovka přední kamery se zobrazí při návratu převodovky ze zpětné polohy (R). **OFF** : Zrušit.

- \*1 Pokud je k tomuto zařízení připojena kamera série CMOS-3xx.
- \*2 Pokud u položky Rear Camera Interruption a Front Camera zvolíte možnost ON.

# <span id="page-61-0"></span>*Seřízení vodicích čar pro parkování*

#### **POZNÁMKA**

- Nainstalujte kameru pro výhled dozadu do příslušné polohy podle pokynů v návodu k obsluze dodaném spolu s kamerou pro výhled dozadu.
- Při úpravě vodicích linek pro parkování zkontrolujte, zda je zatažena parkovací brzda, aby nedošlo k rozjezdu vozu.
- **1 Na obrazovce kamery klepněte v položce**  Parking Guidelines **na možnost** ON**.**  *[\(str.61\)](#page-60-0)*
- **2 Na obrazovce kamery klepněte na položku** Guidelines SETUP**.**
- **3 Vodicí čáry pro parkování seřiďte výběrem značky .**

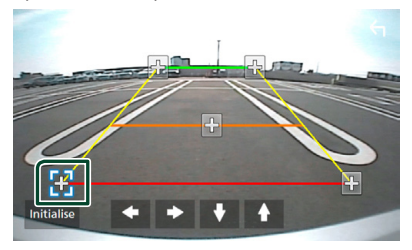

**4 Seřízení polohy vybrané značky .**

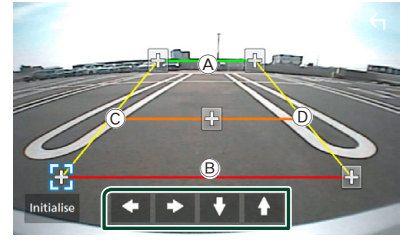

Ověřte si, že čáry  $\textcircled{A}$  a  $\textcircled{B}$  jsou rovnoběžné ve vodorovném směru a že čáry C a D jsou stejně dlouhé.

#### **POZNÁMKA**

• Klepnutím na tlačítko **Initialise** a potom na

tlačítko Yes nastavíte všechny značky do jejich výchozího nastavení.

# **Použití kamery palubní desky**

Kamera palubní desky DRV-N520 (volitelné příslušenství) připojená k této jednotce vám umožní přehrát zaznamenaná videa a tak dále. Podrobnosti najdete v návodu k použití kamery palubní desky DRV-N520 (volitelné příslušenství).

# **POZNÁMKA**

• Pro připojení kamery palubní desky viz *str[.91](#page-90-0)*.

# **E** Zobrazení obrazovky kamery **palubní desky**

- **1 Stiskněte tlačítko** MENU**.**
	- > Objeví se vyskakovací menu.
- **2 Klepněte na** Camera**.**

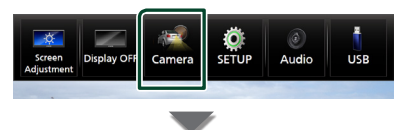

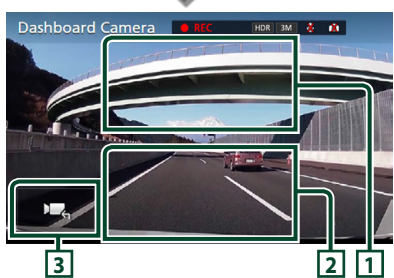

# **1 Přepínání kamer**

Klepnutím změníte výhled kamery palubní desky a výhled zadní kamery.

#### **2 Vypnutí kamery**

Klepnutím obrazovku výhledu kamery vypnete.

#### **3 Zobrazení tlačítek**

Klepnutím zobrazíte ovládací tlačítka kamery na palubní desce.

# Ñ **Přidaná funkce**

# *Zobrazení mapy během přehrávání nahraného souboru*

- **1 Přehrajte nahraný soubor.** Viz návod k použití kamery palubní desky.
- **2 Klepněte na .**

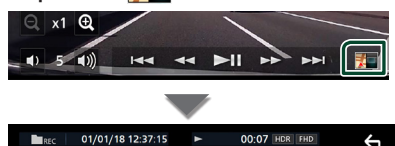

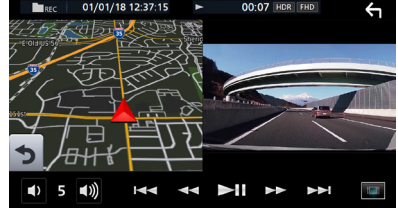

# *Vraťte se na obrazovku přehrávání nahraného souboru.*

**1 Klepněte na .**

# **Externí audio/video přehrávače (AV-IN)**

- **1 Připojte externí zařízení ke vstupnímu konektoru AV-IN.** *[\(str.89\)](#page-88-0)*
- **2 Jako zdroj vyberte** AV-IN**.** *(str.14)*
- **3 Zapněte připojenou součást a spusťte přehrávání zdroje.**

# **Zdroj HDMI**

- **1 Připojte svůj chytrý telefon do vstupní koncovky HDMI.** *[\(str.89\)](#page-88-1)* Použijte HDMI kabel KCA-HD100 (volitelné příslušenství).
- **2 Jako zdroj vyberte** HDMI**.** *(str.14)*
- **3 Spusťte aplikaci nebo přehrávání na svém chytrém telefonu.**

# **TV tuner**

K tomuto přístroji můžete připojit televizní tuner (komerčně dostupný) a sledovat televizní vysílání.

#### **Příprava**

- Jestliže používáte funkci ovládání televizoru, připojte televizní tuner (komerčně dostupný) a nastavte ovládání televizního tuneru od třetí strany v nabídce *[Nastavení AV \(str.70\)](#page-69-0)* na hodnotu ZAP.
- Televizní tuner lze ovládat pomocí dodaného dálkového ovládání přes dálkové čidlo na čelním panelu přístroje.
- **1 Jako zdroj vyberte** TV**.** *(str.14)*
- **2 Dotkněte se oblasti zobrazení tlačítek.**

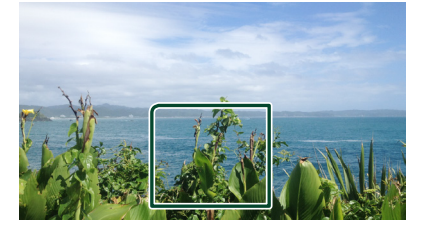

**3 Klepněte na** TV Ctrl**.**

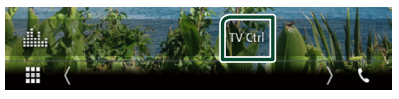

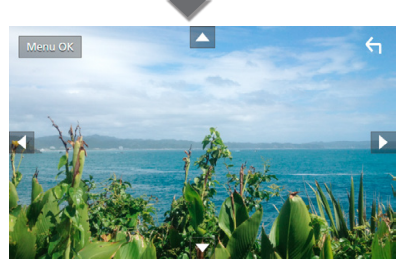

■ **Zobrazí nabídku / potvrdí zvolenou položku**

Klepněte na položku MENU/OK.

■ **Posunutí kurzoru** Klepněte na ▲, ▼, ◀, ▶,

■ **Ukončení obrazovky ovládání nabídky** Klepněte na **G** 

# **Nastavení**

# **Nastavení monitoru**

Můžete upravit kvalitu obrazu u videa, u obrazovky s nabídkou atd.

- **1 Stiskněte tlačítko** MENU**.**
	- ▶ Objeví se vyskakovací menu.

# **2 Klepněte na** Screen Adjustment**.**

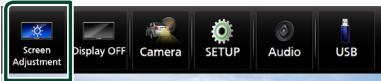

- $\blacktriangleright$  Zobrazí se obrazovka ovládání obrazovky.
- **3 Jednotlivá nastavení upravte následovně.**

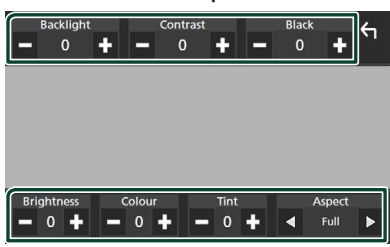

■ Backlight / Contrast / Black / Brightness **/** Colour **/** Tint

Upravte každé nastavení.

# ■ Aspect

Zvolte režim obrazovky.

**Full** : Mění poměr stran videa a zobrazuje video na celou obrazovku.

**Normal** : Zobrazuje video v poměru 4: 3. **Auto**:

DVD, VCD a disková média: Video s poměrem stran 16:9 se zobrazuje v režimu celé obrazovky a video s poměrem stran 4:3 se zobrazuje v běžném režimu. USB zařízení a SD karta: Zobrazuje video na celou výšku či celou šířku obrazovky bez změny poměru stran.

# **POZNÁMKA**

• Nastavení umožňující úpravy se liší v závislosti na aktuálním zdroji.

# **Nastavení systému**

- **1 Stiskněte tlačítko** MENU**.**
	- $\blacktriangleright$  Objeví se vyskakovací menu.
- **2 Klepněte na** SETUP**.**

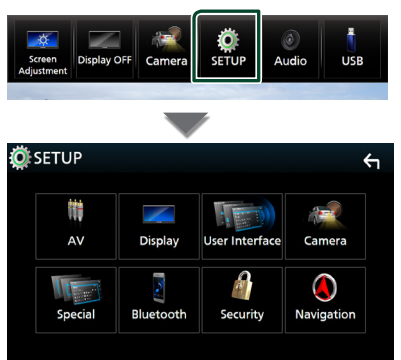

Jednotlivá nastavení viz následující oddíl.

- Nastavení AV *[\(str.70\)](#page-69-0)*
- Nastavení displeje *[\(str.68\)](#page-67-0)*
- Nastavení uživatelského rozhraní *[\(str.66\)](#page-65-0)*
- Nastavení kamery *[\(str.61\)](#page-60-0)*
- Nastavení speciálních parametrů *[\(str.67\)](#page-66-0)*
- Nastavení Bluetooth *[\(str.51\)](#page-50-1)*
- Nastavení bezpečnosti *(str.10)*
- Nastavení navigace *(str.19)*

# <span id="page-65-0"></span>**Nastavení uživatelského rozhraní**

Můžete nastavit parametry uživatelského rozhraní.

## **1 Stiskněte tlačítko** MENU**.**

 $\blacktriangleright$  Objeví se vyskakovací menu.

## **2 Klepněte na** SETUP**.**

▶ Objeví se obrazovka NASTAVENÍ.

# **3 Klepněte na** User Interface **.**

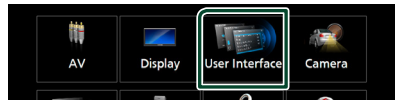

 $\blacktriangleright$  Zobrazí se obrazovka uživatelského rozhraní.

#### **4 Jednotlivé položky nastavte následovně.**

#### ■ Steering Remote Controller

Nastavuje požadovanou funkci na dálkovém ovladači. (Bližší informace vám poskytne váš prodejce KENWOOD.)

#### ■ Beep Volume

Nastavte hlasitost tónu klepnutí na tlačítko. "0" (Vyp) – "3" (výchozí nastavení) – "5"

#### ■ Widget SETUP

Nastavte widget zobrazený na domovské obrazovce. *(str.22)*

#### ■ Vehicle Adaptor Information<sup>\*1</sup>

Zobrazí informace o vozidle.

Tato funkce vyžaduje běžně dostupný adaptér. Bližší informace vám poskytne prodejce KENWOOD.

#### ■ Beep for Parking distance control<sup>\*1</sup>

Nastaví, zda se má generovat varovný tón, když snímač přiblížení ve vozidle rozpozná člověka či předmět.

Bližší informace vám poskytne prodejce KENWOOD.

#### ■ Parking Distance Display **\*1**

Můžete si zobrazit informace o překážkách kolem vozidla.

**ON**: Vždy informace zobrazuje.

**Dyn.** (výchozí): Zobrazí informace ve chvíli, kdy čidlo zaznamená překážky.

#### **OFF** : Zruší zobrazování.

Tato funkce vyžaduje běžně dostupný adaptér. Bližší informace vám poskytne prodejce KENWOOD.

# ■ Parking Distance Position<sup>\*1</sup>

Volba, kde se budou informace o překážkách na obrazovce zobrazovat (vlevo či vpravo). "Left" (Vlevo) / "Right" (Vpravo) (výchozí nastavení)

Tato funkce vyžaduje běžně dostupný adaptér. Bližší informace vám poskytne prodejce KENWOOD.

#### ■ Language Select Mode

Zvolí režim pro výběr jazyka.

**Easy** (výchozí): Jednoduchý výběr jazyka.

**Advanced**: Umožňuje vám volit jazyky jednotlivých položek.\*2

■ Language Select

Vyberte jazyk.

#### ■ Time Format

Zvolte formát zobrazení času. 12-Hour"/ 24-Hour" (výchozí nastavení)

#### ■ Clock

**NAV-SYNC** (výchozí): Synchronizuje čas na hodinách pomocí GPS dat navigace.

**Manual** : Nastavte hodiny ručně.

#### ■ Time Zone

Pokud jste u položky Clock vybrali možnost Manual, vyberte časovou zónu.

#### ■ Clock Adjust

Pokud u položky Clock vyberete možnost Manual, nastavte datum a čas ručně. *[\(str.67\)](#page-66-1)*

*\*1 Toto nastavení je k dispozici, pokud je připojen běžně dostupný adaptér.*

# *\*2 Pokud u položky Režim volby jazyka vyberete možnost* Advanced*, objeví se následující obrazovka.*

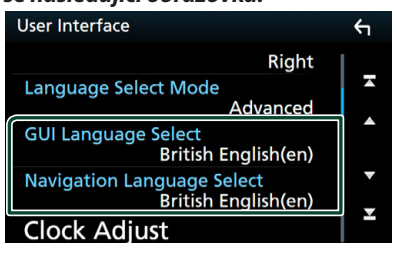

# ■ GUI Language Select

Zvolí zobrazovaný jazyk používaný na obrazovce ovládání atd.

# ■ Navigation Language Select

Zvolí jazyk používaný pro navigaci.

# <span id="page-66-1"></span>Ñ **Nastavte ručně datum a čas.**

- **1 Na obrazovce uživatelského rozhraní klepněte na položku** Clock**.**
- **2 Vyberte možnost** Manual**.**
- **3 Na obrazovce uživatelského rozhraní klepněte na položku** Time Zone **.**
- **4 Zvolte časovou zónu.**
- **5 Na obrazovce uživatelského rozhraní klepněte na položku** Clock Adjust**.**
- **6 Nastavte datum a poté nastavte čas.**

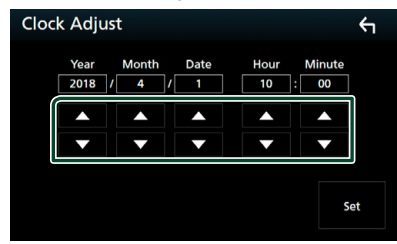

**7 Klepněte na** Set**.**

# <span id="page-66-0"></span>**Nastavení speciálních parametrů**

Můžete nastavit speciální parametry přístroje.

- **1 Stiskněte tlačítko** MENU**.**
	- $\blacktriangleright$  Objeví se vyskakovací menu.

#### **2 Klepněte na** SETUP**.**

- ▶ Objeví se obrazovka NASTAVENÍ.
- **3 Klepněte na** Special**.**

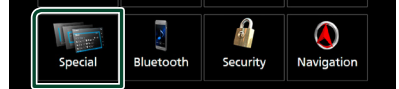

- $\blacktriangleright$  Objeví se obrazovka speciálních parametrů.
- **4 Jednotlivé položky nastavte následovně.**

# ■ DEMO

Vyberte demonstrační režim. Výchozí je "ON".

# ■ Software Information

Zkontroluje verzi softwaru tohoto přístroje. *[\(str.67\)](#page-66-2)*

#### ■ Open Source Licenses

Zobrazí licence open source softwaru.

#### ■ Initialise

Dotknutím se tlačítka **Initialise** a potom tlačítka Yes nastavíte všechna nastavení do výchozích hodnot.

• Zapamatování nastavení audia není nastaveno na počáteční hodnoty.

# <span id="page-66-2"></span> $\Box$  Informace o softwaru

Můžete potvrdit verzi softwaru této jednotky.

- **1 Klepněte na položku** Software Information **na obrazovce speciálních parametrů.**
- **2 Potvrďte verzi softwaru.**

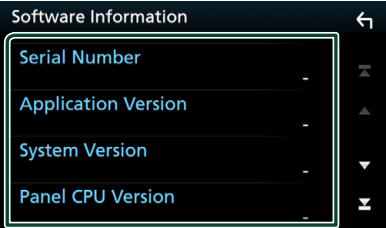

# **POZNÁMKA**

• Informace o aktualizaci tohoto softwaru najdete v příslušné příručce s postupem aktualizace, která se dodává se softwarem.

# <span id="page-67-0"></span>**Nastavení displeje**

# **1 Stiskněte tlačítko** MENU**.**

> Objeví se vyskakovací menu.

- **2 Klepněte na** SETUP**.**
	- $\triangleright$  Objeví se obrazovka NASTAVENÍ.
- **3 Klepněte na** Display **.**

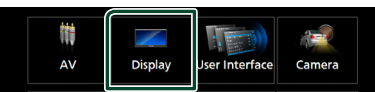

 $\blacktriangleright$  Zobrazí se obrazovka pro displej.

# **4 Jednotlivé položky nastavte následovně.**

# ■ Dimmer

Zvolte režim ztlumení osvětlení.

**OFF** : Osvětlení displeje a tlačítek se nesníží.

**ON**: Ztmaví osvětlení displeje a tlačítek.

- **SYNC** (výchozí): Zapíná nebo vypíná funkci ztlumení osvětlení, když se zapne nebo vypne spínač světel vozidla.
- **NAV-SYNC**: Vypíná nebo zapíná funkci ztlumení osvětlení podle nastavení displeje navigace Den/Noc.

# ■ OSD Clock

Vyberte, zda chcete, aby se během sledování DVD videa atd. zobrazovaly hodiny. "ON" (výchozí)/ "OFF"

# ■ Key Colour

Barvu podsvícení tlačítek lze libovolně nastavit. *[\(str.68\)](#page-67-1)*

# ■ Wallpaper Customize

Můžete změnit obrázek nebo barvu tapety. *[\(str.69\)](#page-68-0)*

# ■ Viewing Angle

Pokud se obraz na obrazovce obtížně sleduje, upravte sledovací úhel. Čím menší je (záporná) hodnota, tím bělejší je obraz na obrazovce.

 $_{n}$ 0" (výchozí)/ $_{n}$ -1"/ $_{n}$ -2"/ $_{n}$ -3"

# ■ Screen transition effect

Zvolte, zda se použije efekt přechodu obrazovky při přepnutí obrazovky ovládání zdroje na domovskou obrazovku. "ON" (výchozí)/ "OFF"

# <span id="page-67-1"></span>Ñ **Úprava barvy podsvícení tlačítek**

Zde můžete nastavit barevné podsvícení tlačítek.

- **1 Klepněte na položku** Key Colour **na obrazovce displeje.**
- **2 Klepněte na požadovanou barvu.**

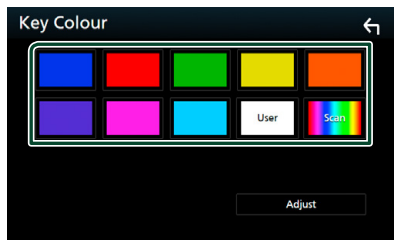

# ■ User

Dojde k zaregistrování barvy, kterou jste vybrali během postupu v položce Adjust.

# ■ Scan

Můžete nastavit, aby se barva tlačítek neustále měnila v rámci barevného spektra.

# **3 Klepněte na .**

# *Chcete-li zaregistrovat vlastní barvu*

Můžete zaregistrovat vlastní barvu.

- **1 Na obrazovce Barva podsvícení tlačítek klepněte na položku** User **.**
- **2 Klepněte na** Adjust**.**
- **3** Pomocí tlačítek  $-$  a  $+$  upravte hodnoty **jednotlivých barevných složek.**

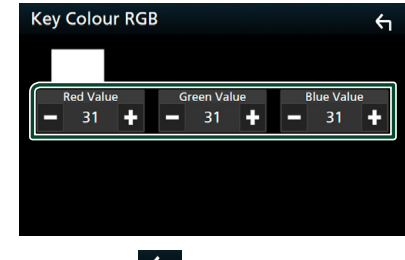

**4 Klepněte na .**

# <span id="page-68-0"></span>**E Změna obrázku nebo barvy tapety**

- **1 Klepněte na** Wallpaper Customize **na obrazovce displeje.**
- **2 Vyberte obrázek.**

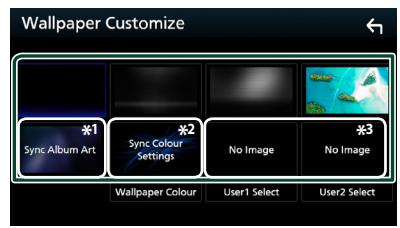

- \*1 Jako tapeta se použije aktuálně zobrazovaný Album Art.
- \*2 Vybírá barvu tapety předem.
- \*3 Vybírá předem originální obraz.

# *Chcete-li vybrat barvu tapety*

**1 Klepněte na** Wallpaper Colour **na obrazovce pozadí.**

#### **2 Vyberte barvu tapety.**

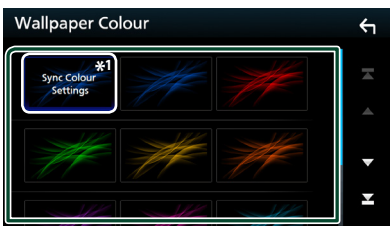

\*<sup>1</sup> Barva, již jste vybrali v panelu **Key Colour**, se přidá do obrázku. Pokud na obrazovce Key Colour nastavíte možnost "Scan", nelze tento obrázek vybrat.

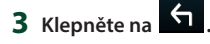

# *Chcete-li zaregistrovat vlastní obraz*

Můžete načíst obrázek z připojeného zařízení USB a nastavit jej jako obrázek tapety.

Předtím je nezbytné připojit zařízení, ze kterého chcete obrázek načíst.

- **1 Klepněte na** User1 Select **či** User2 Select **na obrazovce Přizpůsobení tapety.**
- **2 Zvolte obrázek, který chcete načíst.**

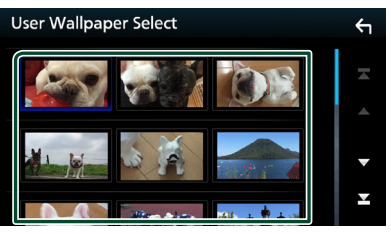

# **3 Klepněte na** Enter **.**

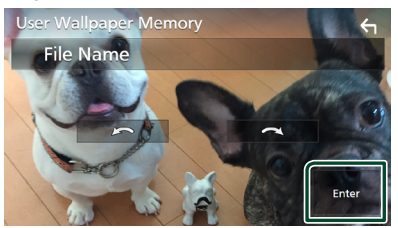

▶ Zvolený obrázek se načte a na displeji se znovu zobrazí obrazovka Přizpůsobení tapety.

# **POZNÁMKA**

- $\cdot$  Klepnutím na  $\Box$  otočíte obrázek proti směru hodinových ručiček.
- Klepnutím na  $\bigcap$  otočíte obrázek po směru hodinových ručiček.
- Obrazové soubory: JPEG (.jpg, .jpeg), PNG (.png), BMP (.bmp)

#### *Nastavení*

# <span id="page-69-0"></span>**Nastavení AV**

Můžete nastavit parametry AV.

- **1 Stiskněte tlačítko** MENU**.**
	- ▶ Objeví se vyskakovací menu.
- **2 Klepněte na** SETUP**.**
	- $\triangleright$  Objeví se obrazovka NASTAVENÍ.
- **3 Klepněte na** AV**.**

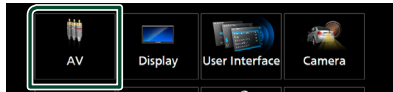

 $\triangleright$  Objeví se obrazovka audiovizuálních zdrojů.

**4 Jednotlivé položky nastavte následovně.**

# ■ iPod Bluetooth Connection

Viz *[Volba způsobu připojení pro výstup](#page-38-0)  [zvuku ze zdroje iPod. \(str.39\)](#page-38-0)*.

# ■ TV Tuner Control

Při připojení k TV tuneru nastaví AV INPUT.

- **ON**: Nastavení ON použijte, pokud připojujete TV tuner od třetí strany. Název AV-IN je nastaven na televizor. Pokud připojíte TV tuner vyrobený společností DOS a sledujete televizní vysílání, můžete provádět některé jednoduché činnosti klepnutím na obrazovku jednotky.
- **OFF** (výchozí): Nastavení OFF použijte, pokud TV tuner od třetí strany nepřipojujete.

#### ■ AV-OUT

Můžete zvolit zdroj AV, který bude na výstupu z portu AV OUTPUT.

OFF, AV-IN, DISC, USB, SD nebo iPod

- Při připojení pomocí Bluetooth nelze zvolit iPod.
- Pokud jako hlavní zdroj zvolíte USB, SD, iPod, Disc, Spotify nebo Bluetooth audio, nebudete moci vybrat USB, SD nebo iPod jako zdroj AV výstupu.
- Pokud zvolíte Mirroring (WebLink), Apple CarPlay nebo Android jako hlavní zdroj, nelze vybrat DISC (hudební CD/disková média), USB, SD nebo iPod jako zdroj AV výstupu.

# ■ Driving Position

Vyberte polohu při řízení (vlevo či vpravo). "Left" (výchozí)/"Right"

# **Ovládání zvuku**

Můžete upravit různá nastavení jako vyvážení zvuku nebo úroveň subwooferu.

- **1 Stiskněte tlačítko** MENU**.**
	- ▶ Objeví se vyskakovací menu.
- **2 Klepněte na** Audio**.**

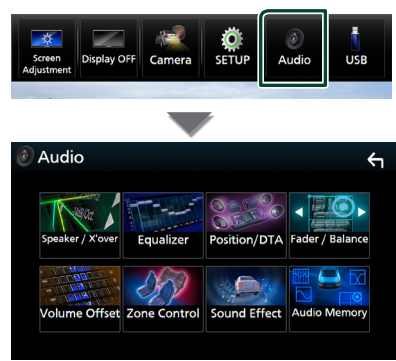

Jednotlivá nastavení viz následující oddíl.

- Nastavení reproduktoru/X'over *[\(str.72\)](#page-71-0)*
- Ovládání ekvalizéru *[\(str.74\)](#page-73-0)*
- Nastavení polohy při poslechu/ DTA *[\(str.77\)](#page-76-0)*
- Obecné ovládání zvuku (prolínač / vyvážení) *[\(str.74\)](#page-73-1)*
- Nastavení doladění hlasitosti *[\(str.75\)](#page-74-0)*
- Ovládání zón *[\(str.76\)](#page-75-0)*
- Nastavit zvukový efekt *[\(str.76\)](#page-75-1)*
- Uložení/vyvolání nastavení zvuku *[\(str.79\)](#page-78-0)*

# <span id="page-70-0"></span>**Nastavení třípásmové reproduktorové soustavy**

Nastavte příslušný režim charakteristiky výhybek dle vybrané reproduktorové soustavy (dvoupásmová reproduktorová soustava či třípásmová reproduktorová soustava).

- **1 Stiskněte tlačítko** HOME**.**
	- ▶ Objeví se domovská obrazovka.
- **2 Klepněte na .**
	- $\triangleright$  Zobrazí se obrazovka pro volbu zdroje.
- **3 Klepněte na** STANDBY**.**
- **4** Současně stiskněte tlačítka ▲ (①) a NAV **(**2**) po dobu 1 sekundy.**

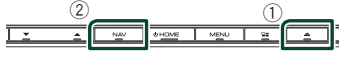

- > Zobrazí se obrazovka Výběr reproduktorové soustavy.
- **5 Vyberte režim charakteristiky výhybek.**

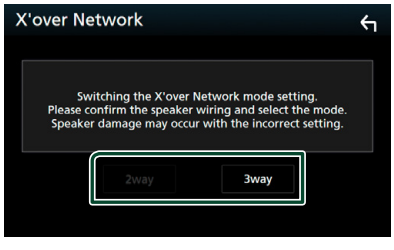

- $\triangleright$  Objeví se potvrzovací obrazovka.
- **6 Stiskněte** Yes **.**

#### **POZNÁMKA**

- Pokud je vybrána třípásmová reproduktorová soustava, budou vypnuty následující funkce. – Ovládání zón
	-
	- Prolínač obecného ovládání zvuku
	- Přední zvukový obraz polohy při poslechu/DTA – Výběr reproduktorů pro výstup zvuku z mobilního telefonu Bluetooth HF/Audio
	- Nastavení pípání uživatelského rozhraní
- Připojení třípásmových reproduktorů při zvoleném dvoupásmovém režimu může reproduktory porouchat.

# <span id="page-71-0"></span>**Nastavení reproduktorů/X'over**

- **1 Stiskněte tlačítko** MENU**.**
	- > Objeví se vyskakovací menu.
- **2 Klepněte na** Audio**.**
	- $\triangleright$  Objeví se obrazovka Audio.

# **3 Klepněte na** Speaker/X'over **.**

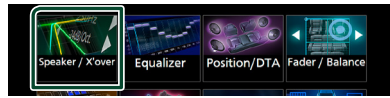

# **4 Vyberte typ vozu.**

Můžete zvolit typ vozu, síť reproduktorů atd.

Jakmile je vybrán typ vozidla, je automaticky aktivováno vyrovnání časového zpoždění (pro vyrovnání časování výstupu zvuku jednotlivých kanálů), tak se dosáhne nejlepších prostorových efektů.

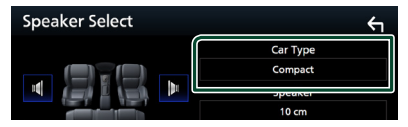

**5 Klepněte na reproduktor (**1**), jehož nastavení chcete upravit, a jednotlivé parametry (**2**) nastavte takto.**

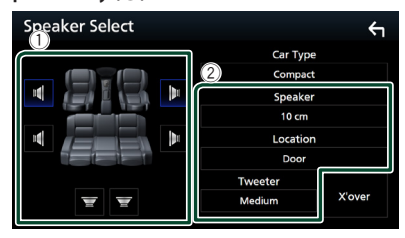

# ■ Speaker

Můžete si vybrat typ reproduktorů a jejich velikost, abyste dosáhli nejlepšího zvukového efektu.

Jakmile jsou zvoleny velikost a typ reproduktorů, charakteristika výhybek reproduktorů je nastavena automaticky.

# ■ **Location** (pouze u předních a zadních)

Vyberte polohu reproduktoru, který jste nainstalovali.

# ■ Tweeter **(pouze u předních reproduktorů)**

Výškový reproduktor můžete nastavit, když vyberete přední reproduktory. Žádné, Malé, Střední, Velké

# ■ X'over

Zobrazuje obrazovku nastavení charakteristiky výhybek reproduktorů. Nastavení dělicího kmitočtu výhybek, který byl nastaven automaticky po volbě typu reproduktoru, můžete změnit. Podrobné informace naleznete v části

*[Nastavení charakteristiky výhybek](#page-71-1)  [\(str.72\)](#page-71-1)*

# *Pokud je síť reproduktorů nastavená jako třípásmová:*

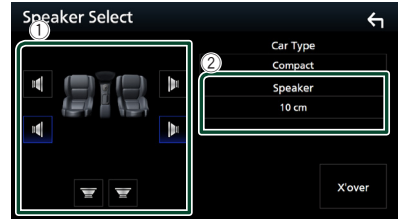

# **POZNÁMKA**

• Pro informace, jak přepnout na třípásmovou reproduktorovou soustavu, viz kapitola

*[Nastavení třípásmové reproduktorové](#page-70-0)  [soustavy \(str.71\)](#page-70-0)*. Připojení třípásmových reproduktorů při zvoleném dvoupásmovém režimu může reproduktory porouchat.

• Vyberte "NONE" (Žádný), jestliže nemáte žádné reproduktory.

# <span id="page-71-1"></span>**Nastavení charakteristiky výhybek**

Můžete nastavit dělicí kmitočet výhybek reproduktorů.

# **1 Klepněte na** X'over **.**

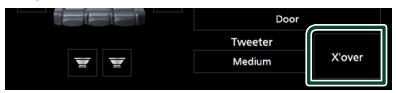

**2 Klepněte na reproduktor, který chcete nastavit.**

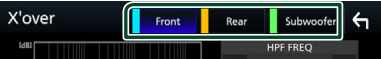
#### **3 Jednotlivé položky nastavte následovně.**

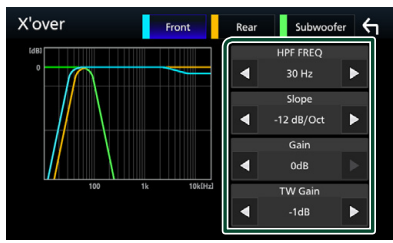

#### **E** HPF FREQ

Nastavení filtru vysokých kmitočtů. (Když zvolíte přední nebo zadní reproduktor na obrazovce volby reproduktoru)

#### **ELPF FREQ**

Nastavení filtru nízkých kmitočtů. (Když je na obrazovce volby reproduktoru zvolen subwoofer)

#### ■ Slope **\*1**

Nastavuje útlum na dělicím kmitočtu.

#### ■ Gain

Nastavte zesílení předního reproduktoru, zadního reproduktoru nebo subwooferu.

#### ■ TW Gain **\*2**

Nastavte úroveň výškového reproduktoru. (Když zvolíte přední reproduktor na obrazovce volby reproduktoru)

#### ■ Phase Inversion<sup>\*3</sup>

Nastaví fázi výstupu subwooferu.

Zaškrtněte Phase Inversion pro posunutí fáze o 180 stupňů. (Když je na obrazovce volby reproduktoru zvolen subwoofer)

- \*<sup>1</sup> Jen pokud je položka "LPF FREQ"/ HPF FREQ" na obrazovce **X'over** nastavena do jiného režimu než "Through".
- \*2 Pouze pokud je položka "Tweeter" na obrazovce Speaker Setup nastavena na "Small", "Medium" či "Large".
- \*<sup>3</sup> Pouze pokud je položka "Subwoofer" na obrazovce **Speaker Setup** nastavena do jiného režimu než "None".

### *Pokud je síť reproduktorů nastavená jako třípásmová:*

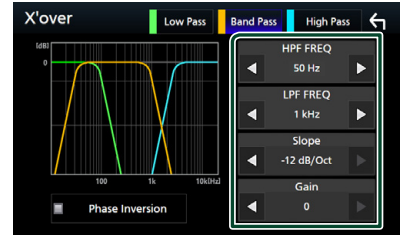

#### ■ FREQ **(horní propust)**

Nastavení filtru vysokých kmitočtů.

#### ■ HPF FREQ**,** LPF FREQ **(pásmová propust)**

Nastavení pásmové propusti. (Když zvolíte středový reproduktor na obrazovce Volba reproduktoru)

#### ■ FREQ **(dolní propust)**

Nastavení filtru nízkých kmitočtů. (Když je na obrazovce Volba reproduktoru zvolen basový reproduktor)

#### ■ Slope **\*1 \*2**

Nastavuje útlum na dělicím kmitočtu.

#### ■ Gain

Nastavuje zesílení jednotlivých reproduktorů.

#### ■ Phase Inversion<sup>\*2</sup>

Nastavuje fázi výškového, středového a basového výstupu.

Zaškrtněte Phase Inversion pro posunutí fáze o 180 stupňů.

- \*<sup>1</sup> Jen pokud je položka "LPF FREQ"/ "HPF FREQ" (pásmová propust) na obrazovce X'over nastavena do jiného režimu než "Through".
- \*2 Jen pokud je položka "FREQ" (dolní propust) na obrazovce **X'over** nastavena do jiného režimu než "Through".

#### **POZNÁMKA**

• Pro informace, jak přepnout na třípásmovou reproduktorovou soustavu, viz kapitola *[Nastavení třípásmové reproduktorové](#page-70-0)  [soustavy \(str.71\)](#page-70-0)*. Připojení třípásmových reproduktorů při zvoleném dvoupásmovém režimu může reproduktory porouchat.

### **Obecné ovládání zvuku**

#### **1 Stiskněte tlačítko** MENU**.**

> Objeví se vyskakovací menu.

- **2 Klepněte na** Audio**.**
	- $\triangleright$  Objeví se obrazovka Audio.

#### **3 Klepněte na** Fader / Balance **.**

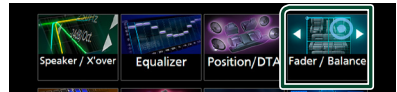

**4 Jednotlivé položky nastavte následovně.**

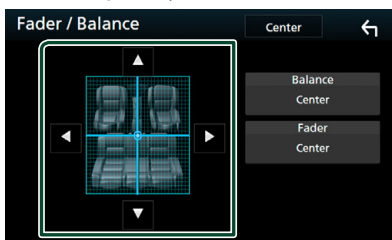

#### ■ Fader / Balance

Nastaví vyvážení hlasitosti kolem dané oblasti.

C a D nastaví vyvážení hlasitosti vpravo a vlevo.

A a  $\nabla$  nastaví vyvážení hlasitosti vpředu a vzadu.

#### ■ Center

Vymaže nastavení.

### <span id="page-73-0"></span>**Ovládání ekvalizéru**

Ekvalizér můžete nastavit výběrem vhodného nastavení pro jednotlivé kategorie.

- **1 Stiskněte tlačítko** MENU**.**
	- > Objeví se vyskakovací menu.
- **2 Klepněte na** Audio**.**
	- $\blacktriangleright$  Objeví se obrazovka Audio.
- **3 Klepněte na** Equalizer **.**

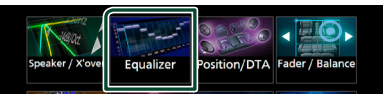

**4 Klepněte na obrazovku a nastavte grafický ekvalizér podle svých potřeb.**

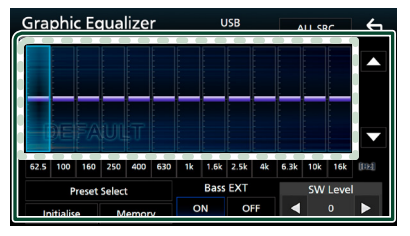

#### ■ **Úroveň zesílení (oblast tečkovaného rámečku)**

Nastavte úroveň zesílení klepnutím na sloupce jednotlivých frekvencí.

Můžete vybrat sloupec frekvence a nastavit jeho úroveň pomocí tlačítek ▲, ▼.

#### ■ Preset Select

Zobrazte obrazovku pro výběr přednastavené křivky ekvalizéru. *[\(str.75\)](#page-74-0)*

#### ■ Memory

Uloží upravenou křivku ekvalizéru jako "User1" až "User4". *[\(str.75\)](#page-74-1)* 

#### ■ Initialise

Inicializovat (vyrovnat) aktuální EQ křivku.

#### ■ ALL SRC

Použijte nastavenou křivku ekvalizéru na všechny zdroje. Klepněte na ALL SRC a poté na OK na potvrzovací obrazovce.

#### ■ Bass EXT **(nastavení rozšířených basů)**

Při zapnutí se frekvence nižší než 62,5 Hz nastaví na stejnou úroveň zesílení (62,5 Hz).

#### ■ SW Level

Upravuje hlasitost subwooferu. Toto nastavení není k dispozici, když je subwoofer nastaven na "None". Viz kapitola *[Nastavení](#page-71-0)  [reproduktorů/X'over \(str.72\)](#page-71-0)*.

#### <span id="page-74-0"></span>**E Zobrazení přednastavené křivky ekvalizéru**

- **1 Klepněte na** Preset Select**.**
- **2 Vyberte křivku ekvalizéru.**

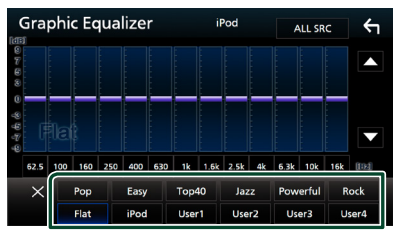

#### **POZNÁMKA**

- iPod je k dispozici pouze, jestliže je připojeným zdrojem iPod.
- <span id="page-74-1"></span>**Uložení přednastavené křivky ekvalizéru**
- **1 Upravte křivku ekvalizéru.**
- **2 Klepněte na** Memory **.**
- **3 Vyberte, kam křivku uložit.**

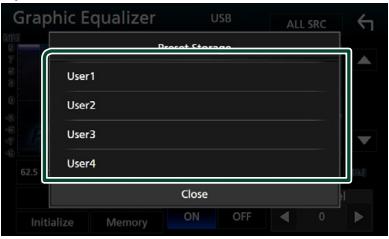

### **Doladění hlasitosti**

Dolaďuje hlasitost aktuálního zdroje, aby se minimalizoval rozdíl v hlasitosti mezi jednotlivými zdroji.

- **1 Stiskněte tlačítko** MENU**.** > Objeví se vyskakovací menu.
	-
- **2 Klepněte na** Audio**.**
	- $\triangleright$  Objeví se obrazovka Audio.
- **3 Klepněte na** Volume Offset**.**

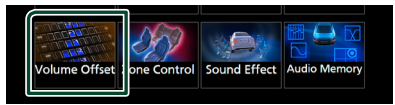

**4 Klepnutím na tlačítka** + **nebo hlasitost upravte.** 

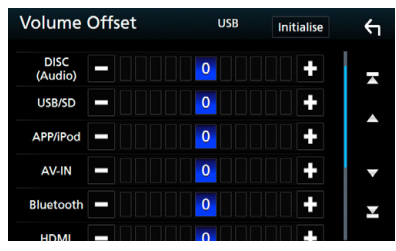

#### ■ Initialise

Vrátí hlasitost do původních výchozích úrovní.

#### **POZNÁMKA**

• Pokud jste nejdříve zvýšili hlasitost, snižte hlasitost pomocí funkce "Volume Offset". Přepnutí aktuálního zdroje na jiný zdroj může způsobit náhlé zvýšení hlasitosti.

#### *Ovládání zvuku*

### <span id="page-75-1"></span>**Ovládání zón**

Pro přední a zadní část vozidla můžete zvolit různé zdroje.

- **1 Stiskněte tlačítko** MENU**.**
	- > Objeví se vyskakovací menu.
- **2 Klepněte na** Audio**.**
	- $\blacktriangleright$  Objeví se obrazovka Audio.
- **3 Klepněte na** Zone Control**.**

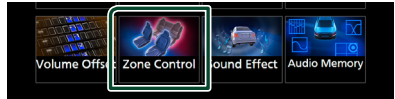

- ▶ Zobrazí se obrazovka ovládání zón.
- **4 Klepněte na** Zone Select**.**
- **5 Klepněte na** Dual Zone **.**

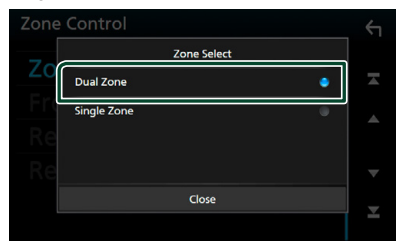

**6 Jednotlivé zdroje nastavte takto.**

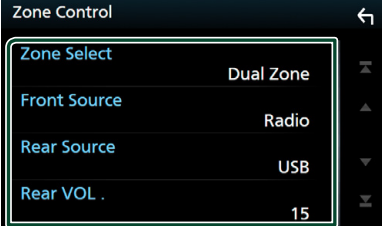

#### ■ Zone Select

Klepnutím na **Single Zone** vypnete funkci duální zóny.

#### ■ Front Source Rear Source

Pro jednotlivé zóny zvolte zdroj audio signálu.

#### ■ Rear VOL.

Nastavte hlasitost zadního zdroje.

#### **POZNÁMKA**

- Když zapnete zvuk zadních reproduktorů, zdroj zvuku, který je na výstupním konektoru AV OUTPUT, je přepnut na stejný zdroj.
- Je-li zapnuta funkce duální zóny, nejsou následující funkce k dispozici.
	- Výstup ze subwooferu
	- Úroveň subwooferu/zvýraznění basů *[\(str.76\)](#page-75-0)*
	- Ovládání ekvalizéru/zvukový efekt/pozice při poslechu *(str[.74](#page-73-0), [76,](#page-75-0) [77](#page-76-0))*
	- Nastavení reproduktorů *[\(str.72\)](#page-71-0)*
	- Přehrávání zvukového souboru s vysokou rozlišovací schopností
- Při připojení pomocí Bluetooth nelze zvolit iPod.
- Pokud jako přední zdroj zvolíte USB, SD, iPod, Disc, Spotify nebo Bluetooth audio, nebudete moci vybrat USB, SD nebo iPod jako zadní zdroj.
- Pokud zvolíte Mirroring (WebLink), Apple CarPlay nebo Android Auto jako přední zdroj, nelze vybrat DISC (hudební CD/disková média), USB, SD nebo iPod jako zadní zdroj.

### <span id="page-75-0"></span>**Zvukový efekt**

Můžete vybírat zvukové efekty.

- **1 Stiskněte tlačítko** MENU**.** ▶ Objeví se vyskakovací menu.
- **2 Klepněte na** Audio**.**
	- $\triangleright$  Objeví se obrazovka Audio.
- **3 Klepněte na** Sound Effect**.**

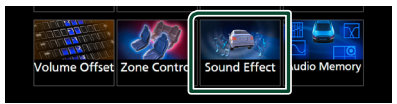

**4 Jednotlivé položky nastavte následovně.**

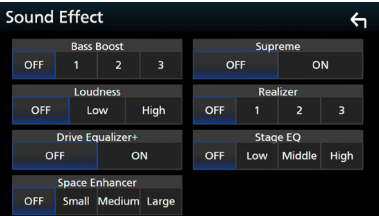

#### ■ Bass Boost

Nastaví míru zesílení basů v úrovních "OFF"/  $n^1'/n^2'/n^3'.$ 

#### ■ Loudness

Slouží k nastavení rozsahů zesílení nízkých a vysokých tónů. "OFF", "Low" (Basy), "High" (Výšky)

#### ■ Drive Equalizer+

Kvalita zvuku se automaticky optimalizuje tak, aby odpovídala aktuální rychlosti vozidla dle GPS.

 $LOFF''$ .. $ON''$ 

#### ■ Space Enhancer

Nastaví posílení zdání prostorovosti zvuku. "OFF" (VYPNUTO) / "Small" (Malé) / "Medium" (Střední) / "Large" (Velké).

Toto nastavení není dostupné, pokud je jako zdroj vybráno radio.

#### ■ Supreme

Slouží k zapnutí/vypnutí funkce Nejvyšší. Technika extrapolace a náhrady vhodným algoritmem rozsahu vysokých kmitočtů, které jsou ořezány při kódování.

#### ■ Realizer

Virtuálně zvyšuje realistický dojem zvuku pomocí systému digitálního signálového procesoru (DSP).

Vyberte úroveň z možností "OFF" (VYPNUTO)  $/$ ,  $1''/$ ,  $2''/$ ,  $3''$ .

#### ■ Stage EQ

Můžete virtuálně nastavit výšku reproduktorů v prostoru, aby lépe vyhovovaly vaší poslechové poloze.

"OFF" (VYPNUTO) / "Low" (Nízko) / "Middle" (Uprostřed) / "High" (Vysoko).

### <span id="page-76-0"></span>**Poloha při poslechu/DTA**

Poloha při poslechu/DTA Vám umožní zlepšit zvukové pole v závislosti na poloze sedadla, na kterém sedíte.

Poloha při poslechu/DTA Vám umožní nastavit "Listening Position" a "Front Focus". Nelze nastavovat oboje současně.

#### **1 Stiskněte tlačítko** MENU**.**

- > Objeví se vyskakovací menu.
- **2 Klepněte na** Audio**.**
	- ▶ Objeví se obrazovka Audio.
- **3 Klepněte na** Position/DTA**.**

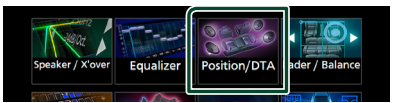

- Nastavení polohy při poslechu *[\(str.77\)](#page-76-1)*
- Nastavení předního zvukového obrazu *[\(str.78\)](#page-77-0)*

### <span id="page-76-1"></span>**E** Pozice při poslechu

Nastavte časové zpoždění zvuku tak, aby zvuky z různých reproduktorů dorazily k posluchači sedícímu na zvoleném sedadle současně.

- **1 Klepněte na** Listening Position **na obrazovce polohy/DTA.**
- **2 Vyberte polohu poslechu z možností**  Front R **(pravý přední),** Front L **(levý přední),** Front All **(všechny přední) a** All**.**

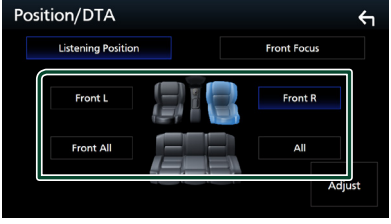

#### *Ovládání zvuku*

#### *Ovládání DTA polohy*

Vaši poslechovou polohu můžete jemně upravit.

- **1 Klepněte na** Adjust**.**
- **2 Klepněte na** Delay **.**
- **3** Klepnutím na ◀ či ▶ seřiďte zpoždění **zvuku vybraného reproduktoru.**

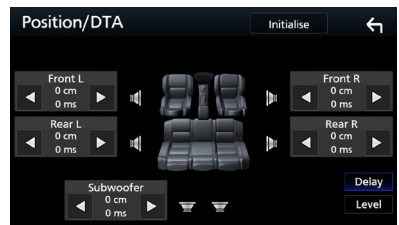

- **4 Klepněte na** Level**.**
- **5** Klepnutím na ◀ či ▶ seřiďte hlasitost **zvuku vybraného reproduktoru.**

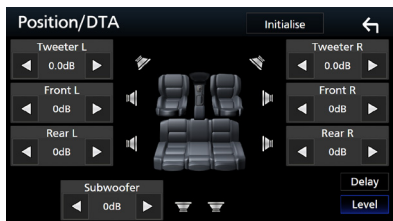

#### **POZNÁMKA**

• Chcete-li inicializovat nastavení Zpoždění a Úrovně, klepněte na tlačítka Initialise a YES na potvrzovací obrazovce.

### <span id="page-77-0"></span>Ñ **Přední zvukový obraz**

Myšlený zvukový obraz můžete zaměřit před vybrané sedadlo.

- **1 Klepněte na** Front Focus **na obrazovce polohy/DTA.**
- **2 Vyberte polohu předního zvukového obrazu.**

U položek Front All a All vyberte prioritu vlevo či vpravo podle toho, na kterou stranu chcete směrovat myšlený zvukový obraz.

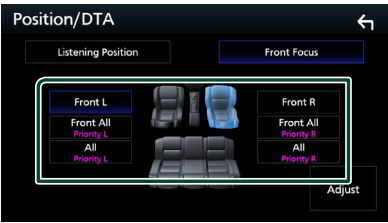

### **I** Jemné vyladění předního **zvukového obrazu**

- **1 Klepněte na** Adjust**.**
- **2 Klepněte na** Delay **.**
- **3 Jednotlivé položky nastavte následovně.**

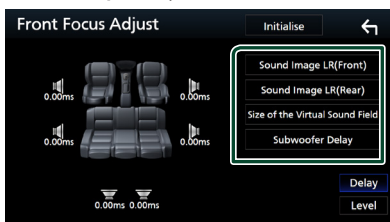

#### ■ Sound Image LR (Front)

Zaměřuje zvukový obraz před přední sedadla.

#### ■ Sound Image LR (Rear)

Zaměřuje zvukový obraz před zadní sedadla.

#### ■ Size of the Virtual Sound Field

Nastavuje velikost zvukového pole dle vašeho vkusu. Pokud se zvukový obraz posune z polohy vpředu, posuňte jej zpět pomocí položek Sound Image LR (Front) či Sound Image LR (Rear).

### ■ Subwoofer Delay

Nastavuje zpoždění zvuku subwooferu.

#### **4 Klepněte na** Level**.**

**5** Klepnutím na ◀ či ▶ seřiďte hlasitost **zvuku vybraného reproduktoru.** 

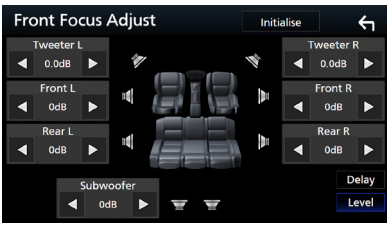

#### **POZNÁMKA**

• Chcete-li inicializovat nastavení Zpoždění a Úrovně, klepněte na tlačítka Initialise a YES na potvrzovací obrazovce.

### **Zapamatování nastavení audia**

Nastavení ovládání zvuku lze uložit do paměti. Uložená nastavení lze kdykoli vyvolat.

- **1 Stiskněte tlačítko** MENU**.**
	- > Objeví se vyskakovací menu.

#### **2 Klepněte na** Audio**.**

 $\blacktriangleright$  Objeví se obrazovka Audio.

**3 Klepněte na položku** Audio Memory **.**

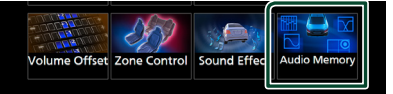

#### ■ SETUP Memory

Uzamkne nebo odemkne Zapamatování/ Vyvolání/Vymazání nastavení audia.

#### ■ Audio SETUP Memory

Uloží aktuální nastavení audia do paměti.

• Prolínač/ vyvážení, reproduktor / X'over, ekvalizér (uživatelská předvolba, hlasitost SW), poloha/DTA, zvukový efekt

#### ■ Audio SETUP Recall

Vyvolá nastavení audia uložené v paměti.

#### ■ Audio SETUP Clear

Vymaže nastavení audia uložená do paměti a aktuálně ukládaná nastavení audia.

# **Dálkový ovladač**

Tuto jednotku lze obsluhovat pomocí dálkového ovládání KNA-RCDV331 (volitelné příslušenství).

### #**POZOR**

- Dálkové ovládání umístěte na místo, kde se nebude pohybovat při brzdění a jiných situacích. Pokud by dálkové ovládání během jízdy spadlo a vklínilo se pod pedály, mohlo by to být velmi nebezpečné.
- Nenechávejte baterii v blízkosti ohně nebo na přímém slunečním světle. Mohlo by dojít ke vzniku požáru nebo nadměrné tvorbě tepla.
- Baterii nedobíjejte, nezkratujte, nerozlamujte ani nezahřívejte či nevhazujte do otevřeného ohně. To by mohlo způsobit, že by baterie vytekla. Pokud rozlitá kapalina přijde do kontaktu s očima nebo oděvem, okamžitě ji vypláchněte vodou a vyhledejte lékaře.
- Baterii udržujte mimo dosah dětí. Pokud by dítě baterii náhodou spolklo, okamžitě vyhledejte pomoc lékaře.

### **Vkládání baterie**

Pokud dálkové ovládání funguje pouze na krátkou vzdálenost nebo pokud nefunguje vůbec, jsou zřejmě vybité baterie.

V takovém případě vyměňte obě baterie za nové.

**1 Vložte dvě baterie "AAA"/"R03" tak, aby a pól odpovídaly vyobrazení v přihrádce pro baterie.**

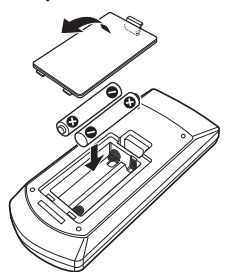

### **Funkce tlačítek dálkového ovládání**

### **F** Přepnutí provozního režimu

Funkce, které lze z dálkového ovládání používat, se liší v závislosti na poloze přepínače režimu.

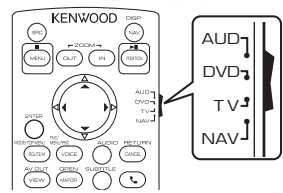

#### ■ **Režim AUD**

Na tento režim přepněte, pokud obsluhujete vybraný zdroj nebo rádio atd.

#### ■ **Režim DVD**

Na tento režim přepněte, když chcete přehrát diskové médium včetně DVD, VCD a CD.

#### ■ **Režim NAV**

Přepněte do tohoto režimu při ovládání navigace.

#### ■ **TV režim**

Nevyužitý.

#### **POZNÁMKA**

• Při ovládání přehrávače, který není integrovaný do přístroje, zvolte režim "AUD".

### <span id="page-79-0"></span>**Nežim přímého vyhledávání**

Pomocí dálkového ovládání můžete přeskočit přímo na požadovaný soubor, stopu atp. tím, že přímo zadáte odpovídající číslo.

#### **POZNÁMKA**

- Tato funkce není dostupná pro zařízení USB a iPod.
- **1 Několikrát stiskněte tlačítko** #BS**, až se zobrazí požadovaný obsah.**

Dostupné obsahy se liší podle typu zdroje.

■ **DVD** Číslo titulu/číslo kapitoly

■ **VCD 1.X a 2.X (PBC vyp.)** Číslo skladby

■ **VCD 2.X** (PBC zap.) Číslo scény/stopy

■ **Hudební CD** Číslo skladby

■ **Rádio** Hodnota frekvence

- **2 Pomocí numerické klávesnice zadejte číslo požadovaného obsahu.**
- **3 V případě DVD nebo VCD a hudebních CD stiskněte tlačítko** ENTER**. V případě rádia stiskněte tlačítko** C **nebo** 
	- $\blacktriangleright$ . hh Přehraje se obsah, který odpovídá Vámi zadanému číslu.

Ñ **Základní funkce**

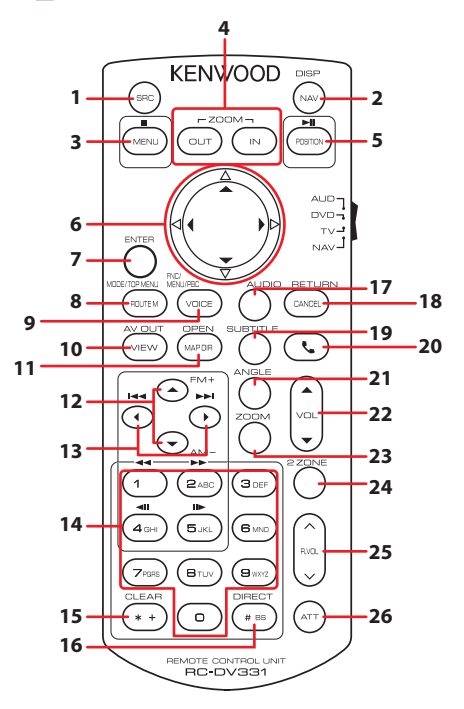

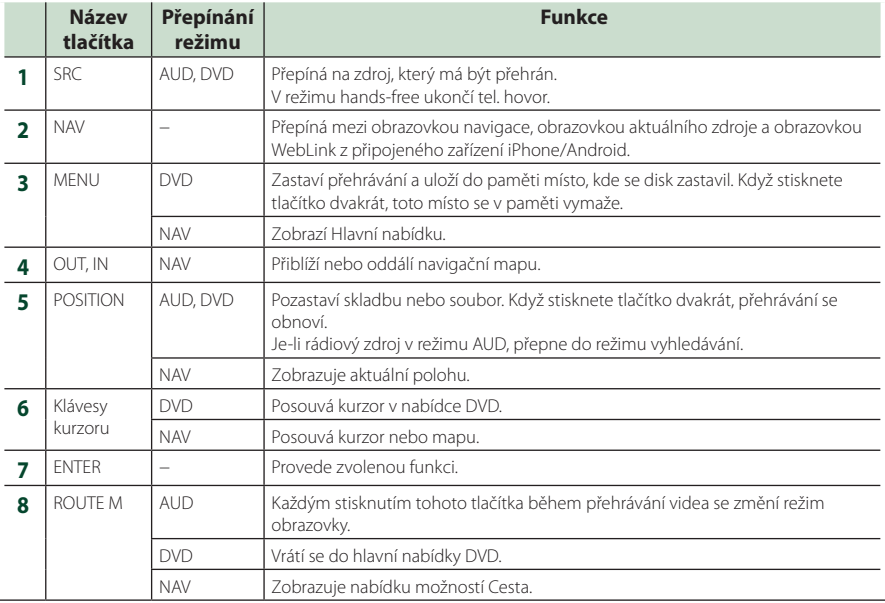

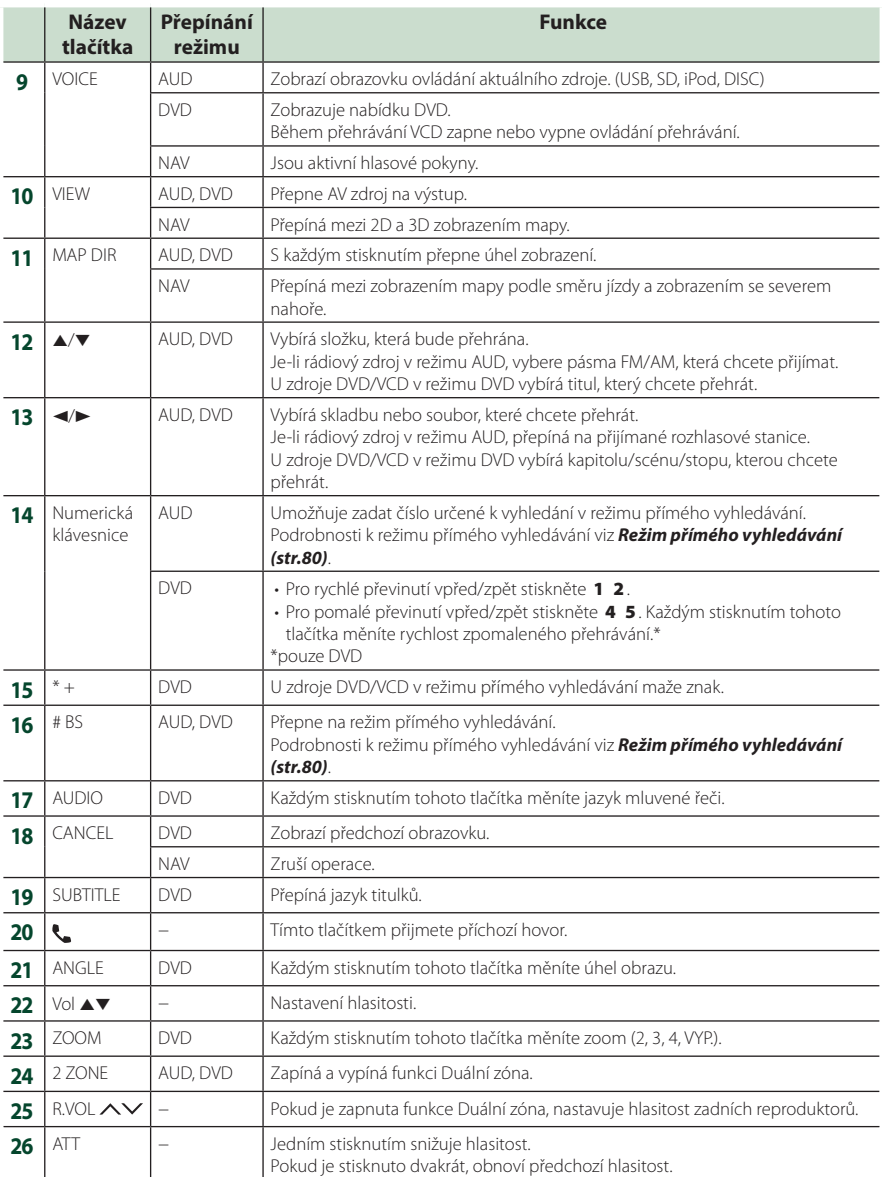

# **Připojení/montáž**

### **Před montáží**

Před montáží přístroje se seznamte s následujícími upozorněními.

### #**VAROVÁNÍ**

- Spojíte-li vodič zapalování (červený) a vodič akumulátoru (žlutý) s rámem vozidla (kostra), můžete způsobit zkrat, který následně může vést k požáru. Vždy tyto vodiče připojujte ke zdroji napájení přes pojistkovou skříňku.
- Neoddělujte pojistku od vodiče zapalování (červený) a vodiče akumulátoru (žlutý). Napájení musí být k těmto vodičům připojeno přes pojistku.

### #**POZOR**

• Namontujte přístroj do konzoly vašeho vozidla. Během používání a krátce po něm se nedotýkejte kovových částí přístroje. Kovové části jako chladič a okolí se zahřívají na vysokou teplotu.

### **POZNÁMKA**

- Montáž a zapojení tohoto produktu vyžaduje zručnost a zkušenosti. Pro maximální bezpečnost přenechejte montáž a zapojení profesionálům.
- Nezapomeňte provést ukostření přístroje k zápornému pólu 12V zdroje stejnosměrného napětí.
- Nemontujte přístroj na místo vystavené přímému slunečnímu svitu, nadměrnému horku nebo vlhkosti. Vyhněte se také velmi prašným místům a místům, kde se může vyskytnout stříkající voda.
- Nepoužívejte vlastní šrouby. Používejte pouze šrouby dodané s produktem. Při použití nesprávných šroubů můžete poškodit přístroj.
- Pokud napájení není ZAPNUTO (Zobrazí se hlášení "There is an error in the speaker wiring. Please check the connections." (V kabeláži reproduktoru se vyskytla vada. Zkontrolujte připojení)), může být vodič reproduktoru zkratovaný nebo se může dotýkat kostry vozidla, čímž se aktivuje ochranná funkce. Proto je potřeba zkontrolovat vodič reproduktoru.
- Nemá-li zapalování vašeho vozidla polohu ACC, připojte vodiče zapalování ke zdroji napájení, který je možné zapnout a vypnout

klíčem zapalování. Připojíte-li vodič zapalování k trvalému napájení, například k vodičům akumulátoru, může se akumulátor vybít.

- Má-li konzola víko, instalujte přístroj tak, aby se čelní panel při zavírání a otevírání nedotýkal víka.
- Dojde-li k přepálení pojistky, ujistěte se nejdříve, že se vodiče nedotýkají a nezpůsobují zkrat, a poté nahraďte starou pojistku novou pojistkou stejných parametrů.
- Izolujte nepřipojené vodiče vinylovou páskou nebo jiným podobným materiálem. Pro zabránění zkratu neodstraňujte krytky na koncích nepřipojených vodičů nebo konektorů.
- Připojte vodiče reproduktorů správně ke konektorům, kterým odpovídají. Pokud sdílíte vodiče  $\ominus$  nebo pokud je ukostříte k některé kovové části automobilu, může dojít k poškození jednotky nebo k jejímu selhání.
- Pokud připojujete k systému pouze dva reproduktory, připojte jejich konektory buď k oběma konektorům předního výstupu, nebo k oběma konektorům zadního výstupu (nekombinujte přední a zadní). Například pokud připojíte konektor <sup>(</sup>+ levého reproduktoru k přednímu výstupu, nepřipojujte konektor  $\ominus$ k zadnímu výstupu.
- Po namontování přístroje zkontrolujte, zda brzdová světla, ukazatele směru, stěrače atd. vozidla správně fungují.
- Namontujte přístroj tak, aby úhel montáže byl 30° nebo méně.
- Tento přístroj obsahuje ventilátor ke snižování vnitřní teploty. Nemontujte přístroj na místě, kde je chladící větrák jednotky zakrytý. Zakrytí otvorů by bránilo chlazení a mělo za následek poruchu.

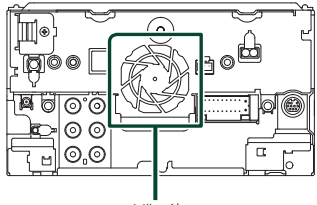

Větrák

#### *Připojení/montáž*

- Během montáže přístroje do vozidla netlačte silně na plochu panelu. V opačném případě může dojít k poškrábání, poškození nebo poruše.
- Jsou-li v blízkosti antény Bluetooth kovové předměty, může to zhoršit příjem.

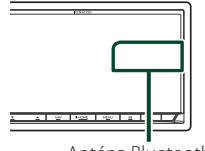

Anténa Bluetooth

### **Dodávané příslušenství pro montáž**

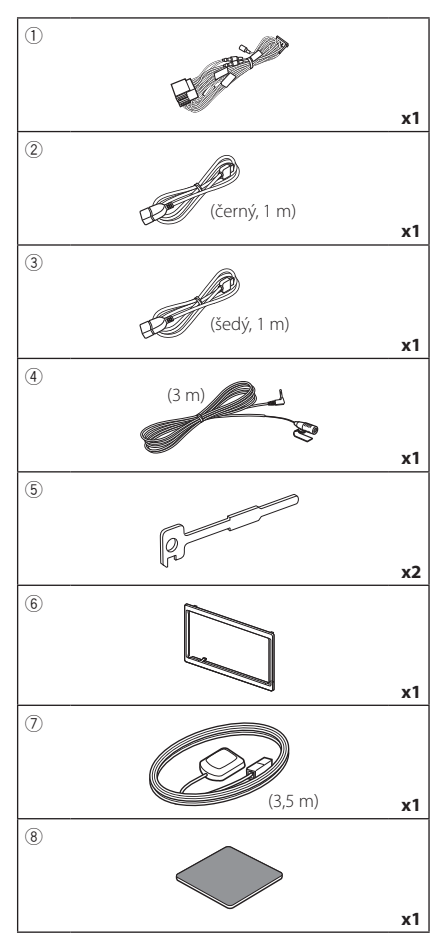

### **Montážní postup**

- 1) Aby nemohlo dojít ke zkratu, vytáhněte klíč ze zapalování a odpojte svorku  $\ominus$  od akumulátoru.
- 2) Propojte správně vstupy a výstupy všech přístrojů.
- 3) Připojte vodič na kabelovém svazku.
- 4) Vezměte konektor B na kabelovém svazku a propojte ho s konektorem reproduktoru ve vašem vozidle.
- 5) Vezměte konektor A na kabelovém svazku a propojte ho s konektorem externího napájení ve vašem vozidle.
- 6) Připojte konektor kabelového svazku k přístroji.
- 7) Namontujte přístroj do vozidla.
- 8) Znovu připojte  $\ominus$  svorku baterie.
- 9) Proveďte prvotní nastavení. Viz *Prvotní nastavení (str.9)*.

### **Instalace přístroje**

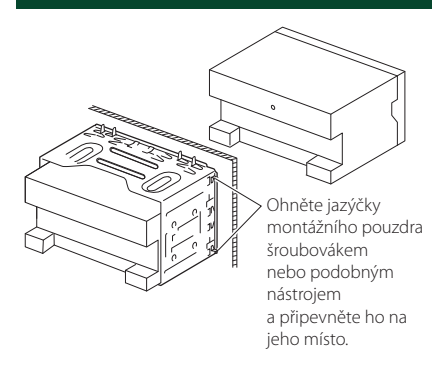

### Ñ **Rámeček**

1) Připevněte příslušenství 6 k jednotce.

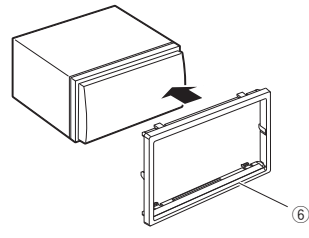

### **N** Anténa GPS

GPS anténa je namontována uvnitř vozidla. Měla by se namontovat pokud možno v horizontální poloze, aby umožňovala dobrý příjem signálů z GPS satelitů.

#### K montáži GPS antény uvnitř vozidla:

- 1) Vyčistěte palubní desku nebo jiný povrch.
- 2) Demontujte oddělovač kovové destičky (příslušenství 8).
- 3) Přitlačte kovovou destičku (příslušenství 8) pevně na palubní desku nebo jiný montážní povrch. V případě potřeby můžete kovovou destičku (příslušenství 8) ohnout tak, aby se přizpůsobila zakřivenému povrchu.
- 4) Odstraňte krycí fólii antény GPS (příslušenství 7) a přilepte anténu na kovovou destičku (příslušenství 8).

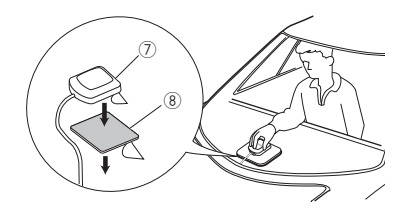

#### **POZNÁMKA**

- V závislosti na typu vozidla nemusí být příjem signálů ze satelitů GPS při vnitřní instalaci možný.
- Anténu GPS nainstalujte do místa vzdáleného od ostatních antén, které jsou používány s občanskými radiostanicemi nebo satelitními televizory.
- GPS anténa by se měla instalovat v takové poloze, aby byla vzdálena nejméně 30 cm od antény mobilního telefonu nebo jiných vysílacích antén. Signály z GPS satelitů by mohly být rušeny těmito druhy komunikace.
- Natření GPS antény (metalickou) barvou může způsobit pokles výkonnosti.

### **Nikrofon**

- 1) Vyberte místo pro montáž mikrofonu (příslušenství $\mathcal{F}(4)$ ).
- 2) Očistěte instalační povrch.
- 3) Demontujte oddělovač mikrofonu (příslušenství 4) a přilepte mikrofon na místo zobrazené níže.
- 4) Připojte kabel mikrofonu k přístroji a zajistěte ho v několika místech samolepicí páskou nebo jiným vhodným způsobem.
- 5) Nasměrujte mikrofon (příslušenství 4) na řidiče.

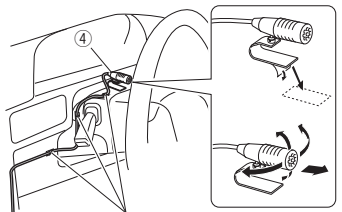

Připevněte kabel běžně dostupnou páskou.

### Ñ **Vyjmutí rámečku**

1) Připojte svorky vyjímacího klíče (příslušenství 5) a vyjměte dva zámečky na spodní straně. Stlačte rámeček (příslušenství 6) dolů a vytáhněte jej dopředu, jak je to znázorněno na obrázku.

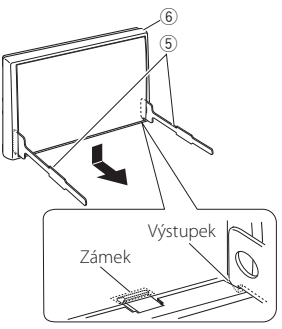

#### **POZNÁMKA**

- Rámeček lze vyjmout stejným způsobem i shora.
- 2) Když je spodní strana uvolněná, uvolněte dvě západky na horní straně.

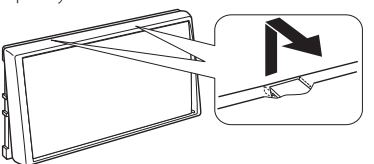

### Ñ **Demontáž zařízení**

- 1) Sejměte rámeček podle kroku 1 kapitoly "Removing the trim plate".
- 2) Vyobrazeným způsobem zasuňte dva vyjímací klíče (příslušenství5) hluboko do otvorů na každé straně.

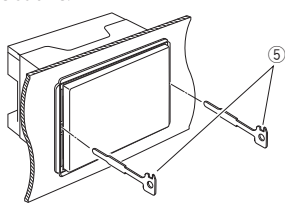

3) Spusťte vyjímací klíč směrem dolů a zařízení napůl vytáhněte tak, že tlačíte směrem dovnitř.

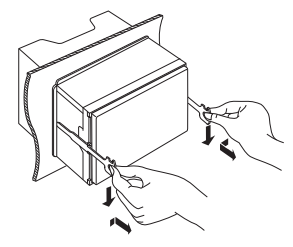

#### **POZNÁMKA**

- Dejte pozor, abyste se nezranili o výstupky vyjímacího klíče.
- 4) Vytáhněte přístroj zcela rukama, dbejte, aby neupadl.

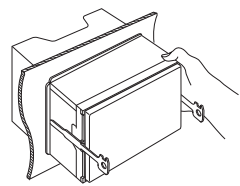

### Ñ **Nastavení třípásmové reproduktorové soustavy**

#### **POZNÁMKA**

- Pro nastavení reproduktorové soustavy viz kapitola *[Nastavení třípásmové reproduktorové](#page-70-0)  [soustavy \(str.71\)](#page-70-0)*.
- Pro nastavení reproduktorů a nastavení charakteristiky výhybek viz kapitola *[Nastavení](#page-71-0)  [reproduktorů/X'over \(str.72\)](#page-71-0)*.
- Pro postup zapojení vodičů reproduktorů do jiných koncovek, než jsou koncovky pro reproduktory nebo koncovky preout, viz kapitola *[Připojení systému a externích součástí](#page-88-0)  [\(str.89\)](#page-88-0)* a *[Propojovací vodiče ke svorkám](#page-87-0)  [\(str.88\)](#page-87-0)*.

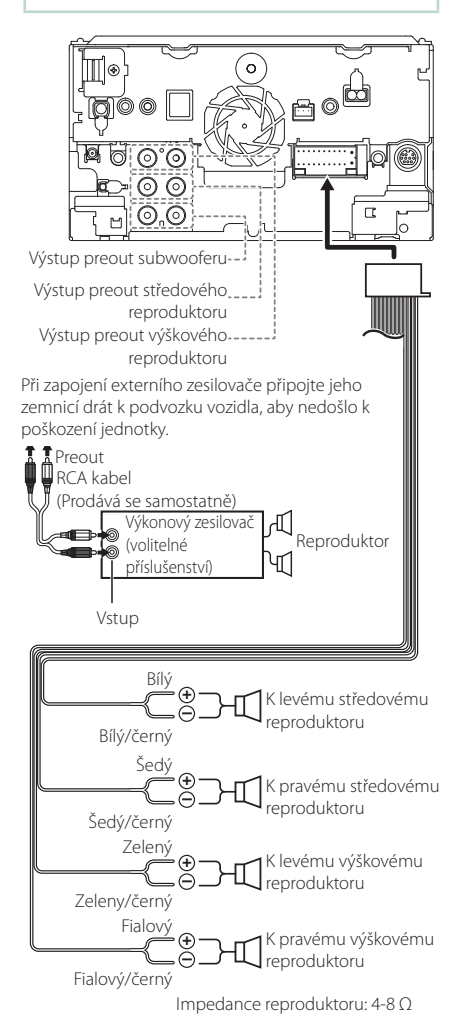

### Ñ **Průvodce funkcemi konektorů kabelového svazku (příslušenství**  1**)**

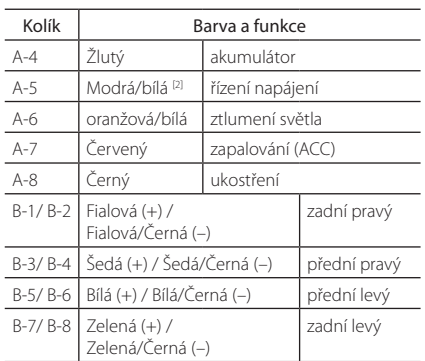

\*Impedance reproduktorů: 4-8 Ω

[1] [2]: Modrý/bílý vodič je k dispozici ve dvou kusech, [1] a [2]. Celkový výstup modrého/bílého vodiče  $([1] + [2])$ : 12 V = 350 mA

### #*VAROVÁNÍ pro připojení ISO konektoru*

Uspořádání pinů pro ISO konektory závisí na typu vámi používaného vozidla. Proveďte správné zapojení, zabráníte tak poškození přístroje. Standardní připojení kabelového svazku je popsáno v (1) níže. Pokud jsou piny ISO konektoru provedeny tak, jak je popsáno v (2), proveďte zapojení dle obrázku. Nezapomeňte přepojit kabel, jak je zobrazeno v (2) níže, abyste mohli nainstalovat tento přístroj do vozů Volkswagen atd. (1): Standardní nastavení

Červený (pin A-7) ISO konektoru vozidla je propojený se zapalováním a žlutý (pin A-4) je propojený s trvalým napájením.

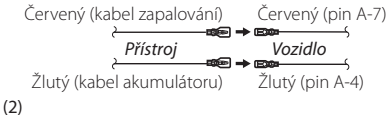

Červený (pin A-7) ISO konektoru vozidla je propojený s trvalým napájením a žlutý (pin A-4) je propojený se zapalováním.

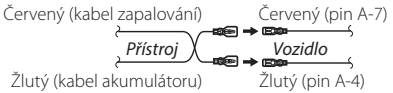

### <span id="page-87-0"></span>Ñ **Propojovací vodiče ke svorkám**

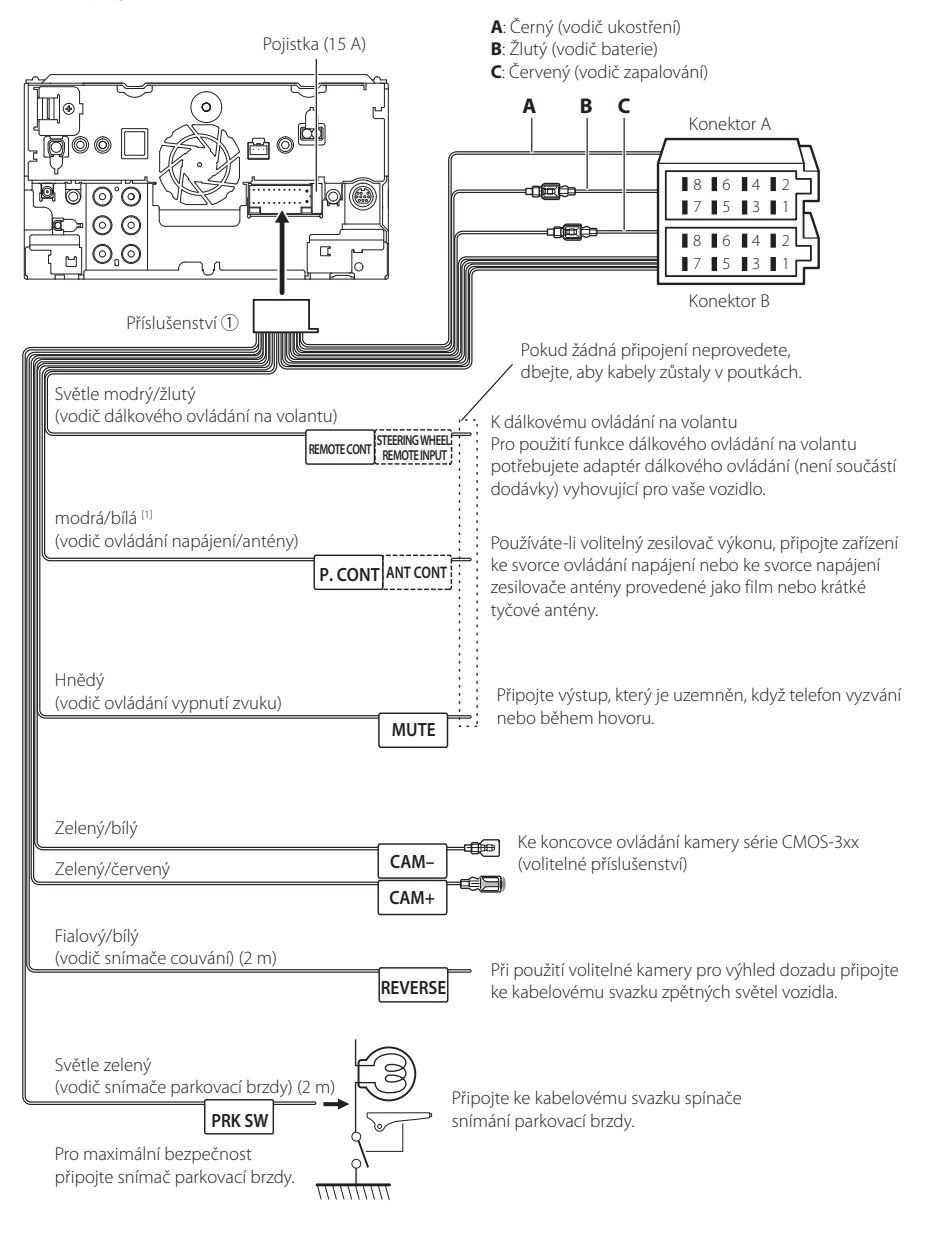

[1] [2]: Modrý/bílý vodič je k dispozici ve dvou kusech, [1] a [2]. Celkový výstup modrého/bílého vodiče ([1] + [2]): 12 V  $= 350 \text{ mA}$ 

### <span id="page-88-0"></span>Ñ **Připojení systému a externích součástí**

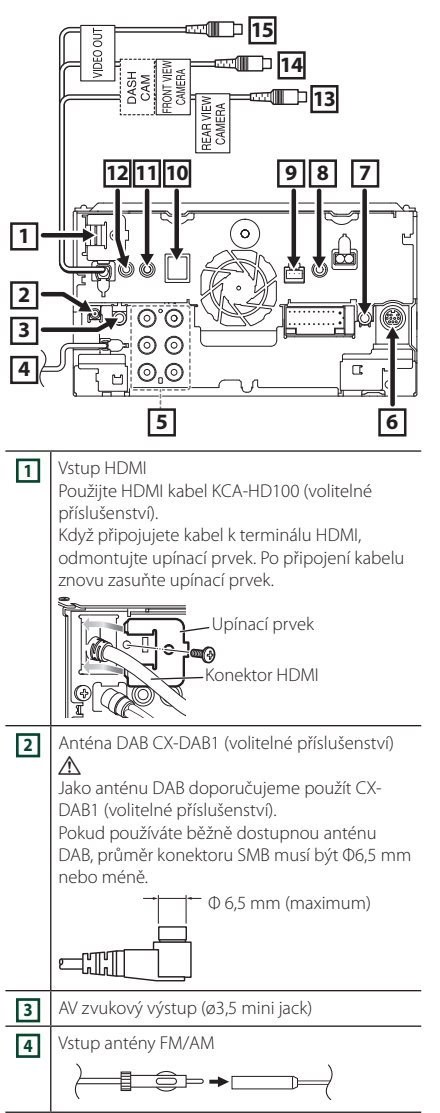

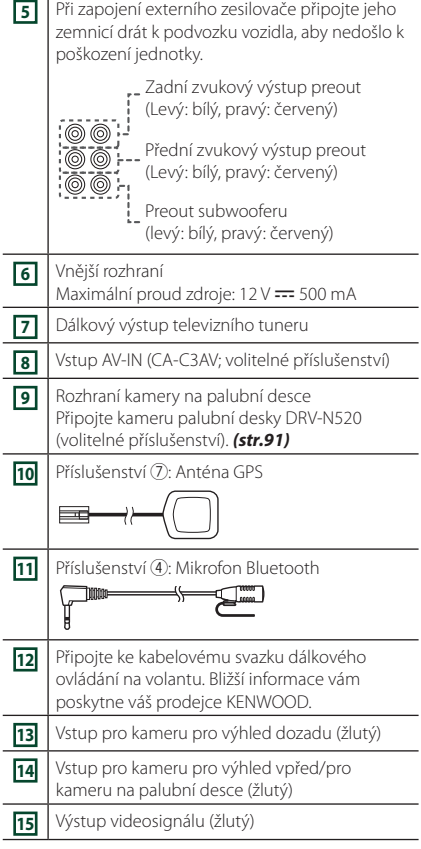

### <span id="page-88-1"></span>Ñ **Zajištění USB prodlužovacího kabelu**

Zajistěte prodlužovací kabel USB například pomocí izolační pásky tak, aby se jeho konektory neodpojily.

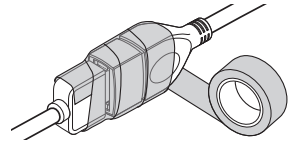

### Ñ **Připojení zařízení USB** Příslušenství 3 (šedé) (1 m) [3] Příslušenství 2 (černé) (1 m) [3] Zařízení USB<sup>[2]</sup> → ∏े⊞  $\frac{1}{4}$ Ġ ħ  $\blacktriangleright$   $\Box$ USB koncovka (šedá)<sup>[1]</sup> USB koncovka (černá)[1] III Q  $\circ$

Ė

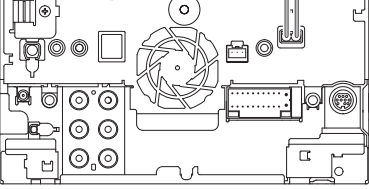

- [1] Maximální napájecí proud USB: stejnosměrný, 5 V = 1,5 A
- [2] Prodává se zvlášť / v případě potřeby použijte CA-U1EX pro prodloužení kabelu. (Max. 500 mA, 5 V)
- [3] Viz *[Zajištění USB prodlužovacího kabelu](#page-88-1)  [\(str.89\)](#page-88-1)*.

### Ñ **Připojení zařízení iPod/iPhone**

### ● **Konektor lightning**

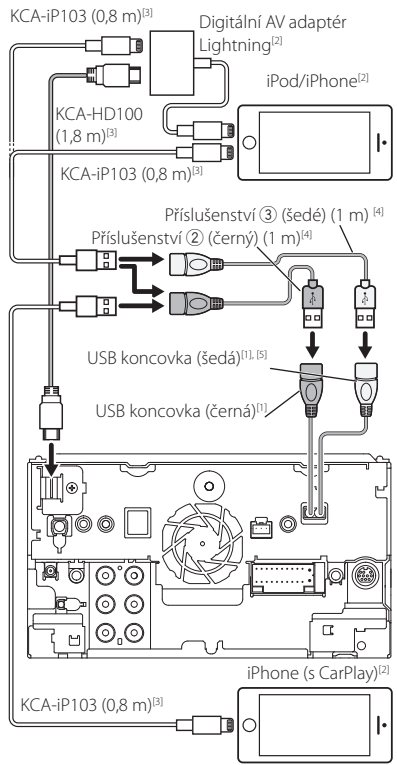

- [1] Maximální napájecí proud USB: stejnosměrný, 5 V = 1,5 A
- [2] Prodává se samostatně
- [3] Volitelné příslušenství
- [4] Viz *[Zajištění USB prodlužovacího kabelu](#page-88-1)  [\(str.89\)](#page-88-1)*.

### **F** Připojení chytrého telefonu s **operačním systémem Android**

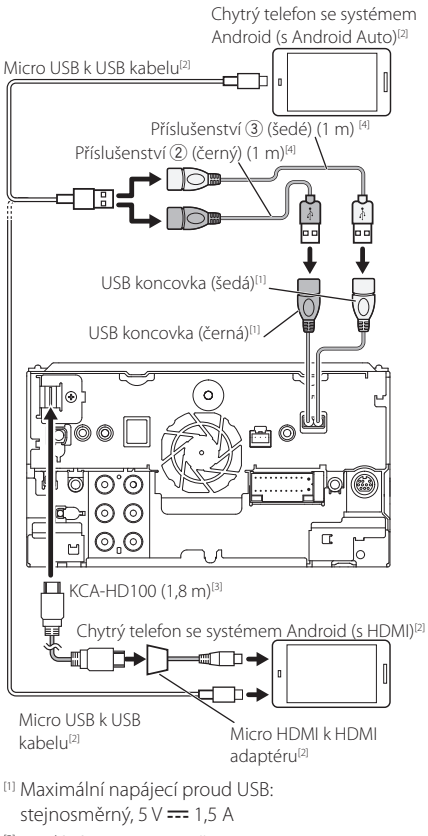

[2] Prodává se samostatně

[3] Volitelné příslušenství

[4] Viz *[Zajištění USB prodlužovacího kabelu](#page-88-1)  [\(str.89\)](#page-88-1)*.

### <span id="page-90-0"></span>**F** Připojení kamery palubní desky

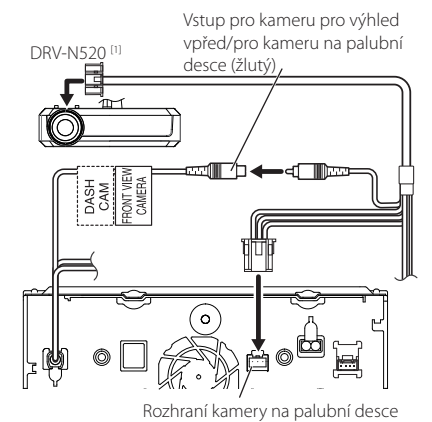

[1] Volitelné příslušenství

# **Řešení potíží**

### **Problémy a řešení**

Pokud se vyskytne problém, podívejte se nejprve do následující tabulky, zda tam není uveden.

#### **POZNÁMKA**

- Některé funkce tohoto přístroje mohou být vypnuty díky nastavením na přístroji.
- Co se může jevit jako závada zařízení, může být jen výsledkem nesprávného ovládání nebo nesprávně zapojených kabelů.

### Ñ **O nastaveních**

- **• Nelze nastavit subwoofer.**
- **• Nelze nastavit fázi subwooferu.**
- **• Žádný signál na výstupu subwooferu.**
- **• Nelze nastavit dolní propust LPF.**
- **• Nelze nastavit horní propust HPF.**

Subwoofer není nastaven na zapnuto.

▶ Nastavte subwoofer na zapnuto. Viz kapitola *[Nastavení reproduktorů/X'over \(str.72\)](#page-71-0)*.

Funkce duální zóny je povolena.

- Nastavte funkci Duální zóna na vypnuto. Viz *[Ovládání zón \(str.76\)](#page-75-1)*.
- **• Nelze zvolit výstupní cíl vedlejšího zdroje v duální zóně.**

**• Nelze nastavit hlasitost zadních reproduktorů.**

- Funkce duální zóny je deaktivována.
- Nastavte funkci Duální zóna na zapnuto. Viz *[Ovládání zón \(str.76\)](#page-75-1)*.

#### **• Nelze nastavit ekvalizér.**

**• Nelze nastavit charakteristiku výhybek reproduktorů.**

Funkce duální zóny je povolena.

 Nastavte funkci Duální zóna na vypnuto. Viz *[Ovládání zón \(str.76\)](#page-75-1)*.

### Ñ **O ovládání zvuku**

#### **Signál pro příjem rádia je slabý.**

- Není vysunuta anténa vozu.
- Anténu zcela vysuňte.

Vodič ovládání antény není připojen.

 Proveďte správně připojení. Viz *[Připojení systému a](#page-88-0) [externích součástí \(str.89\)](#page-88-0)*.

#### **Nelze provést výběr složky.**

Funkce náhodného přehrávání je zapnuta.

Vypněte funkci náhodného přehrávání.

#### **Během přehrávání VCD nelze provést opakované přehrávání.**

Funkce PBC je aktivní.

▶ Vypněte funkci PBC.

#### **Zvolený disk nelze přehrát, ale jiný disk hraje.**

Disk je velmi znečištěný.

 Očistěte disk. Viz *Upozornění k manipulaci s disky (str.4)*.

Disk je silně poškrábán.

▶ Vyzkoušeite jiný disk.

**Při přehrávání audio souboru přeskakuje zvuk.** Disk je poškrábaný nebo špinavý.

 Očistěte disk. Viz *Upozornění k manipulaci s disky (str.4)*.

Podmínky záznamu jsou špatné.

Soubor nahrajte znovu nebo použijte jiný disk.

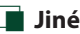

#### **Nezazní tón senzoru dotyku.**

Je používán konektor preout.

 Tón senzoru dotyku nelze vysílat prostřednictvím konektoru výstupu preout.

#### **Práce s operačním systémem Android je pomalá.** K tomu dojde při spouštění více aplikací na chytrém telefonu se systémem Androidem najednou.

 Podrobnosti naleznete v části *Upozornění pro uživatele chytrých telefonů (str.5)*.

### **Chybová hlášení**

Když přístroj nefunguje správně, zobrazí se příčina poruchy jako zpráva na obrazovce.

#### **There is an error in the speaker wiring. Please check the connections./ V kabeláži reproduktorů se vyskytla chyba. Prosím, zkontrolujte připojení.**

Ochranný obvod byl aktivován, protože se zkratoval kabel reproduktoru nebo se dostal do kontaktu s šasi vozu.

 Vhodným způsobem zapojte a izolujte kabel reproduktoru a vypněte a zapněte napájení.

#### **Hot Error/ Přehřátí**

Když vnitřní teplota zařízení dosáhne 60 °C nebo více, aktivuje se ochranný obvod a vy nebudete moci zařízení ovládat.

Přístroj můžete znovu použít po snížení jeho teploty.

#### **Mecha Error/ Mechanická chyba**

Přehrávač disků selhal.

 Vysuňte disk a zkuste jej znovu vložit. Pokud tato kontrolka i nadále bliká nebo pokud nemůžete disk vysunout, obraťte se na prodejce společnosti KENWOOD.

#### **Disc Error/ Chyba disku**

Byl vložen disk, který nelze přehrát.

 Vyměňte disk. Viz *[Přehratelná média a soubory](#page-93-0)  [\(str.94\)](#page-93-0)* .

#### **Read Error/ Chyba čtení**

Disk je velmi znečištěný.

 Očistěte disk. Viz *Upozornění k manipulaci s disky (str.4)* .

Disk je vložen obráceně.

Vložte disk tak, aby byla etiketa nahoře.

#### **Region Code Error/ Chyba regionálního kódu**

Disk, který jste chtěli přehrát, má kód regionu, který nelze na tomto zařízení přehrát.

 Přečtěte si část *[Regionální kódy ve světě](#page-95-0)  [\(str.96\)](#page-95-0)* nebo zkuste jiný disk.

#### **Error 07–67/ Chyba 07-67**

Přístroj z nějakého důvodu nefunguje správně.

 Vypněte a znovu zapněte napájení. Pokud hlášení "Error 07−67" nezmizí, kontaktujte nejbližšího prodejce společnosti KENWOOD.

#### **No device/ Žádné zařízení (zařízení USB)**

USB zařízení je zvoleno jako zdroj, ale žádné USB zařízení není připojeno.

 Změňte zdroj na kterýkoliv kromě USB/iPod. Připojte zařízení USB a změňte zdroj opět na USB.

#### **Disconnected/ Odpojeno (iPod, audio přehrávač Bluetooth)**

iPod/Bluetooth audio přehrávač je zvolen jako zdroj, ale žádný iPod/Bluetooth audio přehrávač není připojen.

 Změňte zdroj na libovolný zdroj jiný než iPod/ Bluetooth. Připojte iPod/Bluetooth audio přehrávač a změňte zdroj znovu na iPod/Bluetooth.

#### **No Media file/ Žádný multimediální soubor**

Připojené USB zařízení neobsahuje žádné přehrávatelné audio soubory. Bylo vloženo médium, které neobsahuje nahraná data, která by bylo možné na zařízení přehrát.

 Přečtěte si část *[Přehratelná média a soubory](#page-93-0)  [\(str.94\)](#page-93-0)* a vyzkoušejte jiné zařízení USB.

#### **USB device over current status detected./ Zjištěn nadproud na USB zařízení.**

Připojené USB zařízení má nominální proudovou kapacitu vyšší než povolený limit.

- Zkontrolujte USB zařízení. Na připojeném zařízení USB se mohla vyskytnout chyba.
- Změňte zdroj na kterýkoliv kromě USB. Odpojte zařízení USB.

#### **Navigation Error. Please turn on power again later./**

#### **Chyba v navigaci. Prosím zapněte napájení znovu později.**

Došlo k poruše komunikace vlivem příliš nízké teploty.

Znovu zapněte napájení po zahřátí interiéru vozu.

## **Příloha**

### <span id="page-93-0"></span>**Přehratelná média a soubory**

V tomto přístroji můžete přehrávat různá média a soubory.

### Ñ **Seznam použitelných disků**

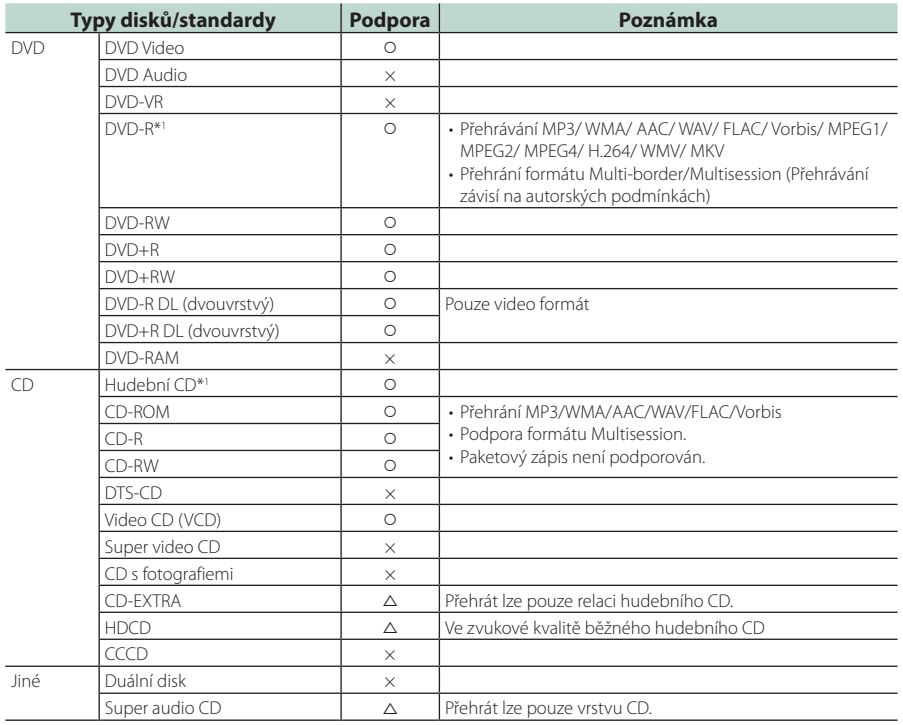

O : Lze přehrávat.

△ : Částečně lze přehrávat.

× : Nelze přehrávat.

#### ■ Použití disku DualDisc

Při přehrávání "DualDisc" v tomto přístroji může při vkládání nebo vyjímání disku dojít k poškrábání strany disku, která není přehrávána. Vzhledem k tomu, že strana hudebního CD nesplňuje standard CD, nemusí být přehrávání možné.

("DualDisc" je disk, jehož jedna strana obsahuje standardní data DVD a druhá strana obsahuje data hudebního CD.)

\*1 Nekompatibilní s 8centimetrovými (3") disky.

### ■ O formátu disku

Formát disku by měl být jeden z následujících formátů.

- ISO 9660 úroveň 1/2
- Joliet
- Romeo
- Dlouhý název souboru

### Ñ **O souborech**

Následující audio a video soubory jsou podporovány.

#### ■ Přehratelné zvukové soubory

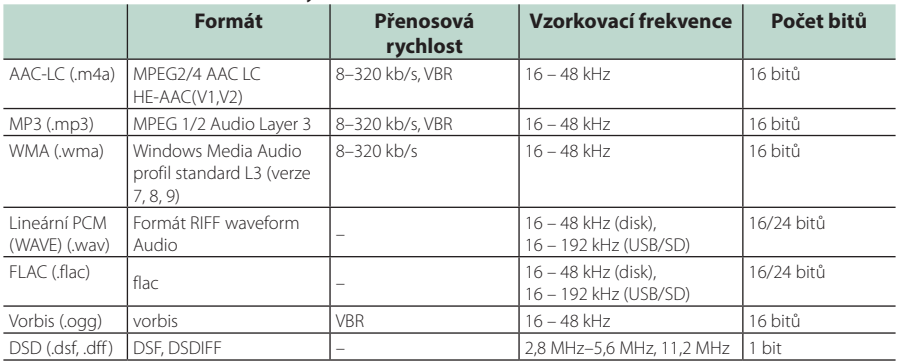

• Pokud je na jednom disku nahrána hudba na normálním CD a v dalších systémech přehrávání, přehrán bude pouze systém přehrávání, který byl nastaven jako první.

- Soubory WMA a AAC s DRM nelze přehrát.
- DSD audio se před přehráním převede na PCM audio.
- Popisek EmChinks není u DSDIFF podporován.
- I v případě, že audio soubory odpovídají výše uvedeným standardům, může se stát, že nebude možné je přehrát v závislosti na typu nebo stavu média či zařízení.
- Tento přístroj podporuje přehrávání zvukových souborů s vysokým rozlišením. Doporučujeme, aby byl audio systém vozu vybaven od přehrávače po reproduktor pouze výrobky umožňujícími přehrávání zvukových souborů s vysokým rozlišením, a vy jste si tak mohli užívat jeho vysoce kvalitního zvuku.

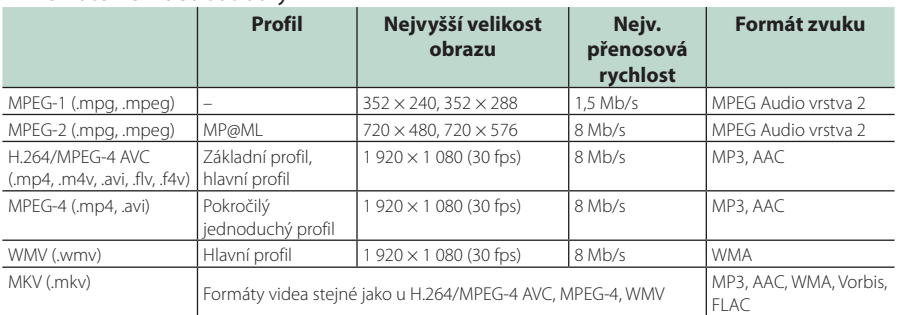

#### ■ Přehratelné video soubory

• Tento přístroj může přehrávat pouze soubory menší než 4 GB.

#### ■ Omezení struktury souboru a složky

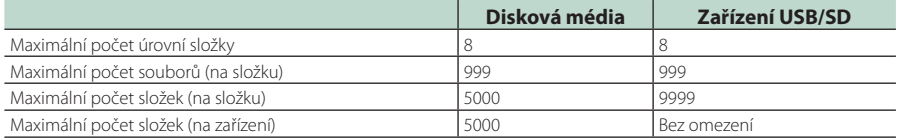

• Můžete zadat název složky a souboru s maximálně 255 jednobajtovými znaky.

• Nelze zobrazit soubory ve složkách, jejichž název začíná na (.).

### <span id="page-95-0"></span>**Regionální kódy ve světě**

DVD přehrávače dostanou kód regionu v závislosti na zemi nebo oblasti, kde se prodávají, jak je zobrazeno v následující mapě.

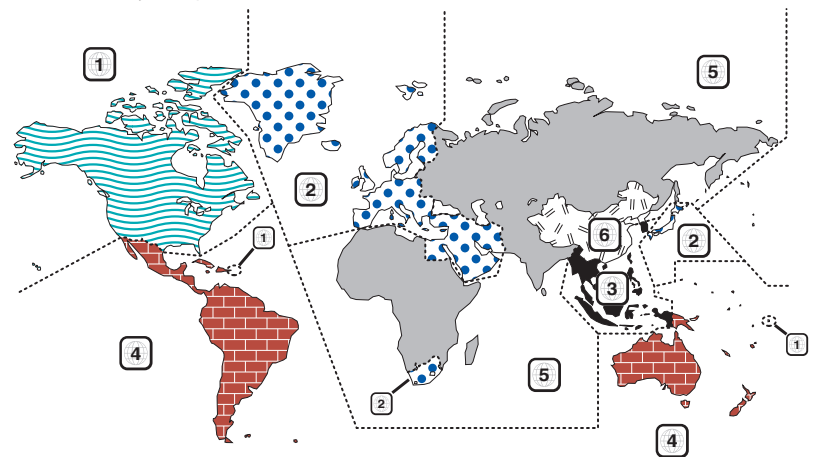

### ■ Znaky disků DVD

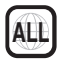

Označuje číslo regionu. Disky s touto značkou lze přehrát na jakémkoliv DVD přehrávači.

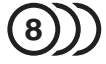

Označuje počet nahraných jazyků zvuku. U filmu lze nahrát až 8 jazyků. Můžete si vybrat oblíbený jazyk.

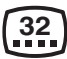

Označuje počet jazyků, v nichž jsou nahrány titulky. Nahrát lze až 32 jazyků.

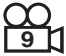

Pokud jsou na disku DVD scény natočené z několika úhlů, můžete si zvolit oblíbený úhel.

### **16:9 LB**

Označuje typ obrazovky pro obraz. Značka označuje, že na standardní TV obrazovce (4:3) se zobrazí širokoúhlý obraz (16:9) s černým pruhem nad a pod obrazem (letter box).

### ■ Regulační značky

U tohoto DVD mohou být některé funkce zařízení, jako např. funkce přehrávání, zakázány v závislosti na místě, kde je DVD přehráváno. V takovém případě se na obrazovce objeví následující značky. Další informace najdete v příručce k disku.

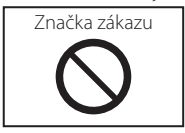

#### ■ Disky s omezenou dobou používání

V zařízení nenechávejte disky, které mají omezenou dobu používání. Pokud vložíte disk s propadlou platností, nebudete jej moci ze zařízení vyndat.

### **Kódy jazyků DVD**

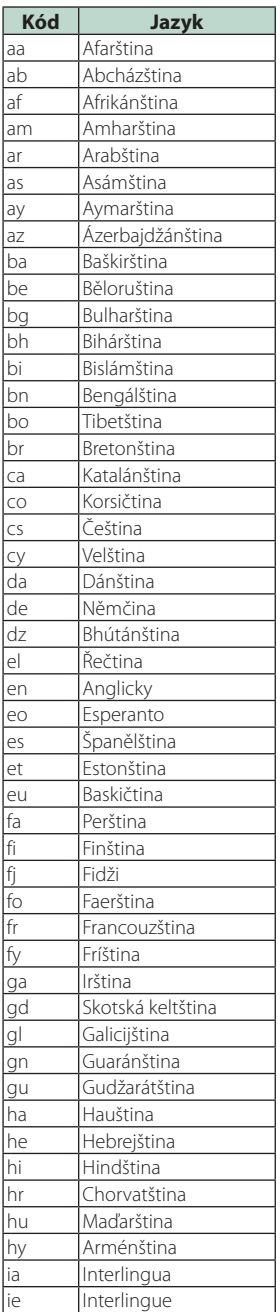

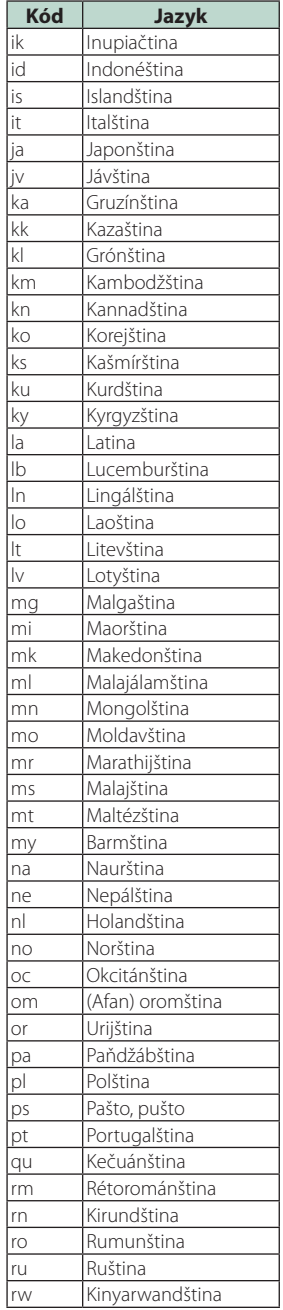

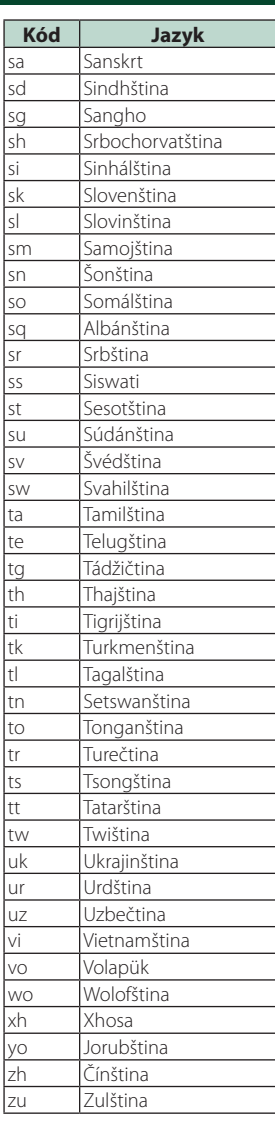

#### *Příloha*

### **Specifikace**

#### ■ Monitor

Velikost obrazu

: 6,75 palců (diagonální) šířka : 152,1 mm (Š) × 79,5 mm (V) 5-63/64 × 3-1/8 palce

Systém displeje : AAS LCD panel

Systém mechaniky : Systém aktivní matice TFT

Počet pixelů : 2 764 800 (1 280 H x 720 V x RGB)

Efektivní pixely : 99,99 %

Uspořádání pixelů : RGB pruhy

Podsvícení : LED

#### ■ DVD přehrávač

D/A konvertor : 24/32 bitů

Audio dekodér : Lineární PCM/ Dolby Audio/ MP3/ WMA/ AAC/ WAV/ FLAC/ Vorbis

Video dekodér : MPEG1/ MPEG2/ MPEG4/ WMV/ H.264/ MKV

Wow & Flutter : Pod hranicí měřitelnosti

#### Odezva frekvence

- 96 kHz  $\cdot$  20 44 000 Hz
- $\cdot$  48 kHz $\cdot$  20 22 000 Hz
- 44,1 kHz : 20 20 000 Hz

Celkové harmonické zkreslení

: 0,010 % (1 kHz)

Rozpětí S/N (dB) : 90,5 dB

Dynamický rozsah : 89 dB

Formát disku

: DVD-Video/VIDEO-CD/CD-DA

#### Stanovené bitové číslo

: 16/20/24 bitů

#### ■ USB rozhraní

Norma USB : USB 2.0 vysokorychlostní

Systém souborů : FAT 16/32, exFAT, NTFS

Maximální proud zdroje :  $2 \times 5$  V  $\div$  1.5 A stejnosměrným proudem

D/A konvertor : 24/32 bitů

Audio dekodér : MP3/WMA/AAC/WAV/FLAC/Vorbis/DSD

Video dekodér : MPEG1/ MPEG2/ MPEG4/ WMV/ H.264/ MKV

#### ■ Oddíl SD

Norma SD : SD/SDHC/SDXC

Kompatibilní systém souborů : FAT 16/32, exFAT, NTFS

Kapacita : nejvýše 2 TB

Rychlost přenosu dat : Maximum 25 Mb/s

Audio dekodér : MP3/WMA/AAC/WAV/FLAC/Vorbis/DSD

Video dekodér

: MPEG1/ MPEG2/ MPEG4/ WMV/ H.264/ MKV

### ■ Oddíl Bluetooth

#### **Technologie**

: Bluetooth verze 4.1

Frekvence  $.2402 - 2.480$  GHz

Výstupní výkon : +4 dBm (MAX), 0 dBm (AVE), Power Class2

Maximální komunikační dosah

: v přímé viditelnosti přibližně 10 m

Audio kodek

: SBC/AAC

#### Profil (podpora multiprofilů)

- HFP (V1.7) (profil handsfree)
- SPP (Serial Port Profile)
- A2DP (Advanced Audio Distribution Profile)
- AVRCP (V1.6) (Audio/Video Remote Control Profile)
- PBAP (Phonebook Access Profile)

#### ■ Oddíl HDMI

#### HDMI

: Typ-A

#### Rozlišení vstupu

- VGA (640x480p @59,94 Hz/60 Hz)
- 480p (720x480p @59,94 Hz/60 Hz)
- $\cdot$  720p (1280x720p @59.94 Hz/60 Hz)

#### Typ zvukového vstupu

: 32 K/ 44,1 K/ 48 K/ 88,2 K/ 96 K/ 176,2 K/ 192 K Hz 16/20/24-bitový lineární PCM

### ■ Oddíl DAB

Frekvenční rozsah

PÁSMO III: 174 928 – 239 200 (MHz)

Citlivost : -100 dBm

Rozpětí S/N (dB)

: 90 dB

#### ■ Oddíl konektoru digitální antény

Typ konektoru : SMB

Výstupní napětí (11–16 V)  $.144V$ 

Maximální proud  $\cdot$  < 100 mA

### ■ Oddíl tuneru FM

Frekvenční rozsah (krok) : 87,5 MHz – 108,0 MHz (50 kHz)

Použitelná citlivost (signál/šum : 30 dB) : 9,3 dBf (0,8 μV/75 Ω)

Minimální citlivost (signál/šum : 46 dB) : 15,2 dBf (1,6 μV/75 Ω)

Odezva frekvence : 30 Hz – 15 kHz

Rozpětí S/N (dB) : 75 dB (MONO)

Selektivita (± 400 kHz) : Více než 80 dB

Oddělení sterea : 45 dB (1 kHz)

### ■ Oddíl rádio AM

Frekvenční rozsah (krok) LW: 153–279 kHz (9 kHz) MW: 531–1611 kHz (9 kHz)

#### Použitelná citlivost

MW: 25 μV LW: 45 μV

### ■ Oddíl videa

Systém barev externího obrazového vstupu : NTSC/PAL

Napětí externího video vstupu (mini jack) : 1 Vp-p/75 Ω

Maximální napětí externího audio vstupu (mini jack) : 2 V/25 kΩ

Napětí video vstupu (konektory RCA) : 1 Vp-p/75 Ω

Napětí výstupu obrazu (konektory RCA) : 1 Vp-p/75 Ω

Úroveň audio výstupu (mini jack) : 1,2 V/10 kΩ

#### *Příloha*

### ■ Část DSP

#### Grafický ekvalizér

Pásma: 13 pásem Kmitočet (PÁSMO 1–13) : 62,5/100/160/250/400/630/1k/1,6k/2,5k/4k/6,3k/ 10k/16k Hz

#### Gain (Zesílení)

: -9/-8/-7/-6/-5/-4/-3/-2/-1/0/1/2/3/4/5/6/7/8/9 dB

#### Dvoucestný crossover

Horní propust Frekvence: Přes, 30/40/50/60/70/80/90/100/120/150 /180/220/250 Hz

Strmost: -6/-12/-18/-24 dB/okt.

#### Dolní propust

Frekvence: 30/40/50/60/70/80/90/100/120/150/180/ 220/250 Hz, Přes Strmost: -6/-12/-18/-24 dB/okt.

#### Třícestný crossover

#### Horní propust

Frekvence: 250/ 300/ 1 000/ 1 600/ 2 500/ 4 000/ 5 000/ 6 300/ 8 000/ 10 000/ 12 500 Hz

Strmost: -12/-18/-24 dB/okt.

#### Pásmová propust

Frekvence: Přes 50/ 60/ 70/ 80/ 90/ 100/ 120/ 150/ 180/ 220/ 250/ 300 Hz Přes, 250/ 300/ 1 000/ 1 600/ 2 500/ 4 000/ 5 000/ 6 300/ 8 000 Hz

Strmost: -12/-18/-24 dB/okt.

#### Dolní propust

Frekvence: 30/ 40/ 50/ 60/ 70/ 80/ 90/ 100/ 120/ 150 Hz, Přes Strmost: -12/-18/-24 dB/okt.

#### POLOHA

#### Zpoždění předního reproduktoru / zadního reproduktoru / subwooferu  $\cdot 0 - 61$  m (0.01 m krok)

Gain (Zesílení)  $\cdot$  -8 – 0 dB

#### Úroveň subwooferu

 $: -50 - +10$  dB

#### ■ Audio oddíl

Maximální výkon (přední a zadní)

: 4× 50 W

#### Typický výstupní výkon (přední a zadní)

Výkon při plné šířce pásma (při THD nižším než 1 %)  $.4 \times 22$  W

#### Výstupní kmitočtové pásmo : 20 – 88 000 Hz

Napětí výstupu preout (V)  $.5$  V/10 kO

Impedance výstupu preout  $\cdot$  < 300  $\circ$ 

Impedance reproduktoru :  $4 - 8$   $\Omega$ 

#### ■ Úsek navigace

#### Přijímač

: Vysoce citlivý přijímač GPS

#### Frekvence příjmu

: 1575,42 MHz (kód C/A)

#### Doba náběhu

Studená : 29 s (typ) (Všechny satelity při -130 dBm bez pomocných prostředků)

#### Rychlost aktualizace

: 1/s, průběžná

#### Přesnost

Poloha: <2,5 m CEP, při -130 dBm  $Rvchlost \cdot 0.1 m/s$ 

#### Způsoby určování pozice

: GPS

#### Anténa

: Externí GPS anténa

### ■ Obecné

#### Provozní napětí

: 14,4 V (povoleno 10,5 – 16 V)

#### Maximální proudová spotřeba  $\cdot$  15 A

Instalační rozměry (š × v × h)

- $\cdot$  178  $\times$  100  $\times$  160 mm S montážním pouzdrem
- : 182 × 112 × 163 mm

#### Rozsah provozní teploty

 $: -10 °C - +60 °C$ 

#### Hmotnost : 2,5 kg

#### **POZNÁMKA**

• Ačkoliv je počet efektivních pixelů pro panel LCD 99,99 % nebo více, 0,01 % pixelů nemusí svítit nebo může svítit nesprávně.

#### **Údaje se mohou změnit bez předchozího upozornění.**

### **O tomto přístroji**

### ■ Autorská práva

- Značka a loga Bluetooth® jsou registrované ochranné známky vlastněné společností Bluetooth SIG, Inc. a jakékoli jejich použití společností JVC KENWOOD Corporation podléhá licenčním podmínkám. Další obchodní známky a obchodní názvy patří dalším vlastníkům.
- Vyrobeno v licenci společnosti Dolby Laboratories. Dolby, Dolby Audio a symbol dvojitého D jsou obchodní známky společnosti Dolby Laboratories.
- $\sum$  is a trademark of DVD Format/Logo Licensing Corporation registered in the U.S., Japan and other countries.
- This item incorporates copy protection technology that is protected by U.S. patents and other intellectual property rights of Rovi Corporation. Reverse engineering and disassembly are prohibited.
- Microsoft and Windows Media are either registered trademarks or trademarks of Microsoft Corporation in the United States and/or other countries.
- This software is based in part on the work of the independent JPEG Group.
- The "AAC" logo is a trademark of Dolby Laboratories.
- Use of the Made for Apple badge means that an accessory has been designed to connect specifically to the Apple product(s) identified in the badge, and has been certified by the developer to meet Apple performance standards. Apple is not responsible for the operation of this device or its compliance with safety and regulatory standards.

Please note that the use of this accessory with an Apple product may affect wireless performance.

- Apple, Siri, iPhone, iPod, iPod touch, iTunes, and Lightning are trademarks of Apple Inc., registered in the U.S. and other countries.
- Use of the Apple CarPlay logo means that a vehicle user interface meets Apple performance standards. Apple is not responsible for the operation of this vehicle or its compliance with safety and regulatory standards. Please note that the use of this product with iPhone, or iPod may affect wireless performance. Apple CarPlay and Apple CarPlay logo are trademarks of Apple Inc.
- INRIX is a registered trademark of INRIX, Inc.
- SPOTIFY and the Spotify logo are among the registered trademarks of Spotify AB.
- Android, Android Auto, Google Play and other marks are trademarks of Google LLC.
- WebLink™ is a trademark of Abalta Technologies, Inc.
- YouTube and the YouTube logo are registered trademarks of Google LLC.
- This License does not grant permission to use the trade names, trademarks, service marks, or product names of the Licensor (Abalta Technologies, Inc.), except as required for reasonable and customary use

in describing the origin of the \*\*WEBLINK Product\*\*.

- SDXC Logo is a trademark of SD-3C LLC.
- The terms HDMI and HDMI High-Definition Multimedia Interface, and the HDMI logo are trademarks or registed trademarks of HDMI Licensing LLC in the United States and other countries.
- This product includes FontAvenue® fonts licenced by NEC Corporation.FontAvenue is a registered trademark of NEC Corporation.

### **& Font Avenue**

• This product includes "Ubiquitous QuickBoot™" technology developed by Ubiquitous Corp. Ubiquitous QuickBoot™ is a trademark of Ubiquitous Corp. Copyright© 2017 Ubiquitous Corp. All rights reserved.<br>**Externa in the filtra** 

Ubiquitous

- THIS PRODUCT IS LICENSED UNDER THE AVC PATENT PORTFOLIO LICENSE FOR THE PERSONAL USE OF A CONSUMER OR OTHER USES IN WHICH IT DOES NOT RECEIVE REMUNERATION TO (¡)ENCODE VIDEO IN COMPLIANCE WITH THE AVC STANDARD ("AVC VIDEO") AND/OR (¡¡)DECODE AVC VIDEO THAT WAS ENCODED BY A CONSUMER ENGAGED IN A PERSONAL ACTIVITY AND/OR WAS OBTAINED FROM A VIDEO PROVIDER LICENSED TO PROVIDE AVC VIDEO. NO LICENSE IS GRANTED OR SHALL BE IMPLIED FOR ANY OTHER USE. ADDITIONAL INFORMATION MAY BE OBTAINED FROM MPEG LA, L.L.C. SEE HTTP://WWW.MPEGLA.COM
- THIS PRODUCT IS LICENSED UNDER THE MPEG-4 VISUAL PATENT PORTFOLIO LICENSE FOR THE PERSONAL AND NON-COMMERCIAL USE OF A CONSUMER FOR (¡) ENCODING VIDEO IN COMPLIANCE WITH THE MPEG-4 VISUAL STANDARD ("MPEG-4 VIDEO") AND/OR (¡¡) DECODING MPEG-4 VIDEO THAT WAS ENCODED BY A CONSUMER ENGAGED IN A PERSONAL AND NON-COMMERCIAL ACTIVITY AND/OR WAS OBTAINED FROM A VIDEO PROVIDER LICENSED BY MPEG LA TO PROVIDE MPEG-4 VIDEO. NO LICENSE IS GRANTED OR SHALL BE IMPLIED FOR ANY OTHER USE. ADDITIONAL INFORMATION INCLUDING THAT RELATING TO PROMOTIONAL, INTERNAL AND COMMERCIAL USES AND LICENSING MAY BE OBTAINED FROM MPEG LA, LLC. SEE HTTP://WWW.MPEGLA.COM.
- THIS PRODUCT IS LICENSED UNDER THE VC-1 PATENT PORTFOLIO LICENSE FOR THE PERSONAL AND NON-COMMERCIAL USE OF A CONSUMER TO ( i ) ENCODE VIDEO IN COMPLIANCE WITH THE VC-1 STANDARD ("VC-1 VIDEO") AND/OR ( ii ) DECODE VC-1 VIDEO THAT WAS ENCODED BY A CONSUMER ENGAGED IN A PERSONAL AND NON-COMMERCIAL ACTIVITY AND/OR WAS OBTAINED FROM A VIDEO PROVIDER LICENSED TO PROVIDE VC-1 VIDEO. NO LICENSE IS GRANTED OR SHALL BE IMPLIED FOR ANY OTHER USE. ADDITIONAL INFORMATION MAY BE OBTAINED FROM MPEG LA, L.L.C. SEE HTTP://WWW.MPEGLA. COM

#### *Příloha*

#### $\cdot$  lihFLAC

Copyright (C) 2000-2009 Josh Coalson Copyright (C) 2011-2013 Xiph.Org Foundation Redistribution and use in source and binary forms, with or without modification, are permitted provided that the following conditions are met:

- Redistributions of source code must retain the above copyright notice, this list of conditions and the following disclaimer.
- Redistributions in binary form must reproduce the above copyright notice, this list of conditions and the following disclaimer in the documentation and/or other materials provided with the distribution.
- Neither the name of the Xiph.org Foundation nor the names of its contributors may be used to endorse or promote products derived from this software without specific prior written permission.

THIS SOFTWARE IS PROVIDED BY THE COPYRIGHT HOLDERS AND CONTRIBUTORS ``AS IS'' AND ANY EXPRESS OR IMPLIED WARRANTIES, INCLUDING, BUT NOT LIMITED TO, THE IMPLIED WARRANTIES OF MERCHANTABILITY AND FITNESS FOR A PARTICULAR PURPOSE ARE DISCLAIMED. IN NO EVENT SHALL THE FOUNDATION OR CONTRIBUTORS BE LIABLE FOR ANY DIRECT, INDIRECT, INCIDENTAL, SPECIAL, EXEMPLARY, OR CONSEQUENTIAL DAMAGES (INCLUDING, BUT NOT LIMITED TO, PROCUREMENT OF SUBSTITUTE GOODS OR SERVICES; LOSS OF USE, DATA, OR PROFITS; OR BUSINESS INTERRUPTION) HOWEVER CAUSED AND ON ANY THEORY OF LIABILITY, WHETHER IN CONTRACT, STRICT LIABILITY, OR TORT (INCLUDING NEGLIGENCE OR OTHERWISE) ARISING IN ANY WAY OUT OF THE USE OF THIS SOFTWARE, EVEN IF ADVISED OF THE POSSIBILITY OF SUCH DAMAGE.

• libvorbis

Copyright (c) 2002-2008 Xiph.org Foundation Redistribution and use in source and binary forms, with or without modification, are permitted provided that the following conditions are met:

- Redistributions of source code must retain the above copyright notice, this list of conditions and the following disclaimer.
- Redistributions in binary form must reproduce the above copyright notice, this list of conditions and the following disclaimer in the documentation and/or other materials provided with the distribution.
- Neither the name of the Xiph.org Foundation nor the names of its contributors may be used to endorse or promote products derived from this software without specific prior written permission.

THIS SOFTWARE IS PROVIDED BY THE COPYRIGHT HOLDERS AND CONTRIBUTORS ``AS IS'' AND ANY EXPRESS OR IMPLIED WARRANTIES, INCLUDING, BUT NOT LIMITED TO, THE IMPLIED WARRANTIES OF MERCHANTABILITY AND FITNESS FOR A PARTICULAR PURPOSE ARE DISCLAIMED. IN NO EVENT SHALL THE FOUNDATION OR CONTRIBUTORS BE LIABLE FOR ANY DIRECT INDIRECT INCIDENTAL, SPECIAL, EXEMPLARY OR CONSEQUENTIAL DAMAGES (INCLUDING, BUT NOT LIMITED TO, PROCUREMENT OF SUBSTITUTE GOODS OR SERVICES; LOSS OF USE, DATA, OR PROFITS; OR BUSINESS INTERRUPTION) HOWEVER CAUSED AND ON ANY THEORY OF LIABILITY, WHETHER IN CONTRACT, STRICT LIABILITY, OR TORT (INCLUDING NEGLIGENCE OR OTHERWISE) ARISING IN ANY WAY OUT OF THE USE OF THIS SOFTWARE, EVEN IF ADVISED OF THE POSSIBILITY OF SUCH DAMAGE.

• libogg

Copyright (c) 2002, Xiph.org Foundation Redistribution and use in source and binary forms, with or without modification, are permitted provided that the following conditions are met:

- Redistributions of source code must retain the above copyright notice, this list of conditions and the following disclaimer.
- Redistributions in binary form must reproduce the above copyright notice, this list of conditions and the following disclaimer in the documentation and/or other materials provided with the distribution.
- Neither the name of the Xiph.org Foundation nor the names of its contributors may be used to endorse or promote products derived from this software without specific prior written permission.

THIS SOFTWARE IS PROVIDED BY THE COPYRIGHT HOLDERS AND CONTRIBUTORS ``AS IS'' AND ANY EXPRESS OR IMPLIED WARRANTIES, INCLUDING, BUT NOT LIMITED TO, THE IMPLIED WARRANTIES OF MERCHANTABILITY AND FITNESS FOR A PARTICULAR PURPOSE ARE DISCLAIMED. IN NO EVENT SHALL THE FOUNDATION OR CONTRIBUTORS BE LIABLE FOR ANY DIRECT, INDIRECT, INCIDENTAL, SPECIAL, EXEMPLARY, OR CONSEQUENTIAL DAMAGES (INCLUDING, BUT NOT LIMITED TO, PROCUREMENT OF SUBSTITUTE GOODS OR SERVICES; LOSS OF USE, DATA, OR PROFITS; OR BUSINESS INTERRUPTION) HOWEVER CAUSED AND ON ANY THEORY OF LIABILITY, WHETHER IN CONTRACT, STRICT LIABILITY, OR TORT (INCLUDING NEGLIGENCE OR OTHERWISE) ARISING IN ANY WAY OUT OF THE USE OF THIS SOFTWARE, EVEN IF ADVISED OF THE POSSIBILITY OF SUCH DAMAGE.

### ■ Označení produktů používajících laser

### **CLASS1 LASER PRODUCT**

Tento štítek je přilepen na šasi/krytu přístroje a oznamuje, že laser použitý v zařízení je zařazen do třídy 1. To znamená, že je v přístroji použito laserové záření nízkého výkonu. Vně přístroje se nebezpečné záření nevyskytuje.

### ■ Informace o likvidaci starého elektrického a elektronického vybavení a baterií (použitelné pro země EU, které přijaly samostatné systémy sběru odpadu)

Výrobky a baterie se symbolem (přeškrtnutý kontejner) nelze likvidovat jako odpad z domácností.

Staré elektrické a elektronické vybavení a baterie by měly být recyklovány v zařízení schopném s těmito předměty a jejich přidruženými odpadními produkty zacházet.

Podrobné informace o umístění svého nejbližšího recyklačního zařízení získáte po kontaktování svého místního úřadu.

Správná recyklace a likvidace odpadu pomáhá zachovávat zdroje a chránit nás před škodlivými vlivy na naše zdraví a životní prostředí.

Poznámka: Značka "Pb" pod symbolem baterie označuje, že baterie obsahuje olovo.

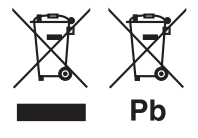

### **Prohlášení o shodě podle Směrnice RE 2014/53/EU Prohlášení o shodě podle Směrnice RoHS 2011/65/EU Výrobce:**  JVC KENWOOD Corporation 3-12, Moriyacho, Kanagawa-ku, Yokohama-shi, Kanagawa 221-0022, JAPONSKO **Zástupce v EU:**  JVCKENWOOD Europe B.V. Amsterdamseweg 37, 1422 AC UITHOORN, NIZOZEMSKO

#### **English**

Hereby, JVC KENWOOD declares that the radio equipment DNX9180DABS is in compliance with Directive 2014/53/EU. The full text of the EU declaration of conformity is available at the following internet address:

#### **Français**

Par la présente, JVC KENWOOD déclare que l'équipement radio DNX9180DABS est conforme à la directive 2014/53/UE. L'intégralité de la déclaration de conformité UE est disponible à l'adresse Internet suivante :

#### **Deutsch**

Hiermit erklärt JVC KENWOOD, dass das Funkgerät DNX9180DABS der Richtlinie 2014/53/EU entspricht. Der volle Text der EU-Konformitätserklärung steht unter der folgenden Internetadresse zur Verfügung:

#### **Nederlands**

Hierbij verklaart JVC KENWOOD dat de radioapparatuur DNX9180DABS in overeenstemming is met Richtlijn 2014/53/EU. De volledige tekst van de EU-verklaring van overeenstemming is te vinden op het volgende internetadres:

#### **Italiano**

Con la presente, JVC KENWOOD dichiara che l'apparecchio radio DNX9180DABS è conforme alla Direttiva 2014/53/UE. Il testo integrale della dichiarazione di conformità UE è disponibile al seguente indirizzo internet:

#### **Español**

Por la presente, JVC KENWOOD declara que el equipo de radio DNX9180DABS cumple la Directiva 2014/53/EU. El texto completo de la declaración de conformidad con la UE está disponible en la siguiente dirección de internet:

#### **Português**

Deste modo, a JVC KENWOOD declara que o equipamento de rádio DNX9180DABS está em conformidade com a Diretiva 2014/53/UE. O texto integral da declaração de conformidade da UE está disponível no seguinte endereço de internet:

#### **Polska**

Niniejszym, JVC KENWOOD deklaruje, że sprzęt radiowy DNX9180DABS jest zgodny z dyrektywą 2014/53/UE. Pełny tekst deklaracji zgodności EU jest dostępny pod adresem:

#### **Český**

Společnost JVC KENWOOD tímto prohlašuje, že rádiové zařízení DNX9180DABS splňuje podmínky směrnice 2014/53/EU. Plný text EU prohlášení o shodě je dostupný na následující internetové adrese:

#### *Příloha*

#### **Magyar**

JVC KENWOOD ezennel kijelenti, hogy a DNX9180DABS rádióberendezés megfelel a 2014/53/EU irányelvnek. Az EU konformitási nyilatkozat teljes szövege az alábbi weboldalon érhető el:

#### **Hrvatski**

JVC KENWOOD ovim izjavljuje da je radio oprema DNX9180DABS u skladu s Direktivom 2014/53/EU. Cjeloviti tekst deklaracije Europske unije o usklađenosti dostupan je na sljedećoj internet adresi:

#### **Svenska**

Härmed försäkrar JVC KENWOOD att radioutrustningen DNX9180DABS är i enlighet med direktiv 2014/53 / EU. Den fullständiga texten av EUförsäkran om överensstämmelse finns på följande Internetadress :

#### **Suomi**

JVC KENWOOD julistaa täten, että radiolaite DNX9180DABS on direktiivin 2014/53/EU mukainen. EU-vaatimustenmukaisuusvakuutus löytyy kokonaisuudessaan seuraavasta internet-osoitteesta:

#### **Slovensko**

S tem JVC KENWOOD izjavlja, da je radijska oprema DNX9180DABS v skladu z Direktivo 2014/53/EU. Celotno besedilo direktive EU o skladnosti je dostopno na tem spletnem naslovu:

#### **Slovensky**

Spoločnosť JVC KENWOOD týmto vyhlasuje, že rádiové zariadenie DNX9180DABS vyhovuje smernici 2014/53/EÚ. Celý text EÚ vyhlásenia o zhode nájdete na nasledovnej internetovej adrese:

#### **Dansk**

Herved erklærer JVC KENWOOD, at radioudstyret DNX9180DABS er i overensstemmelse med Direktiv 2014/53/EU. EUoverensstemmelseserklæringens fulde ordlyd er tilgængelig på følgende internetadresse:

#### **Norsk**

JVC KENWOOD erklærer herved at radioutstyret DNX9180DABS er i samsvar med Direktiv 2014/53/EU. Den fullstendige teksten til EUkonformitetserklæringen er tilgjengelig på følgende internettaddresse:

#### **Ελληνικά**

Με το παρόν, η JVC KENWOOD δηλώνει ότι ο ραδιοεξοπλισμός DNX9180DABS συμμορφώνεται με την Οδηγία 2014/53/ΕΕ. Το πλήρες κείμενο της δήλωσης συμμόρφωσης της ΕΕ είναι διαθέσιμο στην ακόλουθη διεύθυνση στο διαδίκτυο:

#### **Eesti**

Käesolevaga JVC KENWOOD kinnitab, et DNX9180DABS raadiovarustus on vastavuses direktiiviga 2014/53/EL. ELi vastavusdeklaratsiooni terviktekst on kättesaadav järgmisel internetiaadressil:

#### **Latviešu**

JVC KENWOOD ar šo deklarē, ka radio aparatūra DNX9180DABS atbilst direktīvas 2014/53/ES prasībām. Pilns ES atbilstības deklarācijas teksts ir pieejams šādā tīmekļa adresē:

#### **Lietuviškai**

Šiuo JVC KENWOOD pažymi, kad radijo įranga DNX9180DABS atitinka 2014/53/EB direktyvos reikalavimus. Visą EB direktyvos atitikties deklaracijos tekstą galite rasti šiuo internetiniu adresu:

#### **Malti**

B'dan, JVC KENWOOD jiddikjara li t-tagħmir tar-radju DNX9180DABS huwa konformi mad-Direttiva 2014/53/UE. It-test kollu taddikjarazzjoni ta' konformità huwa disponibbli fl-indirizz intranet li ġej:

#### **Українська**

Таким чином, компанія JVC KENWOOD заявляє, що радіообладнання DNX9180DABS відповідає Директиві 2014/53/ EU. Повний текст декларації про відповідність ЄС можна знайти в Інтернеті за такою адресою:

#### **Türkçe**

Burada, JVC KENWOOD DNX9180DABS radyo ekipmanının 2014/53/ AB Direktifine uygun olduğunu bildirir. AB uyumluluk deklarasyonunun tam metni aşağıdaki internet adresinde mevcuttur.

#### **Русский**

JVC KENWOOD настоящим заявляет, что радиооборудование DNX9180DABS соответствует Директиве 2014/53/EU. Полный текст декларации соответствия ЕС доступен по следующему адресу в сети Интернет:

#### **Limba română**

Prin prezenta, JVC KENWOOD declară că echipamentul radio DNX9180DABS este în conformitate cu Directiva 2014/53/UE. Textul integral al declarației de conformitate UE este disponibil la urmatoarea adresă de internet:

#### **Български език**

С настоящото JVC KENWOOD декларира, че радиооборудването на DNX9180DABS е в съответствие с Директива 2014/53/ЕС. Пълният текст на ЕС декларацията за съответствие е достъпен на следния интернет адрес:

#### **URL: http://www.kenwood.com/cs/ce/eudoc/**

# **KENWOOD**